# **Руководство оператора**

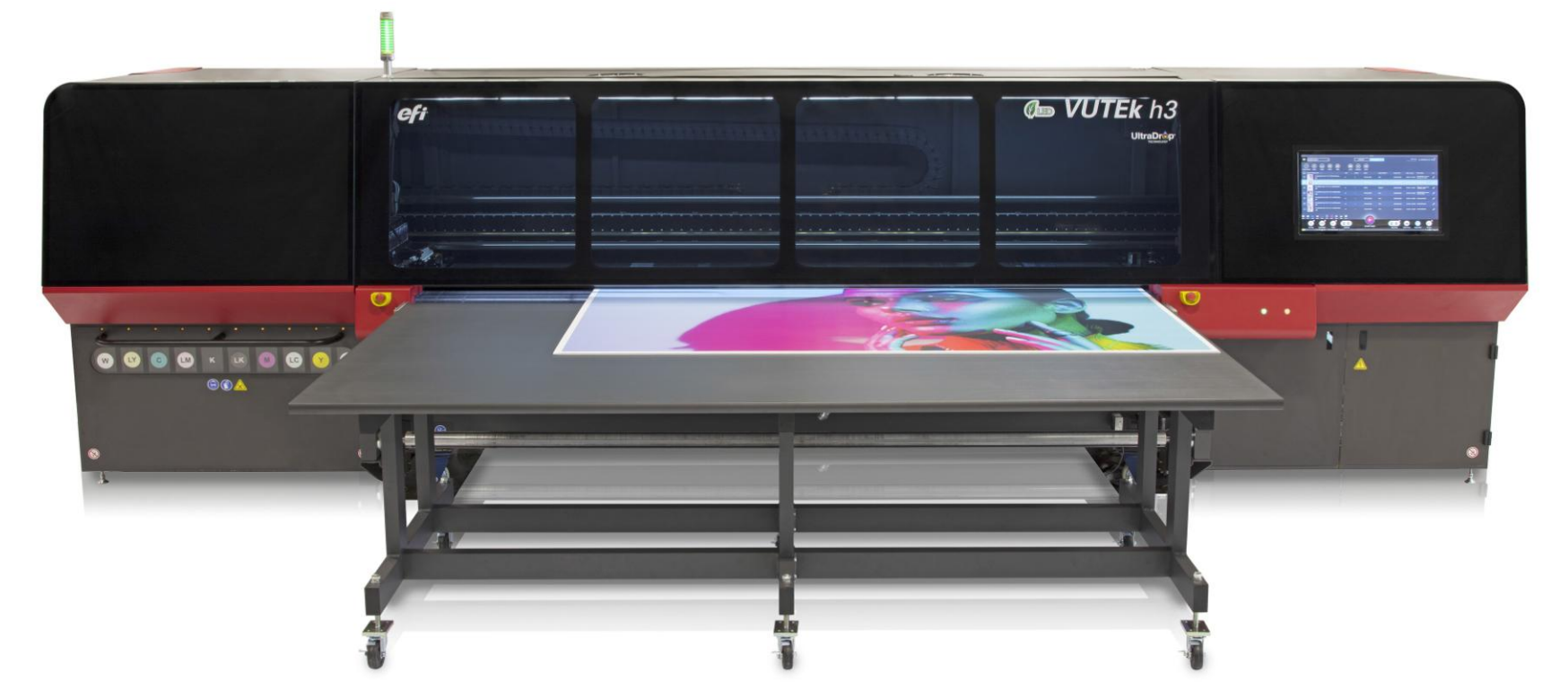

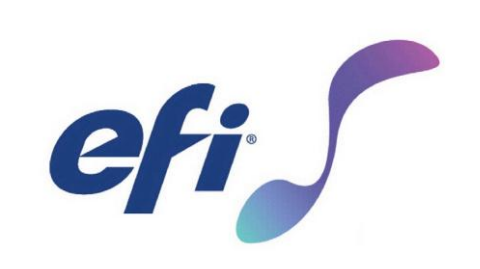

# **VUTEk® h-серии**

*Цифровые гибридные принтеры*

#### **Авторские права © 2002-2019 Electronics for Imaging, Inc. Все права защищены.**

Все торговые знаки, зарегистрированные торговые знаки и названия продуктов, используемые в настоящем документе, являются собственностью их соответствующих владельцев.

Информация, содержащаяся в настоящем документе, является конфиденциальной и принадлежит компании Electronics for Imaging, Inc (EFI). Данная информация предоставляется только уполномоченным представителям EFI и клиентам EFI исключительно с целью способствования использования продуктов EFI. Запрещается разглашение сторонним лицам любой информации, содержащейся в настоящем документе, без предварительного письменного согласия компании EFI.

Оригинальным языком настоящего документа является английский.

#### **Этот продукт может быть защищен одним или несколькими из следующих патентов США**

5,109,241, 5,150,454, 5,170,182, 5,212,546, 5,260,878, 5,276,490, 5,278,599, 5,335,040, 5,343,311, 5,398,107, 5,424,754, 5,442,429, 5,459,560, 5,467,446, 5,506,946, 5,517,334, 5,537,516, 5,543,940, 5,553,200, 5,563,689, 5,565,960, 5,583,623, 5,596,416, 5,615,314, 5,619,624, 5,625,712, 5,640,228, 5,666,436, 5,682,421, 5,729,665, 5,745,657, 5,760,913, 5,799,232, 5,818,645, 5,835,788, 5,859,711, 5,867,179, 5,937,153, 5,940,186, 5,959,867, 5,970,174, 5,982,937, 5,995,724, 6,002,795, 6,025,922, 6,035,103, 6,041,200, 6,065,041, 6,081,281, 6,112,665, 6,116,707, 6,122,407, 6,134,018, 6,141,120, 6,166,821, 6,173,286, 6,185,335, 6,201,614, 6,209,010, 6,215,562, 6,219,155, 6,219,659, 6,222,641, 6,224,048, 6,225,974, 6,226,419, 6,238,105, 6,239,895, 6,256,108, 6,269,190, 6,271,937, 6,278,901, 6,279,009, 6,289,122, 6,292,270, 6,299,063, 6,310,697, 6,321,133, 6,327,047, 6,327,050, 6,327,052, 6,330,071, 6,330,363, 6,331,899, 6,337,746, 6,340,975, 6,341,017, 6,341,018, 6,341,307, 6,347,256, 6,348,978, 6,356,359, 6,366,918, 6,369,895, 6,381,036, 6,400,443, 6,429,949, 6,449,393, 6,457,823, 6,476,927, 6,487,568, 6,490,696, 6,501,565, 6,519,053, 6,539,323, 6,543,871, 6,546,364, 6,549,294, 6,549,300, 6,550,991, 6,552,815, 6,559,958, 6,572,293, 6,590,676, 6,599,325, 6,606,165, 6,616,355, 6,618,157, 6,633,396, 6,636,326, 6,637,958, 6,643,317, 6,647,149, 6,657,741, 6,660,103, 6,662,199, 6,678,068, 6,679,640, 6,687,016, 6,707,563, 6,741,262, 6,748,471, 6,753,845, 6,757,436, 6,757,440, 6,778,700, 6,781,596, 6,786,578, 6,816,276, 6,825,943, 6,832,865, 6,836,342, 6,850,335, 6,856,428, 6,857,803, 6,859,832, 6,866,434, 6,874,860, 6,879,409, 6,885,477, 6,888,644, 6,905,189, 6,930,795, 6,950,110, 6,956,966, 6,962,449, 6,967,728, 6,974,269, 6,977,752, 6,978,299, 6,992,792, 7,002,700, 7,023,570, 7,027,187, 7,027,655, 7,031,015, 7,046,391, 7,054,015, 7,058,231, 7,064,153, 7,073,901, 7,081,969, 7,090,327, 7,093,046, 7,095,518, 7,095,528, 7,097,369, 7,099,027, 7,105,585, 7,116,444, 7,177,045, 7,177,049, 7,177,472, 7,204,484, 7,206,082, 7,212,312, 7,229,225, 7,233,397, 7,233,409, 7,239,403, 7,245,400, 7,248,752, 7,259,768, 7,259,893, 7,280,090, 7,296,157, 7,301,665, 7,301,667, 7,301,671, 7,302,095, 7,302,103, 7,304,753, 7,307,761, 7,342,686, 7,343,438, 7,349,124, 7,365,105, 7,367,060, 7,367,559, 7,389,452, 7,396,119, 7,396,864, 7,397,583, 7,397,961, 7,426,033, 7,431,436, 7,433,078, 7,453,596, 7,460,265, 7,460,721, 7,461,377, 7,463,374, 7,466,441, RE36,947, RE38,732, D341,131, D406,117, D416,550, D417,864, D419,185, D426,206, D426,206, D439,851, D444,793.

# Главный офис корпорации EFI

**6750 Dumbarton Circle Fremont, CA 94555 UNITED STATES Tel: +1 650-357-3500 Fax: +1 650-357-3907** [http://www.efi.com](http://www.efi.com/)

Техническая поддержка EFI и скачивание документации <http://www.efi.com/support-and-downloads/>

**Настоящий документ опубликован в интернете по ссылке:** [http://inkjet.support.efi.com](http://inkjet.support.efi.com/)**.**

**Идентификатор документа**: OMM-00161-B

# **История изменений**

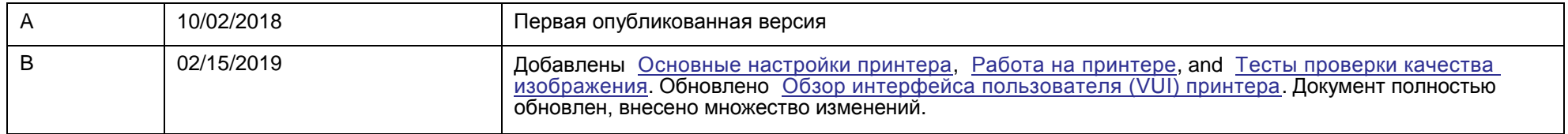

# Содержание

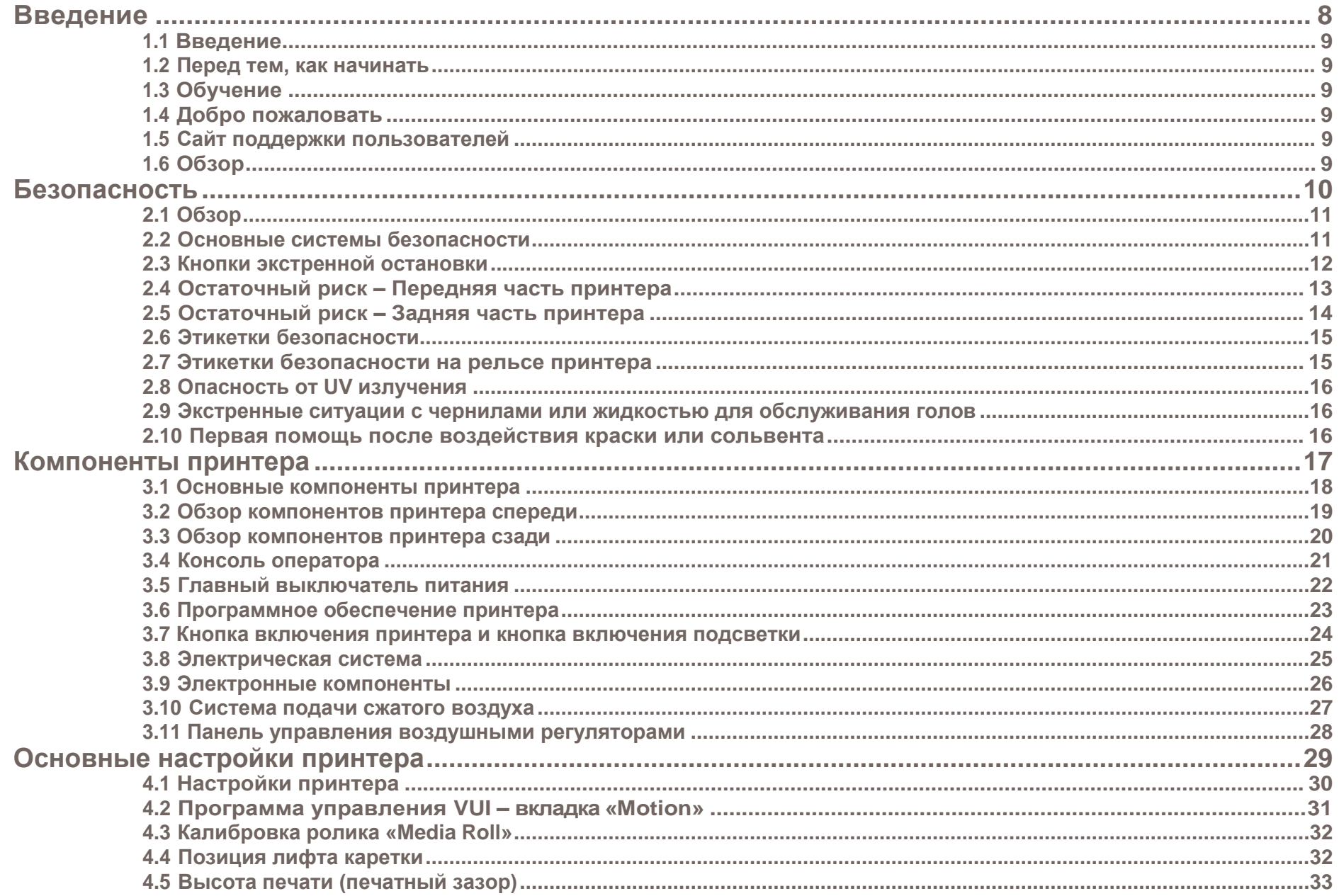

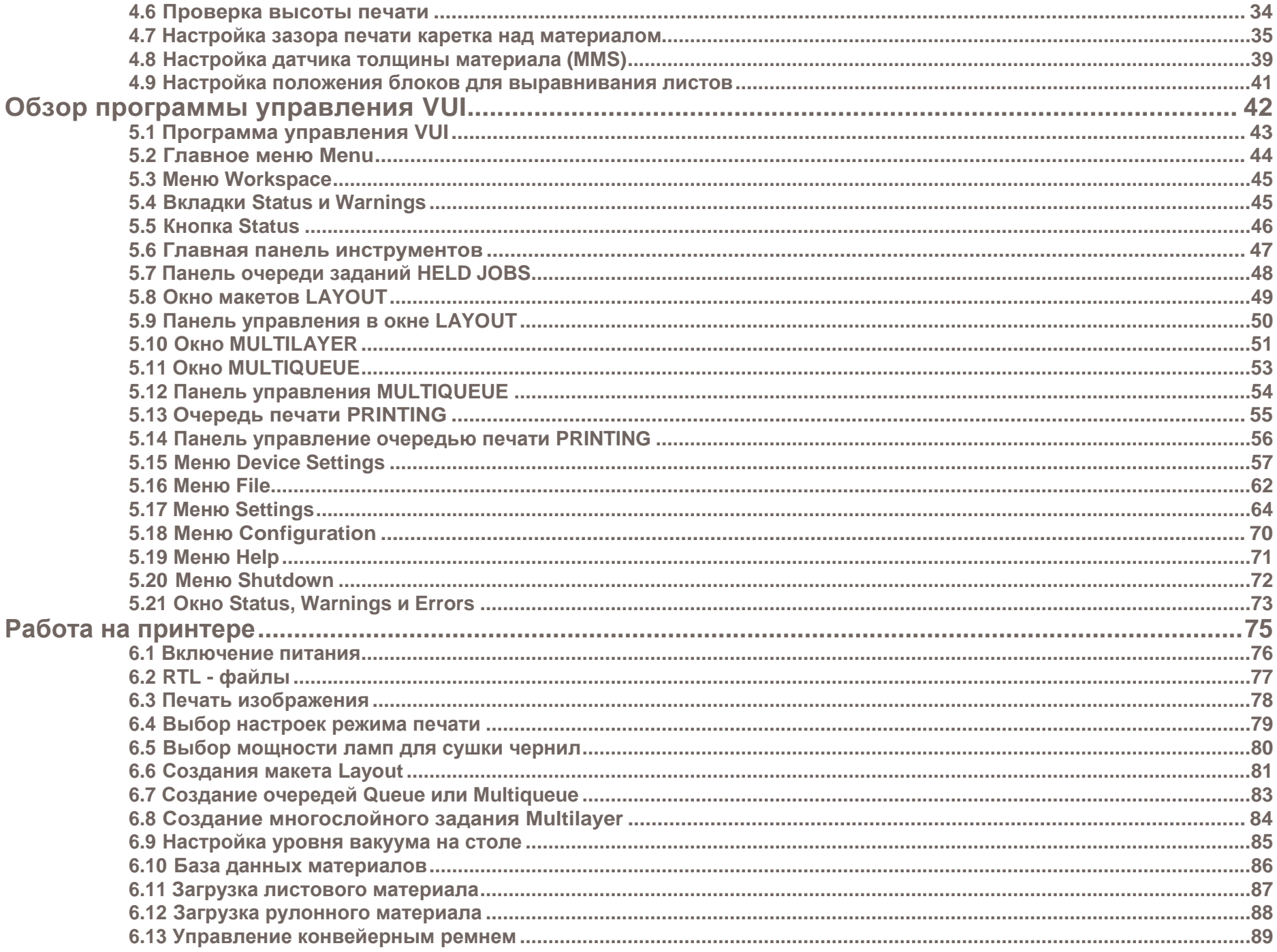

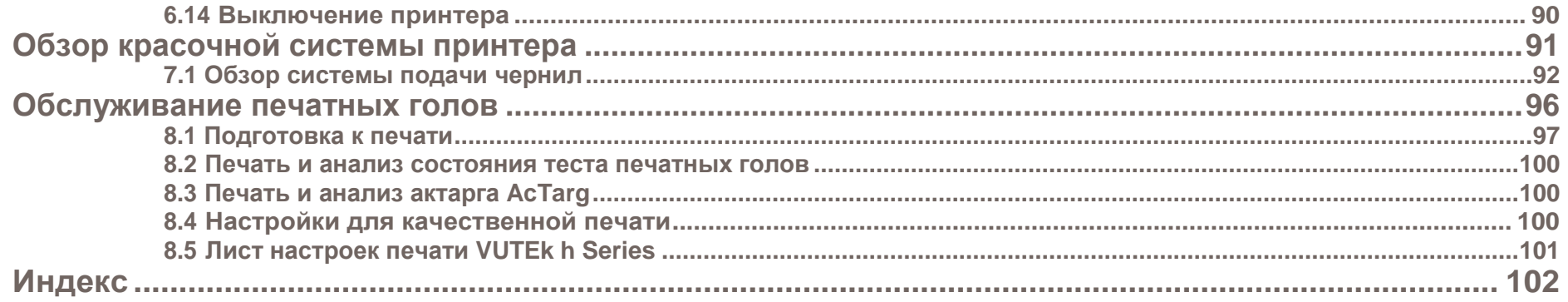

<span id="page-7-0"></span>**Введение**

**1**

# <span id="page-8-0"></span>**1.1 Введение**

Это руководство содержит описание того, как управлять принтером и дает описывает действия оператора при печати и обслуживании. Эта глава содержит ссылки на документацию, курсы по обучения операторов и на дополнительные материалы.

# <span id="page-8-1"></span>**1.2 Перед тем, как начинать**

Оператору требуются базовые знания о принтере. Пожалуйста обратитесь к следующим документам:

**Внимание!** Вы должны прочитать и понять следующие документы перед эксплуатацией или обслуживанием этого принтера.

- **<http://inkjet.support.efi.com/doc.php?doc=683> Руководство по безопасности для струйных принтеров**
- **<http://inkjet.support.efi.com/doc.php?doc=4469> VUTEk h-серии Руководство по обслуживанию**

# <span id="page-8-2"></span>**1.3 Обучение**

Обучение операторов является неотъемлемой частью установки и эксплуатации принтера. EFI Inkjet предоставляет систему поддержки образования, которая помогает новым и опытным операторам развивать и поддерживать навыки. Перейдите по ссылке <http://inkjet.support.efi.com/training/> для получения информации о тренинге.

# <span id="page-8-3"></span>**1.4 Добро пожаловать**

Поздравляем! Вы приобрели лучшую в мире супер широкоформатную систему цифровой струйной печати. Принтеры EFI VUTEk серии h - это высококачественные цифровые струйные принтеры с яркой полноцветной печатью на различных носителях. EFI Inkjet Solutions стремится, чтобы вы получали самые лучшие изображения на вашем принтере, и заботится, чтобы ваш бизнес был безопасным и прибыльным.

# <span id="page-8-4"></span>**1.5 Веб сайт поддержки пользователей**

EFI Inkjet сайт поддержки пользователей <http://inkjet.support.efi.com/index.php> содержит технические приложения, консультативные бюллетени, руководства по эксплуатации и техническому обслуживанию, программное обеспечение и паспорта безопасности (SDS) [.](http://inkjet.support.efi.com/index.php) Клиенты должны регулярно заходить на сайт поддержки EFI Inkjet, чтобы получать актуальную информацию или рекомендации, касающиеся их принтера или аксессуаров..

# <span id="page-8-5"></span>**1.6 Обзор**

Эта глава описывает, как безопасно работать на вашем принтере EFI. Перед началом работы персонал обязан:

- Прочитать и понять руководство по безопасности принтера **<http://inkjet.support.efi.com/doc.php?doc=683>**, и соблюдать все указанные в нем меры безопасности.
- Завершить обучение на курсах операторов

**2**

# <span id="page-9-0"></span>**Безопасность**

# <span id="page-10-0"></span>**2.1 Обзор**

Эта глава описывает, как безопасно работать на вашем принтере EFI Inkjet Solutions. Перед началом работы персонал обязан:

- Прочитать и понять руководство по безопасности принтера **<http://inkjet.support.efi.com/doc.php?doc=683>**, и соблюдать все указанные в нем меры безопасности.
- Завершить обучение на курсах операторов

# <span id="page-10-1"></span>**2.2 Основные системы безопасности**

### Этот принтер оборудован сложной системой безопасности, включающей:

- Датчики открытия дверей Открытие двери останавливает процесс печати и работу всех подвижных элементов.
- Кнопки экстренной остановки Нажатие на кнопку экстренной остановки (кнопка E-Stop) останавливает процесс печати и работу всех подвижных элементов.
- Предупреждающие этикетка Они расположены на принтере в потенциально опасных или в требующих особого внимания областях.
- Система PLC Система управления на PLC компонентах позволяет оператору быстро идентифицировать неисправный компонент.

# <span id="page-11-0"></span>**2.3 Кнопки экстренной остановки**

Кнопки экстренной остановки расположены на четырех углах ремня подачи материала. Оператор должен незамедлительно нажать кнопку экстренной остановки в случае чрезвычайной ситуации, например, когда оператор находится в опасности или каретка ударяет по листу материала.

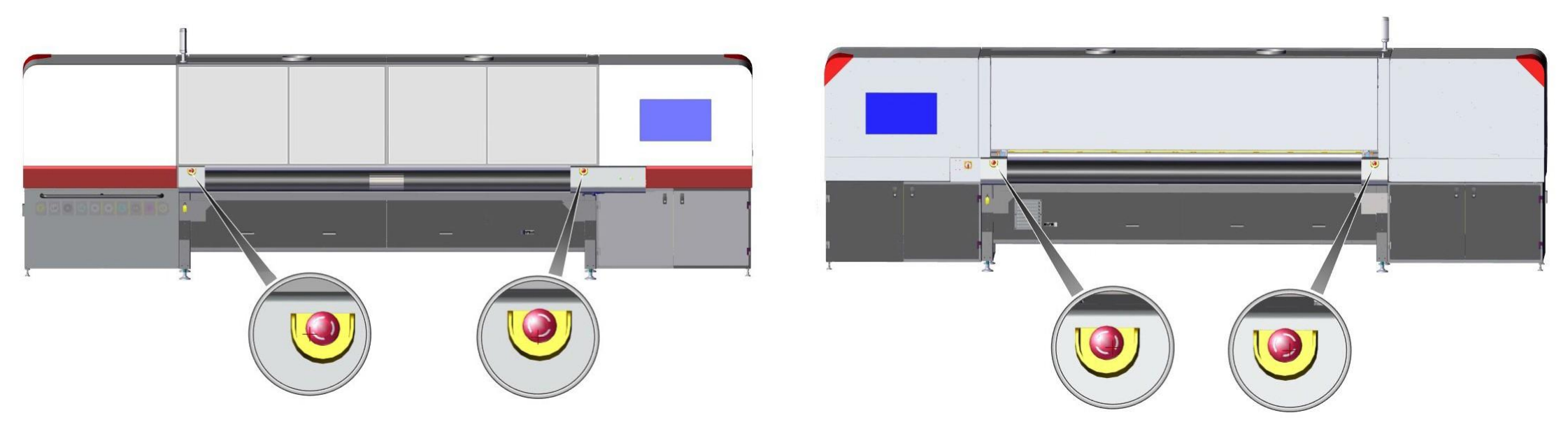

**Рисунок 2-1: Местонахождение кнопок экстренной остановки**

# <span id="page-12-0"></span>**2.4 Остаточный риск – Передняя часть принтера**

Все узлы принтера, находящиеся в работе или неподвижные, могут быть потенциально опасны, значит имеется остаточный риск или доля риска, несмотря на все принятые меры безопасности. Риск может быть уменьшен, но не может быть устранен полностью.

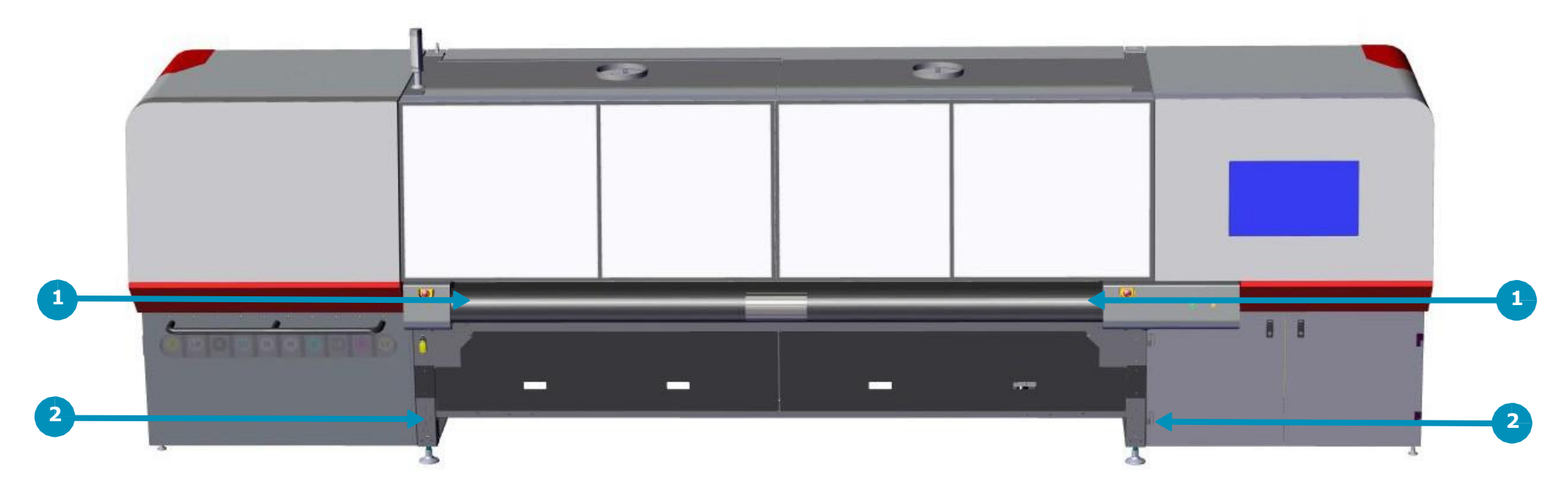

**Рисунок 2-2: Остаточный риск – Передняя часть принтера**

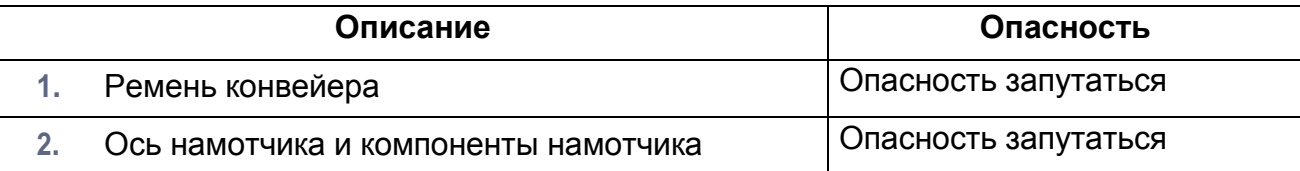

# <span id="page-13-0"></span>**2.5 Остаточный риск – задняя часть принтера**

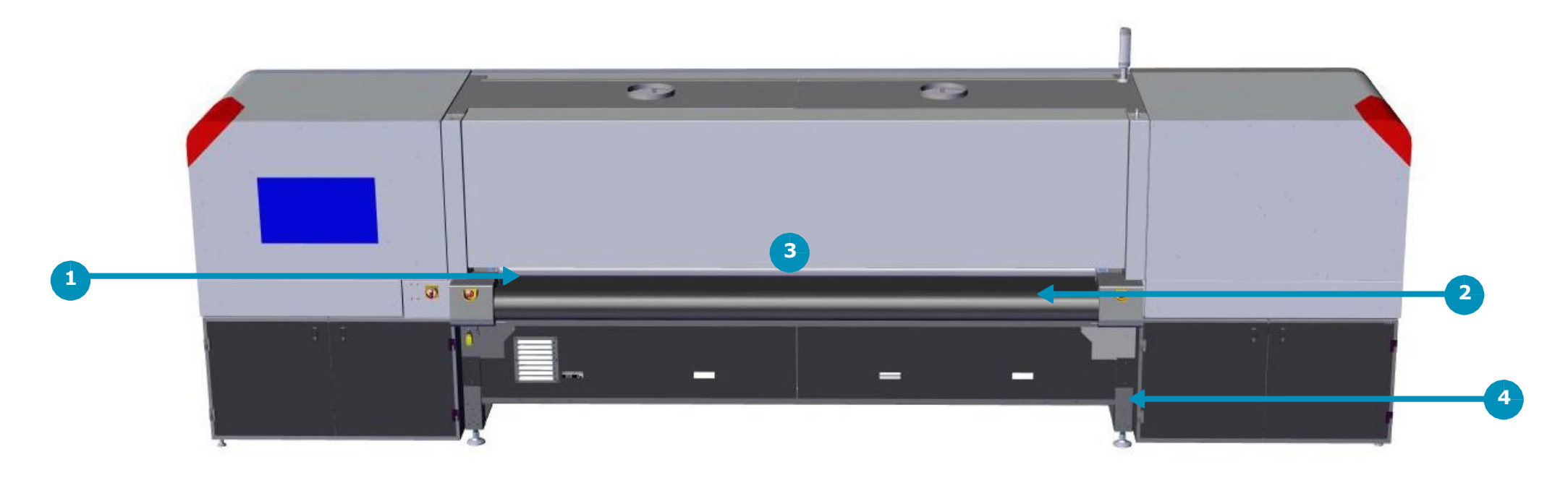

**Рисунок 2-3: Остаточный риск - Задняя часть принтера**

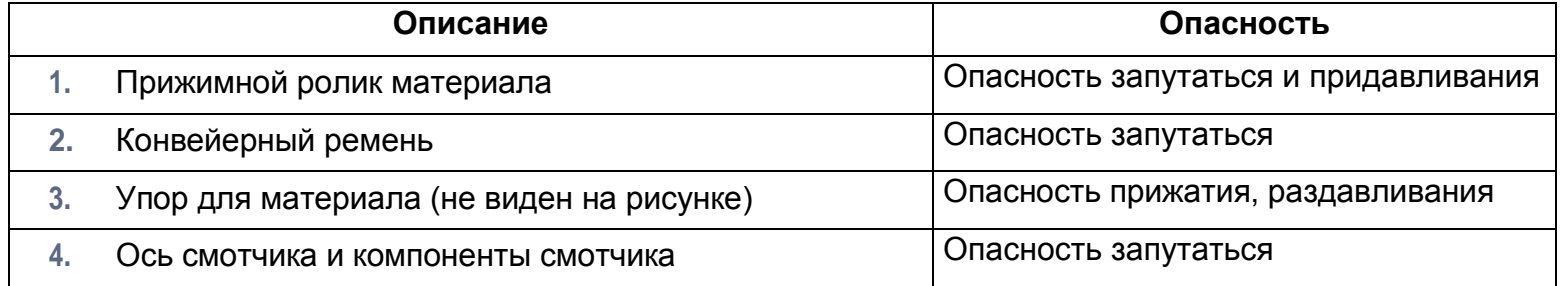

# <span id="page-14-0"></span>**2.6 Этикетки безопасности**

На принтере имеются этикетки безопасности, указывающие на области, на которые следует обратить внимание, на отдельные элементы принтера на которые следует обратить внимание или вообще на опасность. Каждая этикетка безопасности описана в Руководстве по безопасности струйного принтера EFI, **<https://inkjet.support.efi.com/doc.php?doc=683>**.

# <span id="page-14-1"></span>**2.7 Этикетки безопасности – на рельсе принтера**

Рельс принтера содержит мощные магниты, которые помогают движению каретки. Люди с имплантированными медицинскими устройствами должны быть предельно осторожны, чтобы не оказаться слишком близко и не соприкоснуться с этими магнитами. Операторы и технические специалисты должны соблюдать особую осторожность при использовании инструментов или других металлических предметов в радиусе 24 дюймов (61 см) от магнитов на рельсе принтера.

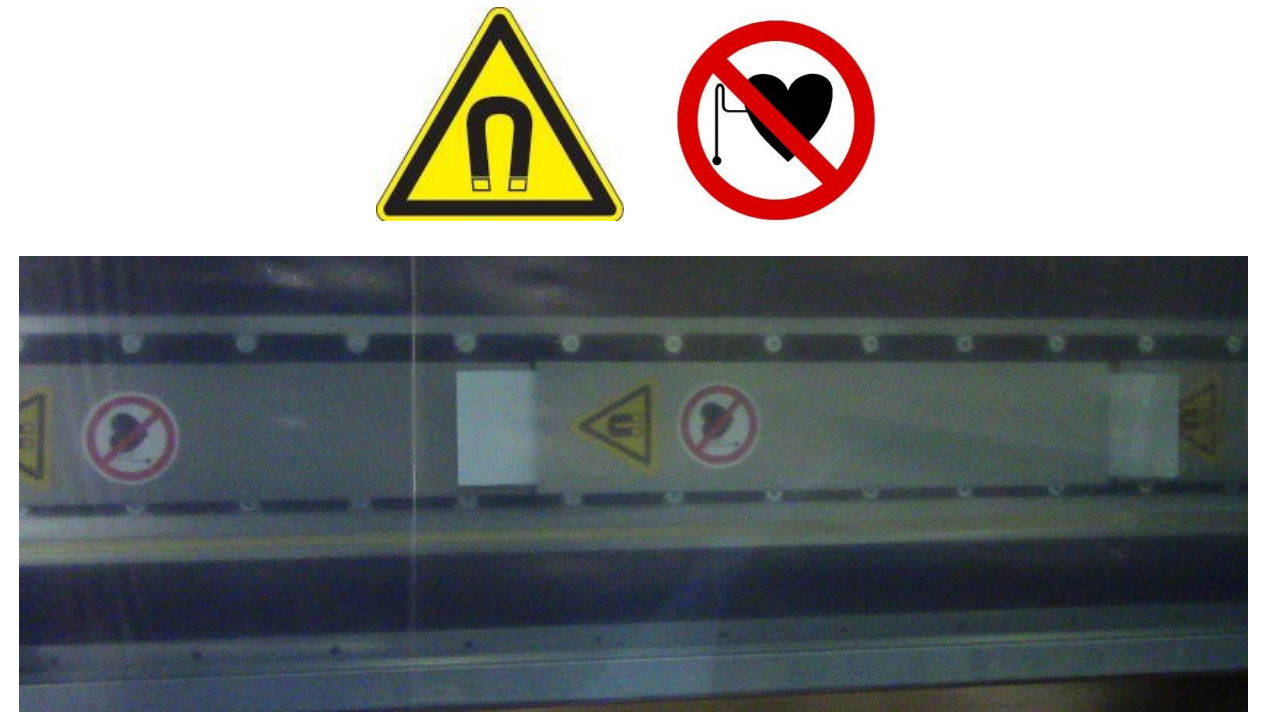

**Рисунок 2-4: Предупреждающие этикетки на рельсе – Предупреждение о магнитах и медицинских имплантатах**

# <span id="page-15-0"></span>**2.8 Опасность UV излучения**

Воздействие ультрафиолета опасно для глаз и кожи. Пожалуйста, соблюдайте все меры предосторожности при эксплуатации принтера..

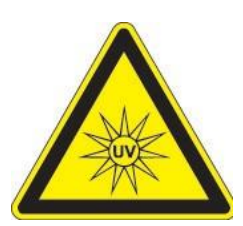

Передняя дверь имеет специальное стекло, которое отфильтровывают ультрафиолетовый свет во время печати. Задние двери имеют закрылки для предотвращения ультрафиолетового излучения наружу. Открытие дверей во время печати вызывает прекращение процесса печати, выключает лампы, останавливает движение каретки, защищая оператора от воздействия вредного ультрафиолетового излучения.

## <span id="page-15-1"></span>**2.9 Чрезвычайные ситуации с краской или с жидкостью для обслуживания голов**

В случае возникновения чрезвычайной ситуации, связанной с чернилами или жидкостью для технического обслуживания, свяжитесь с местными аварийными службами и предоставьте персоналу аварийной службы все SDS (паспорта безопасности) на чернила и жидкости.

SDSдоступны для скачивания на сайте поддержки, **https://inkjet.support.efi.com/main.php** в разделе **Documents** > **SDS (Safety Data Sheets).**

# <span id="page-15-2"></span>**2.10 Первая помощь – Краска и сольвент**

Следуйте инструкциям по оказанию первой помощи в зависимости от ситуации.

### **Попадание в глаза Проглатывание**

- Немедленно промыть холодной водой (≥15 минут) Не вызывать рвоту; выпить 2 стакана воды
- Обратиться за медицинской помощью Обратиться за медицинской помощью

### **Попадание на кожу Вдыхание**

- 
- и не абразивным мылом
- Обратиться за медицинской помощью, если нужно

- 
- 

- Снять загрязненную одежду Вывести пострадавшего на свежий воздух
- Промыть большим количеством холодной воды Промыться за медицинской помощью, если нужно

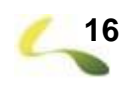

**3**

# <span id="page-16-0"></span>**Компоненты принтера**

# <span id="page-17-0"></span>**3.1 Основные компоненты принтера**

В следующих разделах рассматриваются основные компоненты и функции принтера.

- **[Обзор принтера спереди](#page-18-0)**
- **[Обзор принтера сзади](#page-19-0)**
- **[Пульт оператора](#page-20-0)**
- **[Главный выключатель питания](#page-21-0)**
- **[Программное обеспечение принтера](#page-22-0)**
- **[Кнопка включения принтера и кнопка включения подсветки](#page-23-0)**
- **[Система электрического питания](#page-24-0)**
- **[Электронные компоненты](#page-25-0)**
- **[Подключение сжатого воздуха](#page-26-0)**
- **Панель [управления воздушными регуляторами](#page-27-0)**

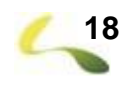

# <span id="page-18-0"></span>**3.2 Обзор принтера спереди**

С передней стороны принтера отпечатанный МАТЕРИАЛ ВЫХОДИТ из принтера.

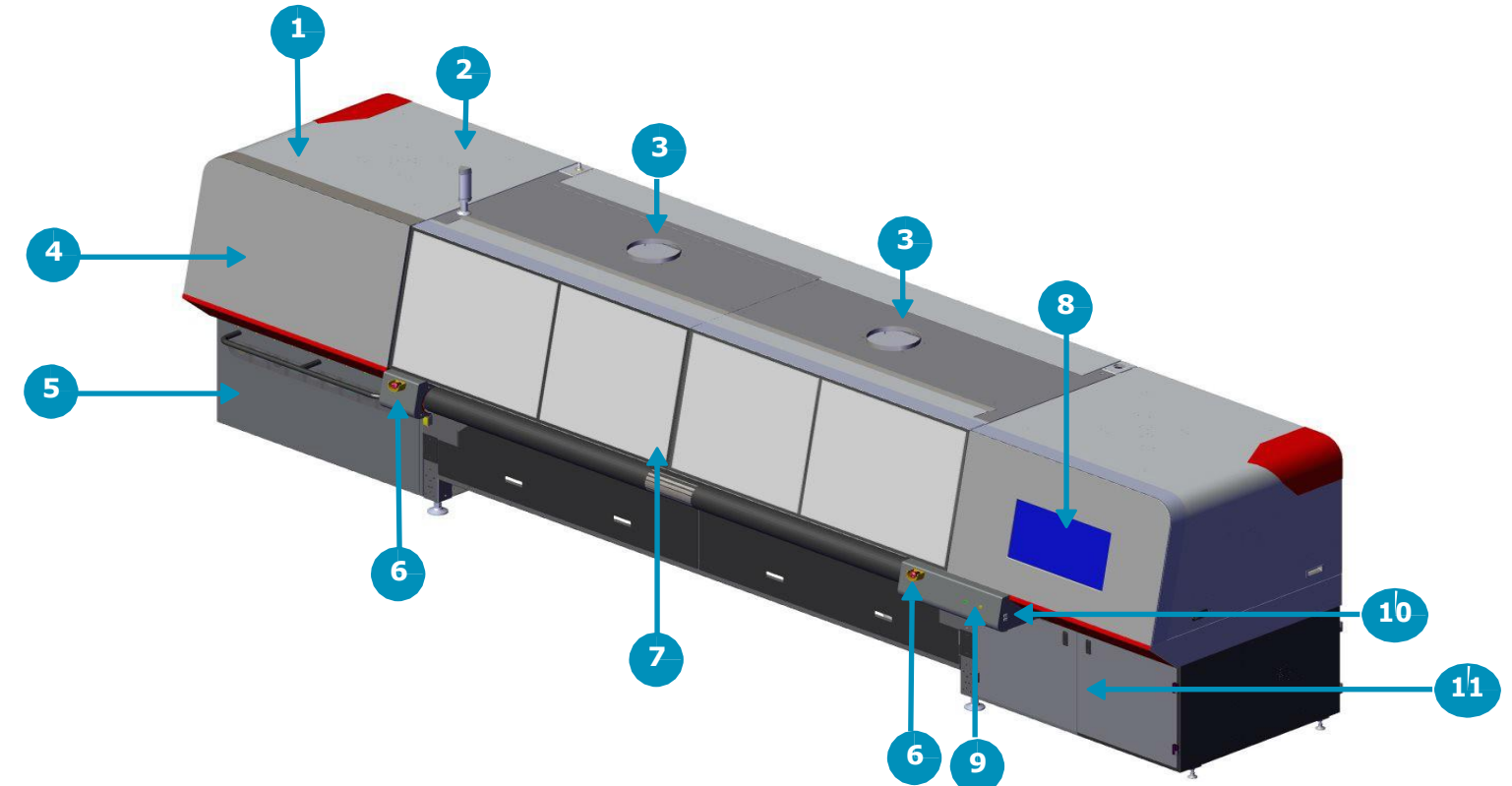

**Рисунок 3-1: Обзор принтера с переди**

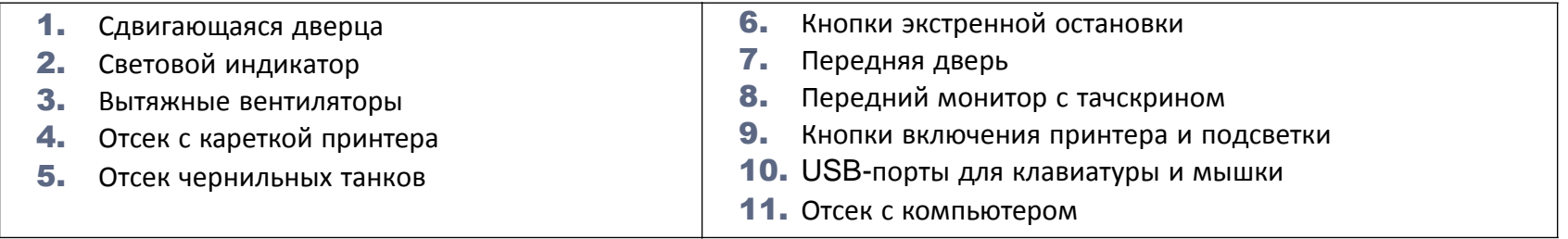

# <span id="page-19-0"></span>**3.3 Обзор принтера сзади**

С задней части принтера материал ПОДАЕТСЯ ВНУТРЬ для печати.

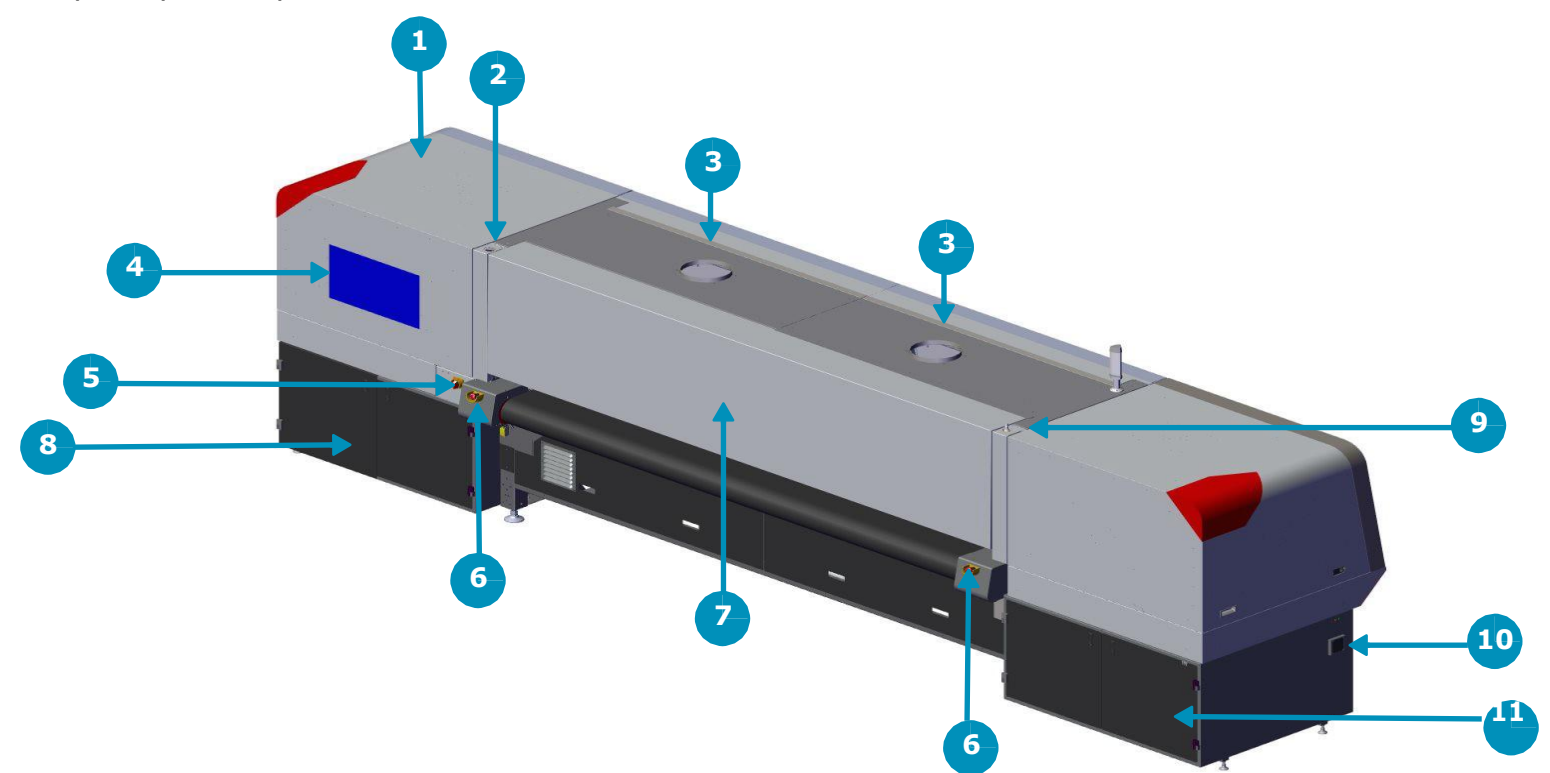

**Рисунок 3-2: Обзор принтера сзади**

<span id="page-19-1"></span>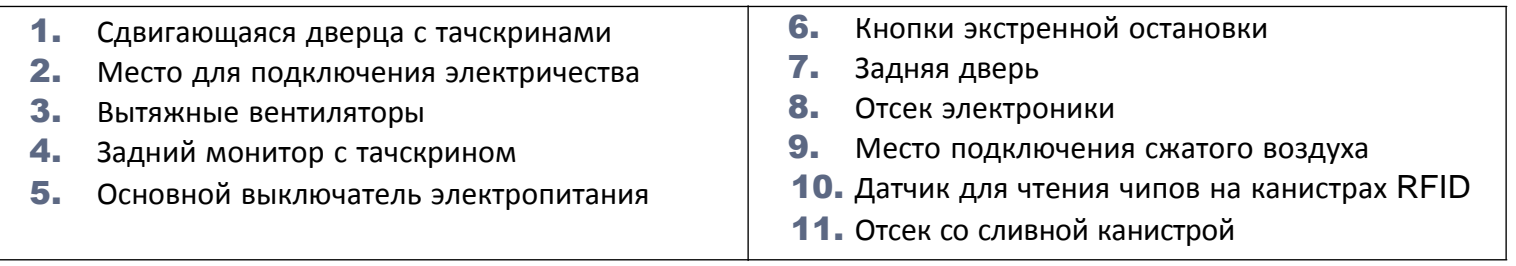

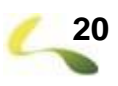

# <span id="page-20-0"></span>**3.4 Пульт управления оператора**

Для управления функциями принтера предусмотрены два пульта оператор. Основной пульт расположен на передней панели принтера, и включает в себя сенсорную панель и порты USB; и вторичный пульт на задней панели принтера, и включает в себя только сенсорную панель.

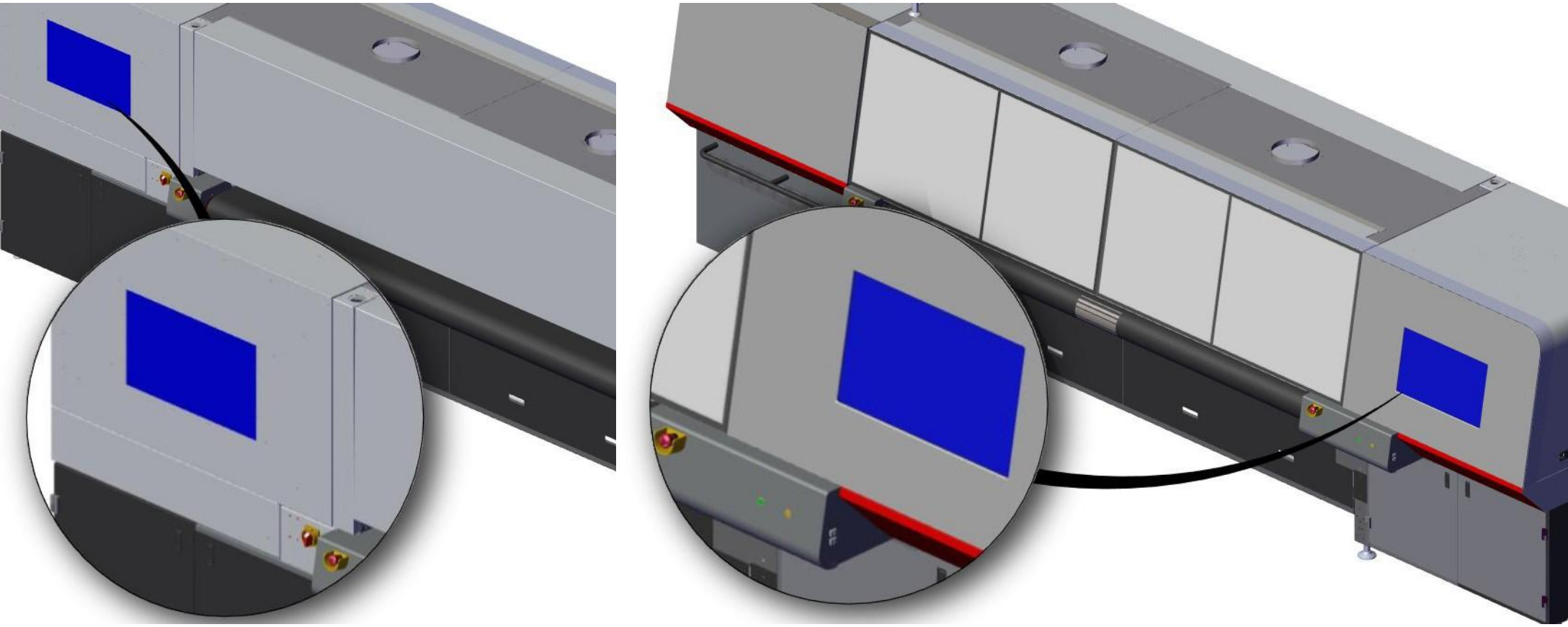

**Рисунок 3-3: Задний пульт оператора (слева) и Основной пульт (справа)**

# <span id="page-21-0"></span>**3.5 Основной выключатель питания**

Основной выключатель питания расположен на задней части принтера.

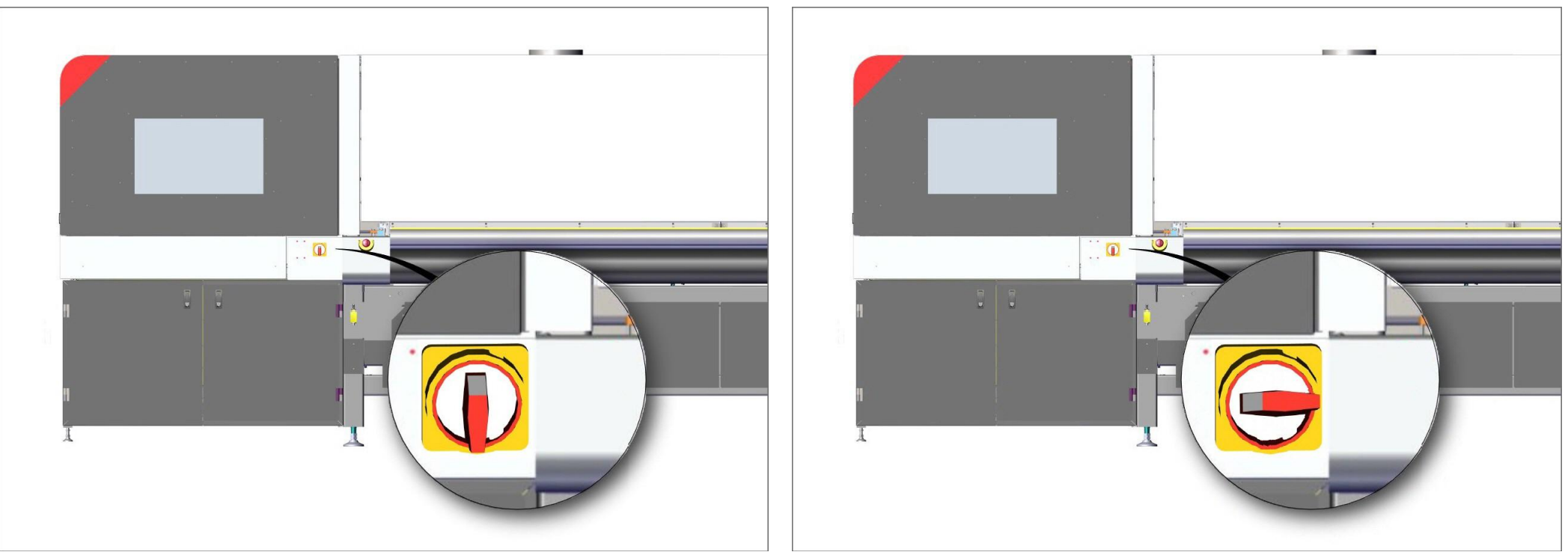

**Рисунок 3-4: Главный выключатель питания, положение ВЫКЛЮЧЕНО (слева) и положение ВКЛЮЧЕНО (справа)**

- Из положения ВЫКЛЮЧЕНО поворачивайте выключатель против часовой стрелки ДЛЯ ВКЛЮЧЕНИЯ
- Из положения ВКЛЮЧЕНО поворачивайте выключатель по часовой стрелки ДЛЯ ВКЛЮЧЕНИЯ

**Опасно!** Никогда не поворачивайте выключатель в положение ВЫКЛЮЧЕНО во время печати. Сначала всегда выключите принтер и его компоненты через [Программное](#page-22-0) [Обеспечение](#page-22-0) и только затем поворачивайте выключатель в положение ВЫКЛЮЧЕНО.

# <span id="page-22-0"></span>**3.6 Программное обеспечение принтера**

Принтер находится под управление операционной системы LINUX. Оператор может использовать сенсорную панель, клавиатуру и мышь с переднего **[Пульта](#page-20-0) [Оператора](#page-20-0)** или только сенсорную панель на задней пульте. Смотрите **[Обзор прграммы VUI](#page-41-0)** для большей информации.

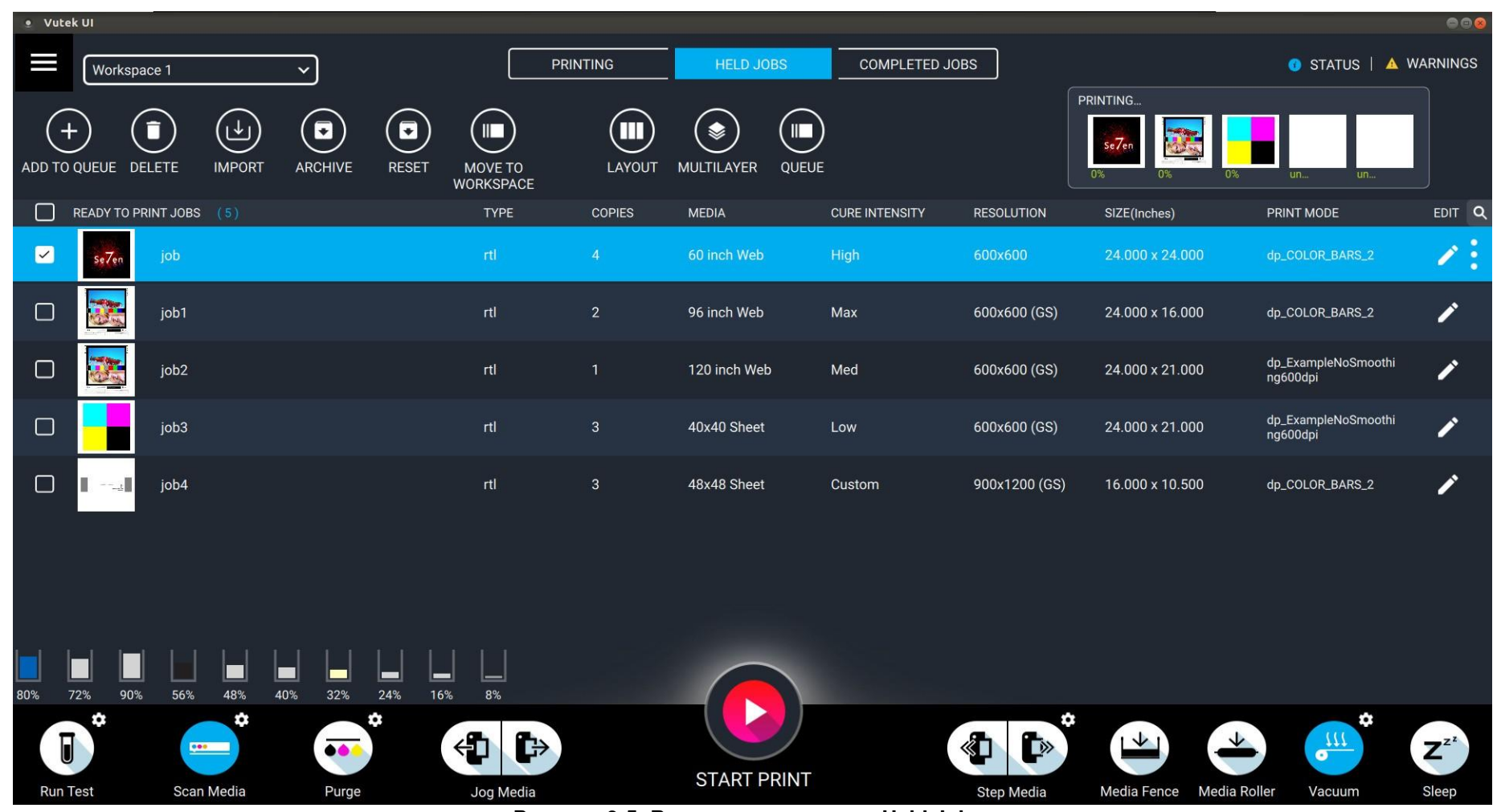

**Рисунок 3-5: Вкладка с заданиями Held Jobs**

# <span id="page-23-0"></span>**3.7 Кнопка включения принтера и кнопка подсветки**

Кнопка включения принтера и кнопка включения подсветки расположены на переднем **[Пульте оператора](#page-20-0)**.

- 1. Нажмите кнопку **Включения** для запуска принтера.
- 2. Начнется запуск принтера и это займет примерно 5 минут.
- 3. Принтер будет готов к работе, когда на дисплее появится сообщение **Printer Ready**.

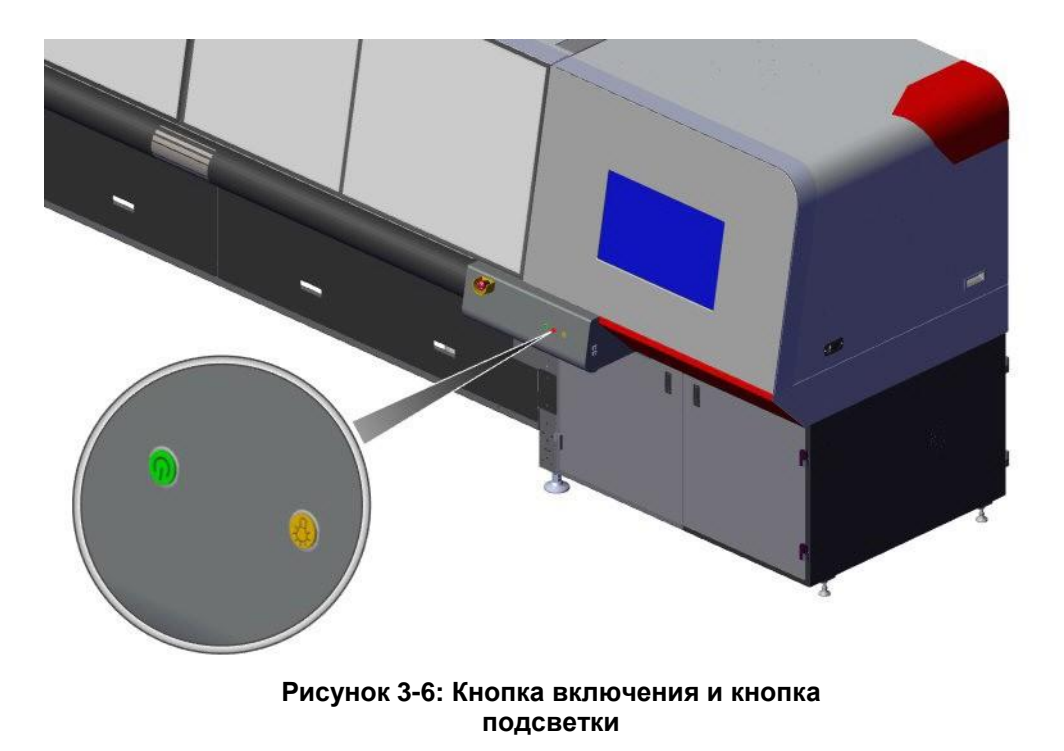

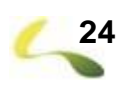

# <span id="page-24-0"></span>**3.8 Электрическая система**

Электричество подключается к принтеру в **[Месте для подключения электричества](#page-19-1)**; смотри **[Вид принтера сзади](#page-19-0)**.

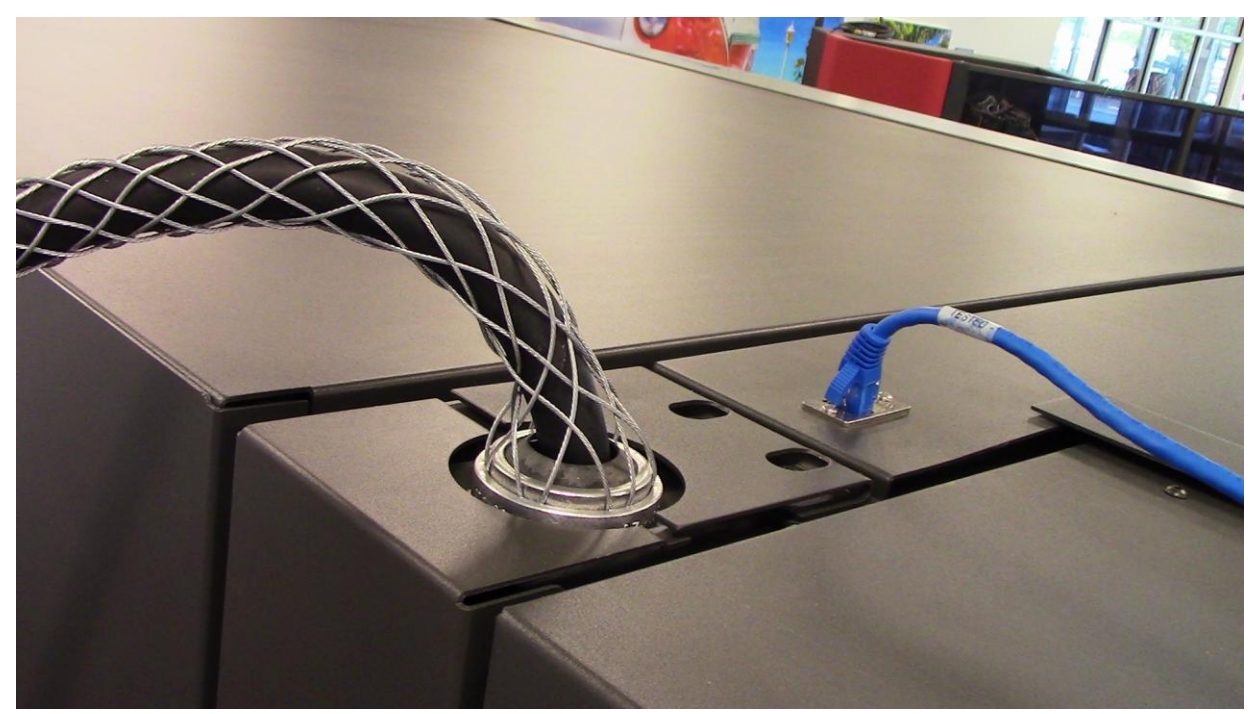

**Рисунок 3-7: Место для подключения электричество**

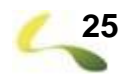

# <span id="page-25-0"></span>**3.9 Отсек электроники**

Отсек электроники содержит блоки питания, предохранители, реле и дополнительные блоки управления.

**Опасно! Опасность поражения электрическим током!** Доступ в этот отсек обычно ограничен квалифицированными специалистами или инженерами по обслуживанию. Доступ к этому отсеку возможен только в том случае, если питание принтера выключено и все светодиоды выключены, примерно через 45 секунд после выключения основного выключателя.

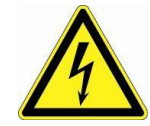

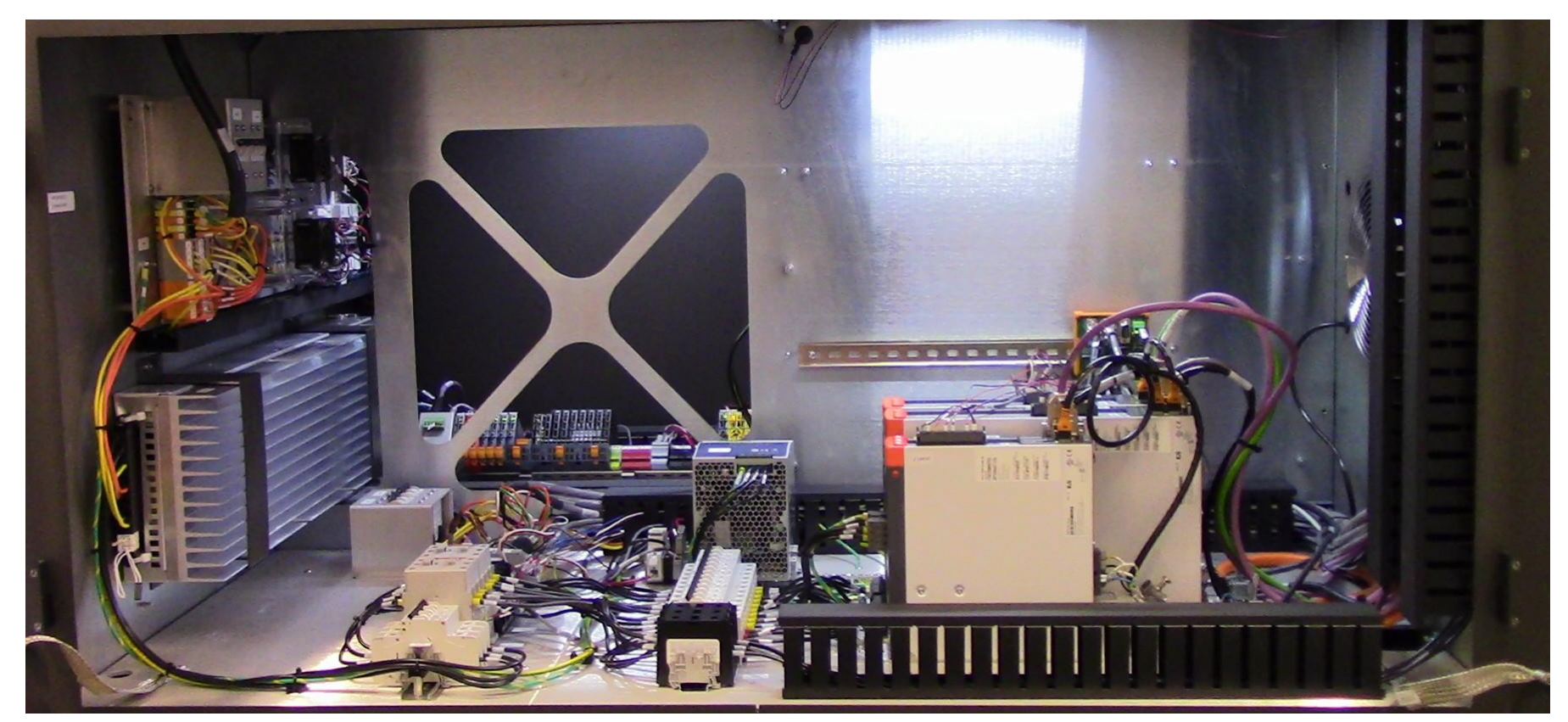

**Рисунок 3-8: Отсек электроники**

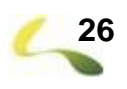

# <span id="page-26-0"></span>**3.10 Система подачи сжатого воздуха**

<span id="page-26-1"></span>Воздушная магистраль предприятия соединяется со штуцером подачи сжатого воздуха в верхней части рамы принтера, **[Рисунок](#page-26-1) 3-9:**.

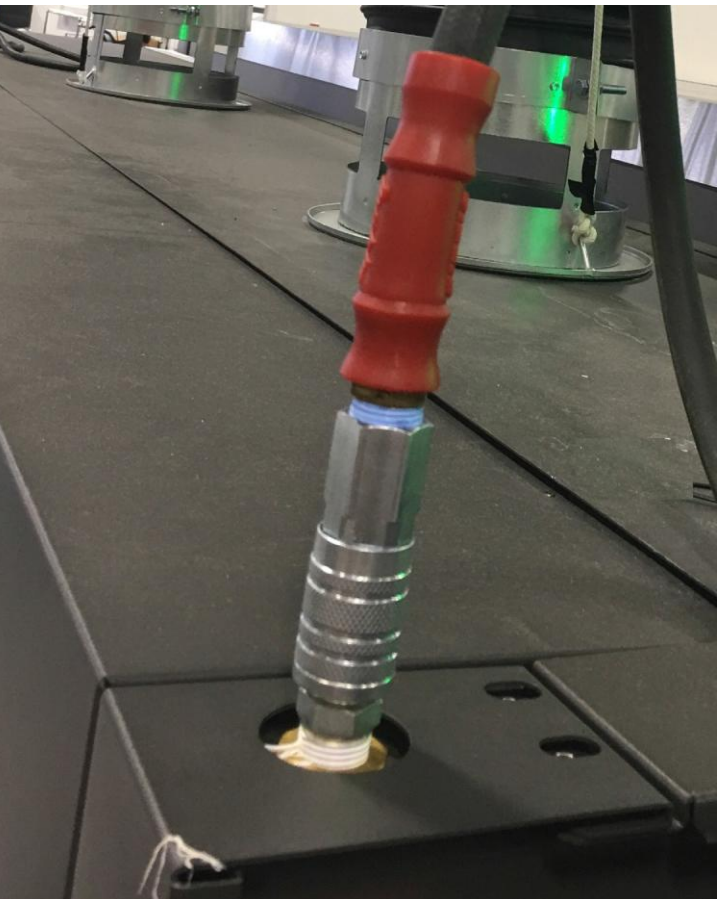

**Рисунок 3-9: Место подключения сжатого воздуха**

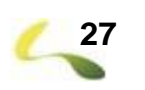

<span id="page-27-0"></span>**3.11 Панель управления воздушными регуляторами** Сжатый воздух подается на **[Панель воздушных регуляторов](#page-27-1)**.

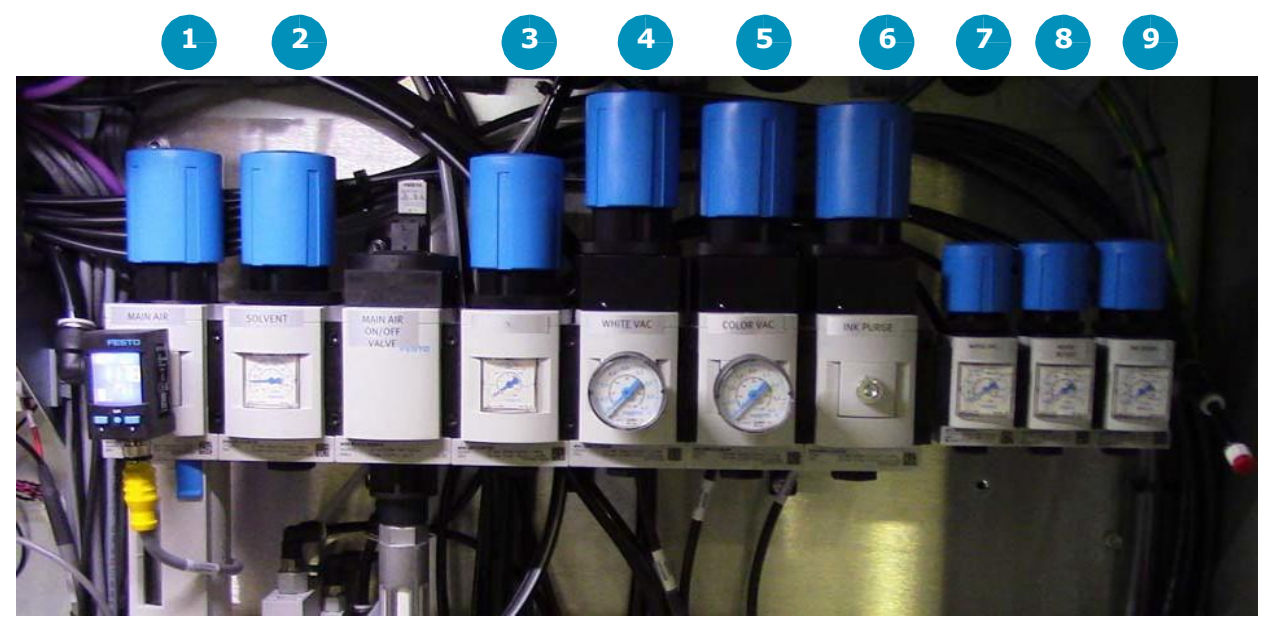

**Рисунок 3-10: Панель воздушных регуляторов**

<span id="page-27-1"></span>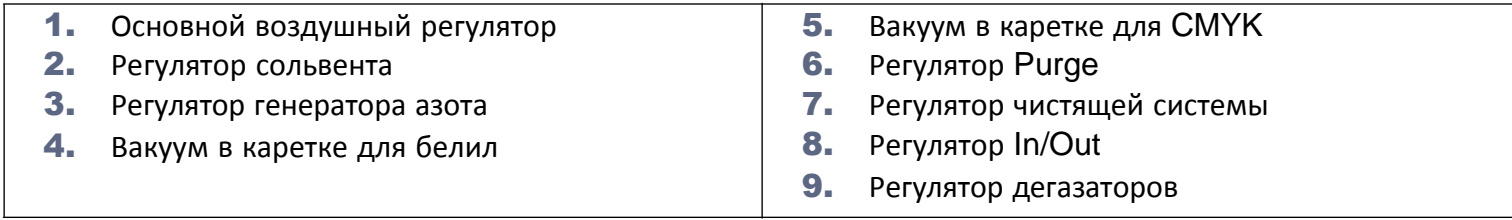

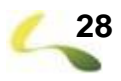

**4**

# <span id="page-28-0"></span>**Основные настройки принтера**

# <span id="page-29-0"></span>**4.1 Настройки принтера**

Принтер VUTEk серии-h имеет следующие настройки:

- **[Настройки ролика определения толщины материала](#page-31-0)**
- **[Проверка высоты печати](#page-33-0)**
- **[Настройка высоты печати](#page-34-0)**
- **Настройка датчика [толщины материала](#page-38-0) (MMS)**
- **[Настройка упоров для листового материала](#page-40-0)**

# <span id="page-30-0"></span>**4.2 Программное обеспечения принтера - вкладка Motion**

Вкладка Motion позволяет управлять множеством функций, таких как **Настройка ролика определения толщины материала** или **Кнастройка [высоты каретки](#page-33-0)**, управление перемещением каретки, а также информация с энкодеров и сенсоров.

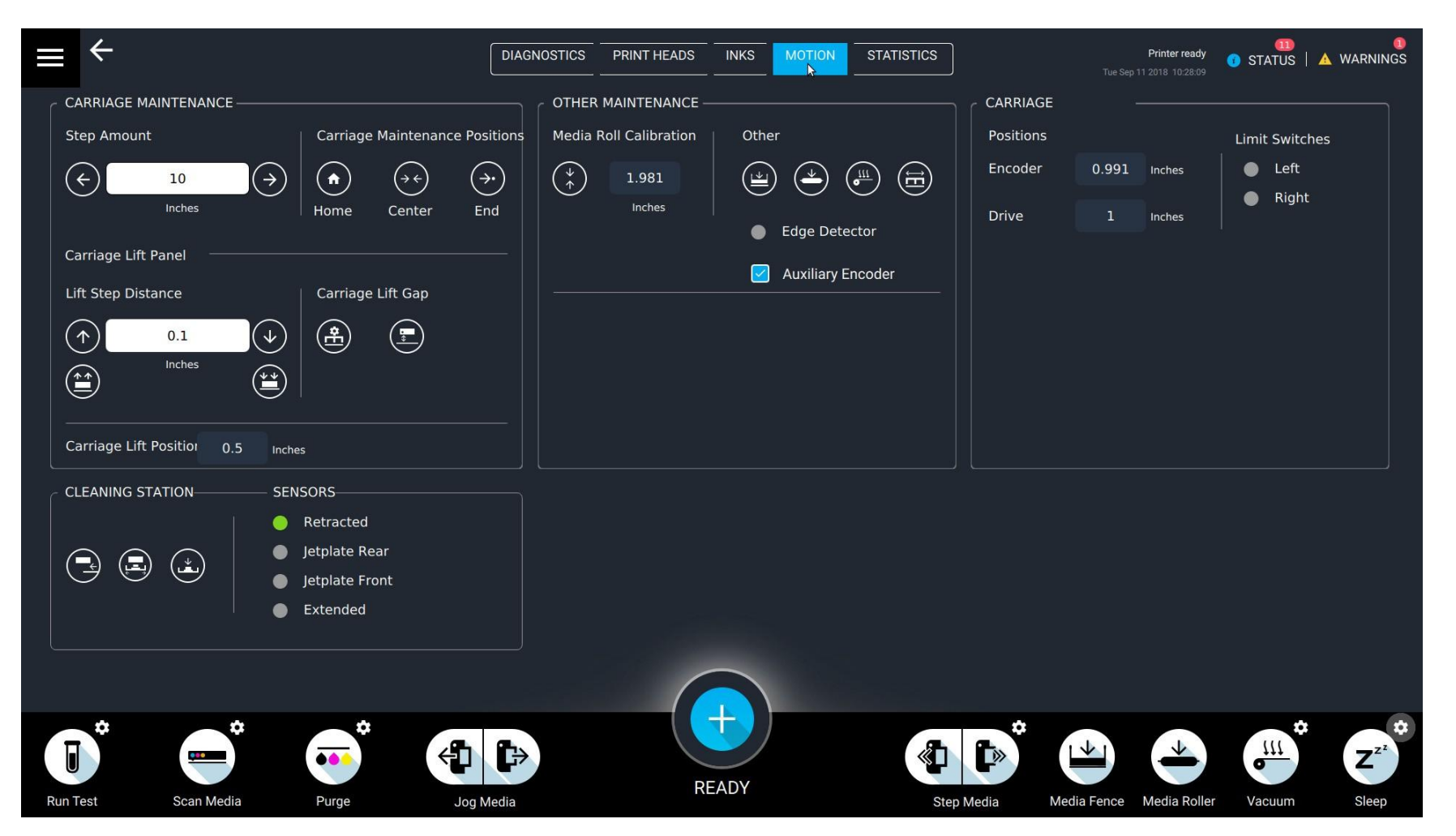

**Рисунок 4-1: Вкладка Motion**

## <span id="page-31-0"></span>**4.3 Настройка ролика определения толщины материала**

Поле **Media Roll Calibration** показывает текущую высоту ролика материала на входе материала в принтер. Во время печати ролик отслеживает толщину материала. Если значение толщины материала превысит +/-0.020 дюймов, то печать остановится и на экране пульта оператора отобразится ошибка Internal Software Error. Выполните следующие шаги для калибровки ролика определения толщины материала.

- 1. Выберите вкладку **Main Menu > Device Settings > Motion** и нажмите кнопку **Media Roll Calibration** .
- 2. Во время калибровки ролик начнет подниматься и пускаться несколько раз, а конвейер материала при этом начнет двигаться ВПЕРЕД.

**Предупреждение!** Не останавливайте движения конвейера. Попытка нажать кнопку *Jog Media* во время калибровки приведет к ошибке *Internal Software Error*. Если это произошло – повторите калибровку снова.

3. Настройка завершена, если ремень прекратил вращение и ролик опустился в НИЖНЮЮ позицию.

# <span id="page-31-1"></span>**4.4 Позиция лифта каретки**

Вкладка Carriage Lift Position показывает текущую высоту каретки. Для печати положение каретки рассчитывается следующим образом по калибровкам:

- Позиция входного ролика от нижней позиции на вакуумном столе, **ПЛЮС**,
- Толщина материала, **ПЛЮС**,
- **[Высота печати \(печатный зазор\)](#page-32-0)**.

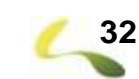

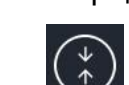

# <span id="page-32-0"></span>**4.5 Высота печати (печатный зазор)**

Перед началом каждой печати принтер автоматически регулирует высоту каретки над поверхностью материала в соответствии со значением, установленным в поле **Print Height**. Для нормальных гладких и ровных материалов для оптимального качества печати рекомендуется значение 0.060" (дюймов).

| <b>MACHINE OFFSETS</b>             |              |              |         |                        |                         |        |                         | $\boldsymbol{\mathsf{x}}$ |
|------------------------------------|--------------|--------------|---------|------------------------|-------------------------|--------|-------------------------|---------------------------|
| Number of Active Media             | $\mathbf{1}$ | $\checkmark$ |         |                        |                         |        |                         |                           |
|                                    | Media 1      |              | Media 2 | Media 3                | Range is from 22 to 190 |        | Range is from 22 to 190 |                           |
| <b>Media Right</b><br>(Inches)     | 164.25       |              | 120     | 60                     | Range is from 22 to 190 |        | Range is from 22 to 190 |                           |
| Mirror Mode Media Left<br>(Inches) | 37.238       |              | 40      | 60                     | $\overline{0}$          |        | $\overline{0}$          |                           |
|                                    |              |              |         |                        |                         |        |                         |                           |
| Carriage Scan                      | 10.5         | Inches       |         | <b>Print Height</b>    | 0.06                    | Inches |                         |                           |
| Sheet Input                        | 12.962       | Inches       |         | Media Height Tolerance | 0.01                    | Inches |                         |                           |
| Media Eject                        | 48           | Inches       |         |                        |                         |        |                         |                           |
| <b>Purge Tray</b>                  | $\mathbf{1}$ | Inches       |         |                        |                         |        |                         |                           |

**Рисунок 4-2: Экран Machine Offsets screen, поле Print Height**

- Чтобы обеспечить надлежащее качество печати, перед печатью необходимо выполнить процедуру настройки высоты подъема каретки **Calibrate Carriage Lift Height**.
- Процедура настройки бидирекшена **Bidirectional Alignment** должна быть выполнена каждый раз, когда значение высоты печати **Print Height** было изменено.

# <span id="page-33-0"></span>**4.6 Проверка высоты печати**

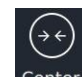

- 1. На вкладке **Motion** нажмите кнопку **Center**
- 2. Каретка переместится в центр стола.
- 3. Нажмите кнопку **Minimum Lift Position**.
- 4. Каретка опустится на минимально допустимую высоту. Значение в поле **Carriage Lift Position** равно сумме высоты печати (Print Height) и значения толщины материала (Media Roll height). Используя щуп соответствующей толщины, проверьте зазор между кареткой и столом в средней части каретки.
	- Если щуп с легким усилием заходит между пластиной каретки и столом, это значит, что высота подъема каретки отрегулирована правильно.
	- Если щуп неплотно входит между пластиной каретки и столом, выполните процедуру калибровки.
- <span id="page-34-0"></span>**4.7 Настройка зазора каретки над материалом**
	- 1. На вкладке **Motion** нажмите кнопку **Calibrate Carriage Lift Height** . Запустится мастер настройки **[Calibrate](#page-34-1) Carriage Lift** , **[Рисунок](#page-34-1) 4-3:**.

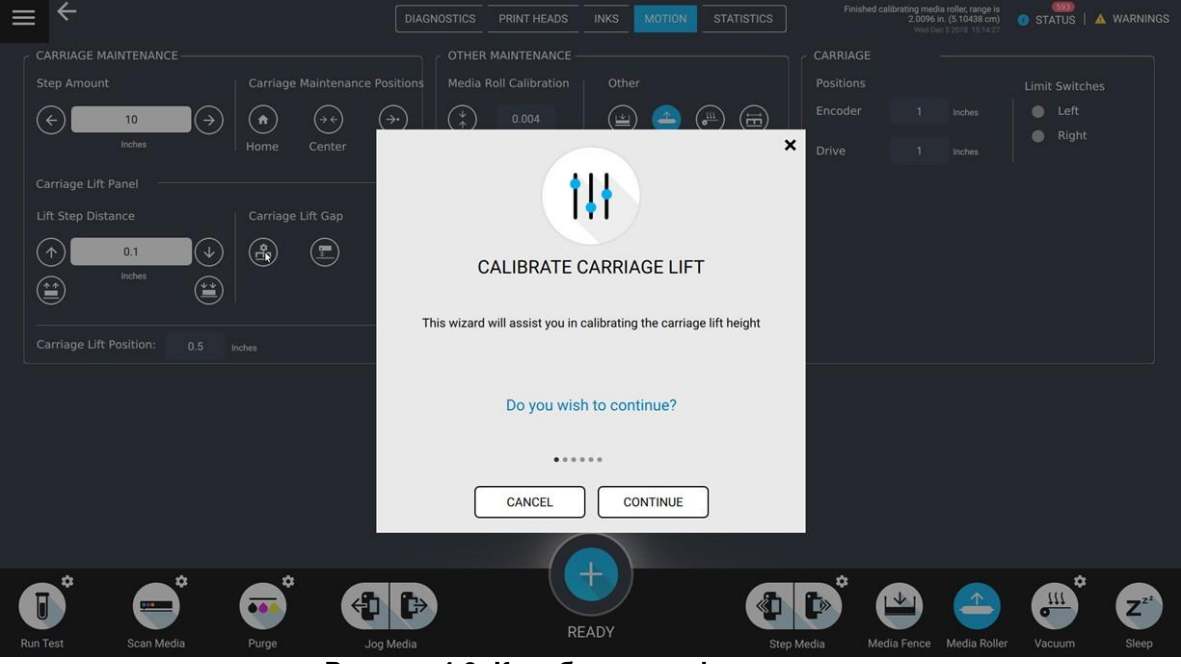

 $\frac{1}{2}$ 

**Рисунок 4-3: Калибровка лифта каретки**

- <span id="page-34-1"></span>2. Нажмите **Continue**. TОткроется окно **Remove Media** с требованием убрать со стола материал, **[Рисунок](#page-35-0) 4-4**, (слева).
- 3. Последуйте инструкциям, уберите материал со стола принтера и нажмите **Continue**.
- 4. Откроется окно с настройкой толщины щупа **Shim Thickness**, **[Рисунок](#page-35-0) 4-4:** (справа).
- 5. Введите значение толщины щупа поставляемого вместе с принтером. Нажмите **Continue.**

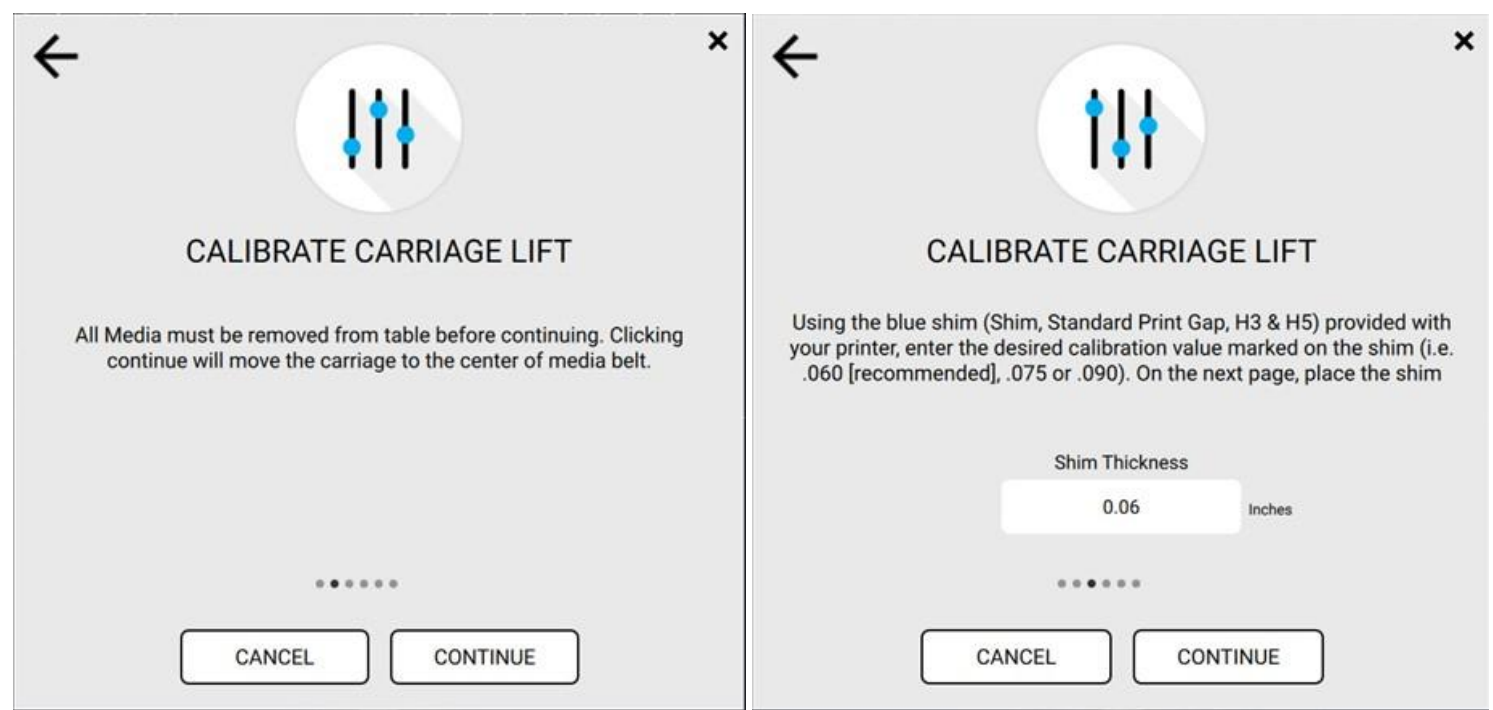

**Рисунок 4-4: Remove Media (слева) и Shim Thickness (справа)**

- <span id="page-35-0"></span>6. Каретка переместится в середину стола и опустится вниз.
- 7. Используя щуп, проверьте толщину **Carriage Lift Height** печатного зазора в середине пластины каретки.

# **Внимание!** Не задвигайте щуп под головы. Не ударяйте щупом по головам, это может их повредить.

8. Для настройки лифта введите значение смещения (рекомендуется 0.005) в поле **Lift Step Distance** fи нажмите кнопку **UP** (вверх) или **DOWN** (вниз).

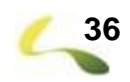
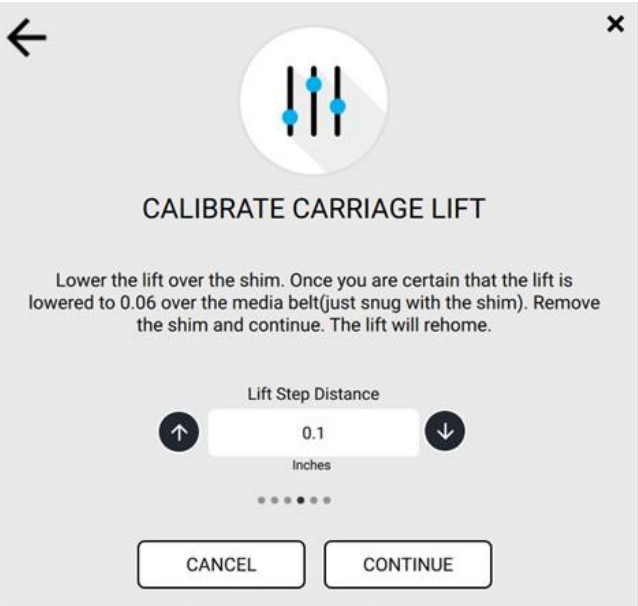

**Рисунок 4-5: Поле настройки Lift Step Distance**

- 9. Настройте положение каретки так, чтобы щуп с легким усилием проходил между пластиной каретки и столом.
- 10. Уберите щуп и нажмите **Continue**, если щуп с легким усилием проходит между пластиной и столом.
- 11. Каретка поднимется вверх, снова опустится на откалиброванную высоту для повторной прововерки.
- 12. Когда каретка прекратит движение, следуйте инструкциям на экране для повторной проверки зазора **Carriage Lift Height** щупом.
	- Если щуп проходит с легким усилием между столом и пластиной, то уберите щуп и нажмите **Continue**.
	- Если зазор неверный, нажмите **Try Again** tдля возврата к предыдущему экрану с настройкой зазора Carriage Lift Height.

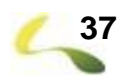

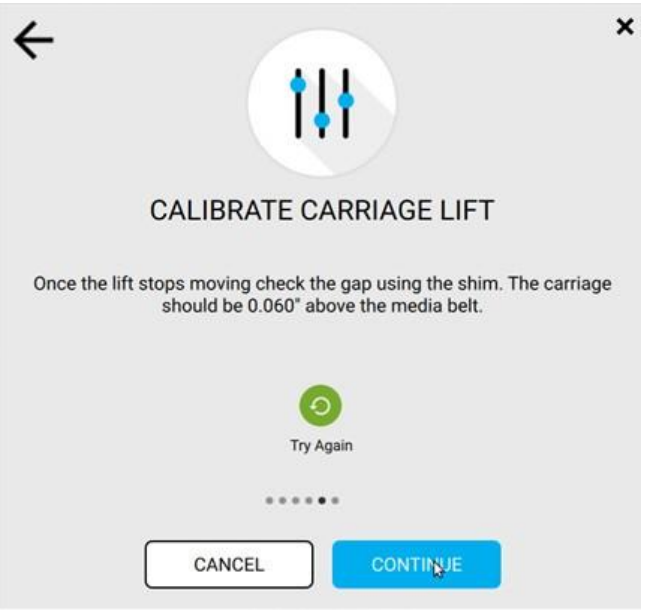

**Рисунок 4-6: Экран с кнопкой Try Again**

- 13. Настройка лифта каретки закончена.
- 14. Нажмите кнопку **Next**. Начнется процедура калибровки датчика материала **Calibrate Media Measurement Sensor** (MMS).

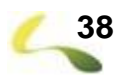

#### **4.8 Калибровка датчика толщины материала (MMS)**

Датчик толщины материала (MMS) определяет толщину материала перед началом печати. Значение сравнивается с показаниями датчика толщины от входного ролика для точного определения толщины материала.

**Заметка:** Предварительно нужно завершить процедуру настройки высоты каретки.

- 1. На вкладке **Motion**, нажмите кнопку **Calibrate Media Measurement Sensor** , или продолжите настройку сразу в конце процедуры **[Настройка зазора каретки над материалом](#page-34-0)**. TЗапустится мастер настройки MMS.
- 2. Следуйте инструкциям на экране, предварительно убедившись, что настройка лифта каретки уже была выполнена правильно.
- 3. Нажмите **Continue**.

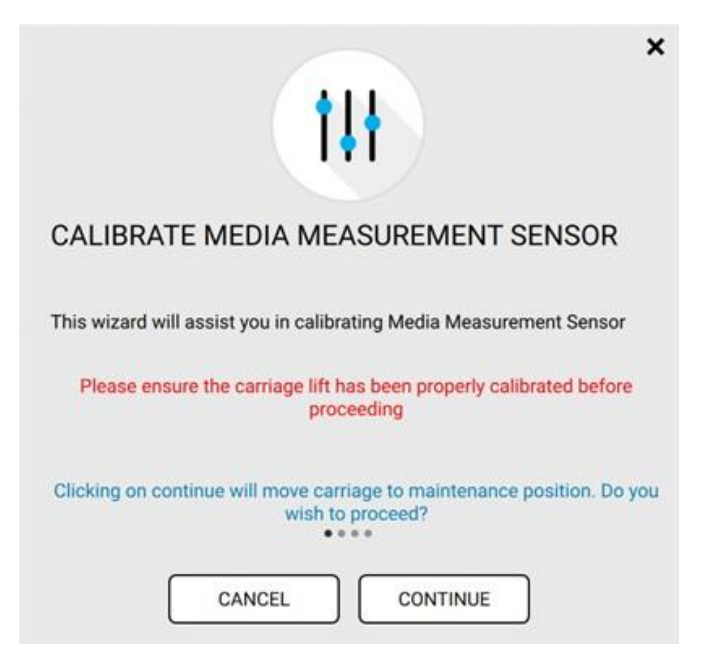

**Рисунок 4-7: Настройка сенсора определения толщины материала**

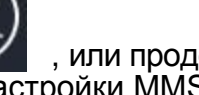

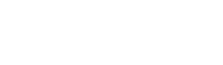

4. Нажмите **Calibrate MMS**. Каретка переместится в центр стола и опустится вниз.

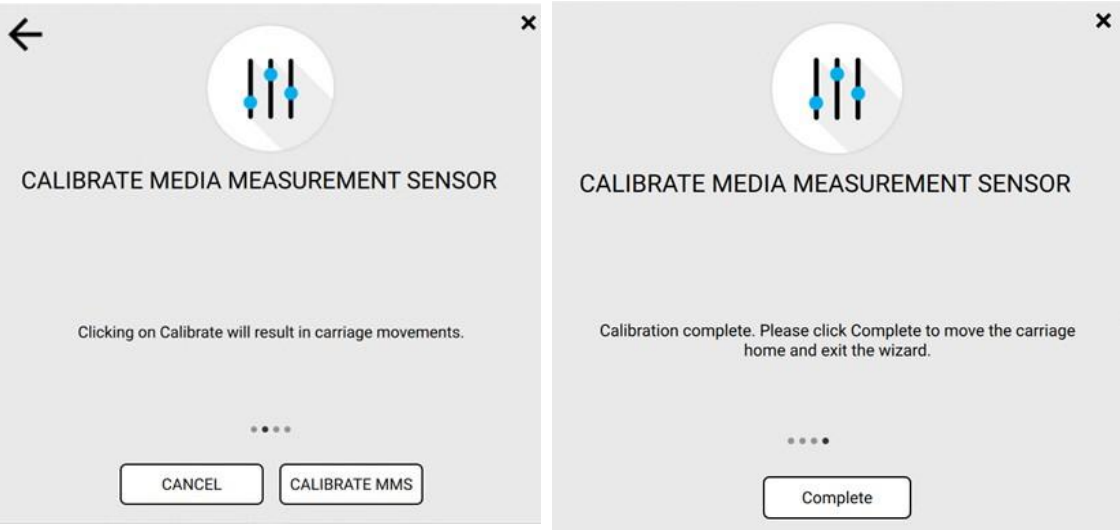

**Рисунок 4-8: Команды настройки MMS**

5. Настройка сенсора MMS завершена. Нажмите **Complete**.

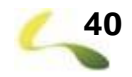

#### **4.9 Настройка положения блоков для выравнивания листов**

1. Ослабьте два болта крепления блока для выравнивания листов.

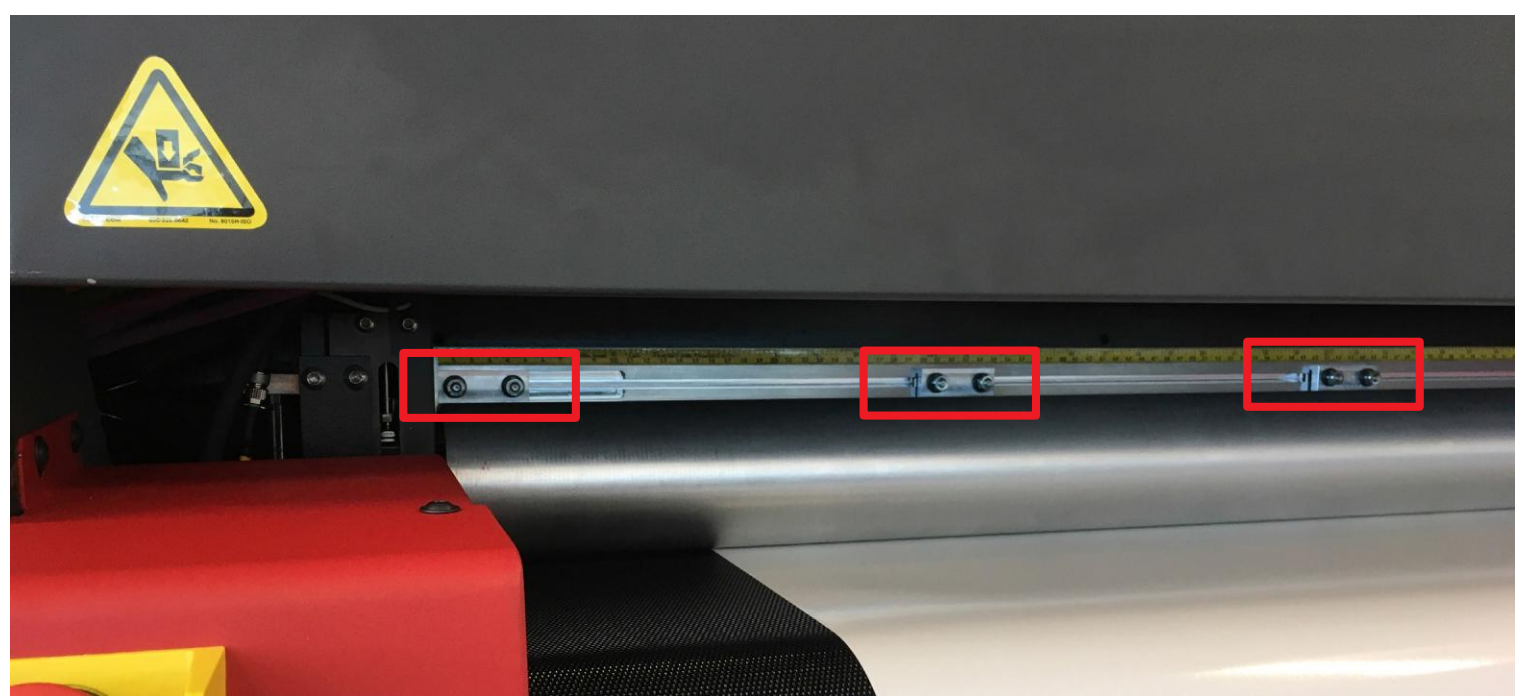

**Рисунок 4-9: Блоки для выравнивания листов**

2. Сдвиньте блок в удобную позицию на держателе, ориентируясь на ширину вашего листа. Должен быть блок у левого угла листа, блок у правого угла и как минимум один блок в центре листа.

**Заметка:** Никогда не двигайте самый левый и самый правый блоки на балке. Смещение этих двух блоков приведет к необходимости настраивать позиции **Fence Stop Left** и **Fence Stop Right** в программном обеспечении принтера.

#### 3. Затяните болты крепления блоков.

**Важно!** Убедитесь что винты затянуты. Используйте как минимум два блока на один лист. Во время работы вибрация может ослабить гайки – всегда затягивайте их.

- 4. Положите листа материала для проверки правильности выравнивания позиции листа.
- 5. Когда начнется печать, принтер задвинет лист внутрь на величину, определенную в поле **Sheet Input**.

**5**

# **Обзор программы управления VUI**

## **5.1 Программа управления VUI**

Операционная система компьютера принтера основана на Linux, программа управления называется **VUI (VUTEk User Interface)**. VUI управляет всеми функциями принтера, такими как параметры печати, очередь печати, макеты, а также содержит информацию о состоя нии принтера. При запуске программа VUI sоткроется на экране HELD JOBS. На экране отобразятся ранее импортированные в VUI задания на печать.

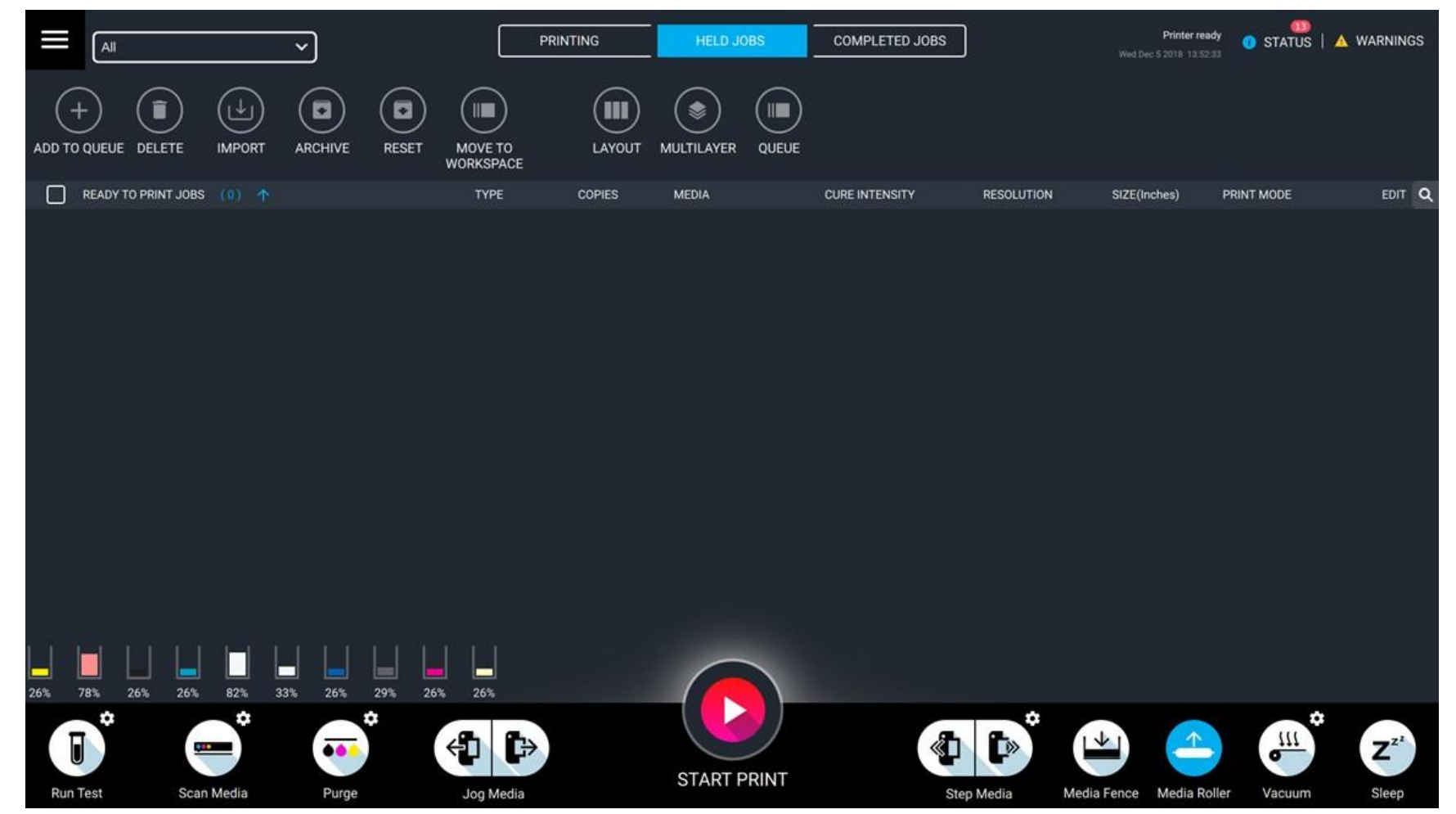

**Рисунок 5-1: Программа управления, экран Held Jobs**

## **5.2 Главное меню**

:

I

Кнопка главного меню расположена наверху в левом углу экрана.

| $\Leftrightarrow$         |            | $\checkmark$                                                       |                                         | <b>PRINTING</b> | <b>HELD JOBS</b>                                                                                                    | <b>COMPLETED JOBS</b> |                             | Print completed<br>Wed Jan 23 2019 14:21:51          | 62<br><b>6</b> STATUS   A WARNINGS |                             |
|---------------------------|------------|--------------------------------------------------------------------|-----------------------------------------|-----------------|----------------------------------------------------------------------------------------------------|-----------------------|-----------------------------|------------------------------------------------------|------------------------------------|-----------------------------|
| IP-10.9.5.7               |            | $\blacksquare$<br>$\blacksquare$<br><b>ARCHIVE</b><br><b>RESET</b> | $(\Box)$<br>MOVE TO<br><b>WORKSPACE</b> | (M<br>LAYOUT    | <b>III</b><br>$\begin{picture}(220,20) \put(0,0){\line(1,0){10}} \put(15,0){\line(1,0){10}} \put(15,0){\line(1,0){10}} \put(15,0){\line(1,0){10}} \put(15,0){\line(1,0){10}} \put(15,0){\line(1,0){10}} \put(15,0){\line(1,0){10}} \put(15,0){\line(1,0){10}} \put(15,0){\line(1,0){10}} \put(15,0){\line(1,0){10}} \put(15,0){\line(1,0){10}} \put(15,0){\line($<br>QUEUE<br><b>MULTILAYER</b> |                       |                             |                                                      |                                    |                             |
|                           |            |                                                                    | TYPE                                    | <b>COPIES</b>   | <b>MEDIA</b>                                                                                                    | <b>CURE INTENSITY</b> | <b>RESOLUTION</b>           | SIZE(Inches)                                         | PRINT MODE                         | EDIT Q                      |
| <b>DEVICE SETTINGS</b>    | $\odot$    | Bidi_Rev2 (2).rtl                                                  | rti                                     | $\mathbf{1}$    | 60 inch Web                                                                                                    | Medium                | 600x600 (GS)                | 16.993 x 6.357                                       |                                    | Ø                           |
| <b>FILE</b>               | $\odot$    | est_Final.rtl                                                      | rtl                                     | 1               | 60 inch Web                                                                                                    | Medium                | 900x1200                    | 4.009 x 0.848                                        |                                    | Í                           |
| <b>SETTINGS</b>           | $_{\odot}$ | 6x6 8c 45188744.rtl                                                | rtl                                     | $\mathbf{1}$    | 60 inch Web                                                                                                    | Medium                | 600x600 (GS)                | 52.027 x 95.740 POP Quality                          |                                    |                             |
| <b>CONFIGURATION</b>      | $\odot$    |                                                                    | rtl                                     | $\mathbf{1}$    | 60 inch Web                                                                                                    | Medium                | 600x600 (GS)                | 50.000 x 12.707                                      |                                    | Ø                           |
| <b>HELP</b>               | $\odot$    | 533_T1_P1_20180619084019                                           | rtl                                     | $\mathbf{1}$    | 60 inch Web                                                                                                    | Medium                | 600x600 (GS)                | 48.027 x 96.000 Production                           |                                    | 2                           |
|                           |            | 531_T1_P1_20180619084002                                           | rtl                                     | $\mathbf{1}$    | 60 inch Web                                                                                                    | Medium                | 600x600 (GS)                | 48.027 x 96.000 Production                           |                                    |                             |
|                           |            | 900x1200 8c 45192057.rtl                                           | <b>iti</b>                              | 2 <sup>1</sup>  | 60 inch Web                                                                                                    | Custom                | 900x1200                    | 52.018 x 95.740 Ultra Quality                        |                                    | ∕ :                         |
|                           |            |                                                                    | ┓                                       |                 |                                                                                                    |                       |                             |                                                      |                                    |                             |
|                           |            | 61%<br>62%<br>59%<br>64%<br>۰                                      | 59%                                     |                 |                                                                                                    |                       | ٠                           |                                                      | ٠                                  |                             |
| ( <sup>I</sup> ) SHUTDOWN |            | 466<br>Purge                                                       | €<br>D<br>Jog Media                     |                 | <b>START PRINT</b>                                                                                                    | ❹                     | $\Rightarrow$<br>Step Media | $\mathsf{L}$<br><u>个</u><br>Media Fence Media Roller | $\frac{1}{m}$<br>Vacuum            | $\mathbf{Z}^{z^i}$<br>Sleep |

**Рисунок 5-2: Главное меню**

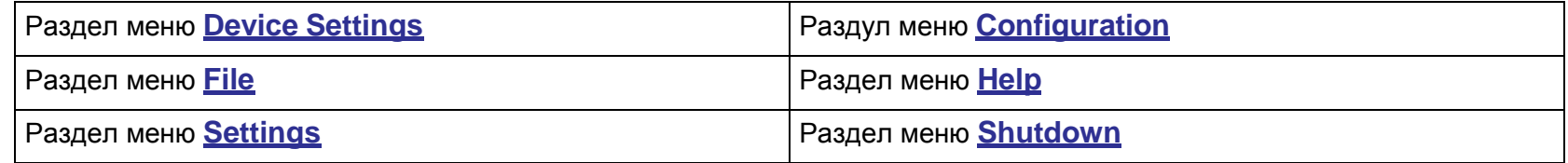

#### **5.3 Меню Workspace**

Выпадающее меню Workspace используется для создания, удаления и выбора рабочих пространств. Каждое рабочее пространство содержит список заданий, которые отображаются в очереди HELD JOBS. Вкладки PRINTING, HELD JOBS и COMPLETED JOBS расположены в верхней средней части экрана.

### **5.4 Вкладки Status и Warnings**

Вкладки STATUS и WARNINGS расположены справа, в верхнем углу экрана. Вкладка STATUS отображает список последних действий принтера..Вкладка WARNINGS отображает список последний сообщений о предупреждениях, например таких , как **Waste Tank Full** (сливная канистра заполнена) или **Ink Level Low** (низкий уровень краски).

Также смотрите раздел **[Состояния, предупреждения и ошибки](#page-72-0)**.

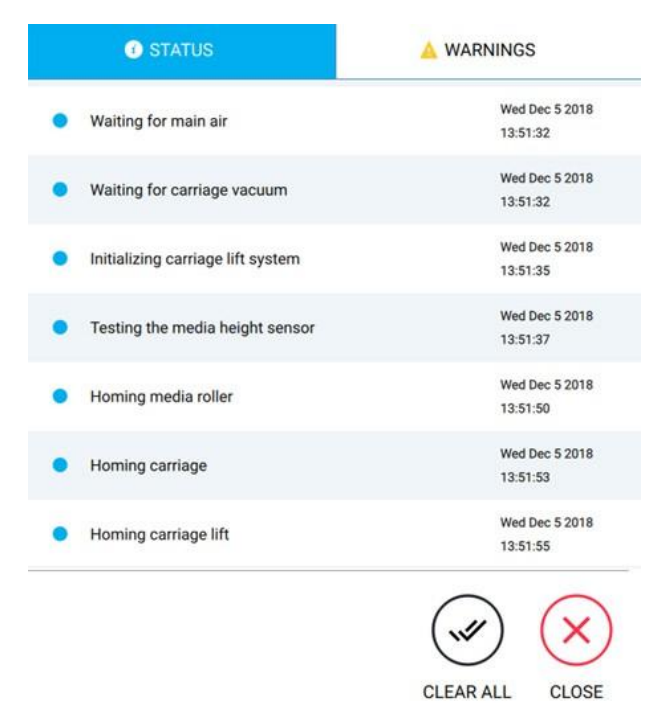

**Рисунок 5-3: Вкладки Status и Warnings tabs**

## <span id="page-45-0"></span>**5.5 Кнопка состояния**

Кнопка состояния находится внизу, в центре экрана. Эта кнопка изменяется в зависимости от текущего состояния принтера, например **Ready** (готовность).

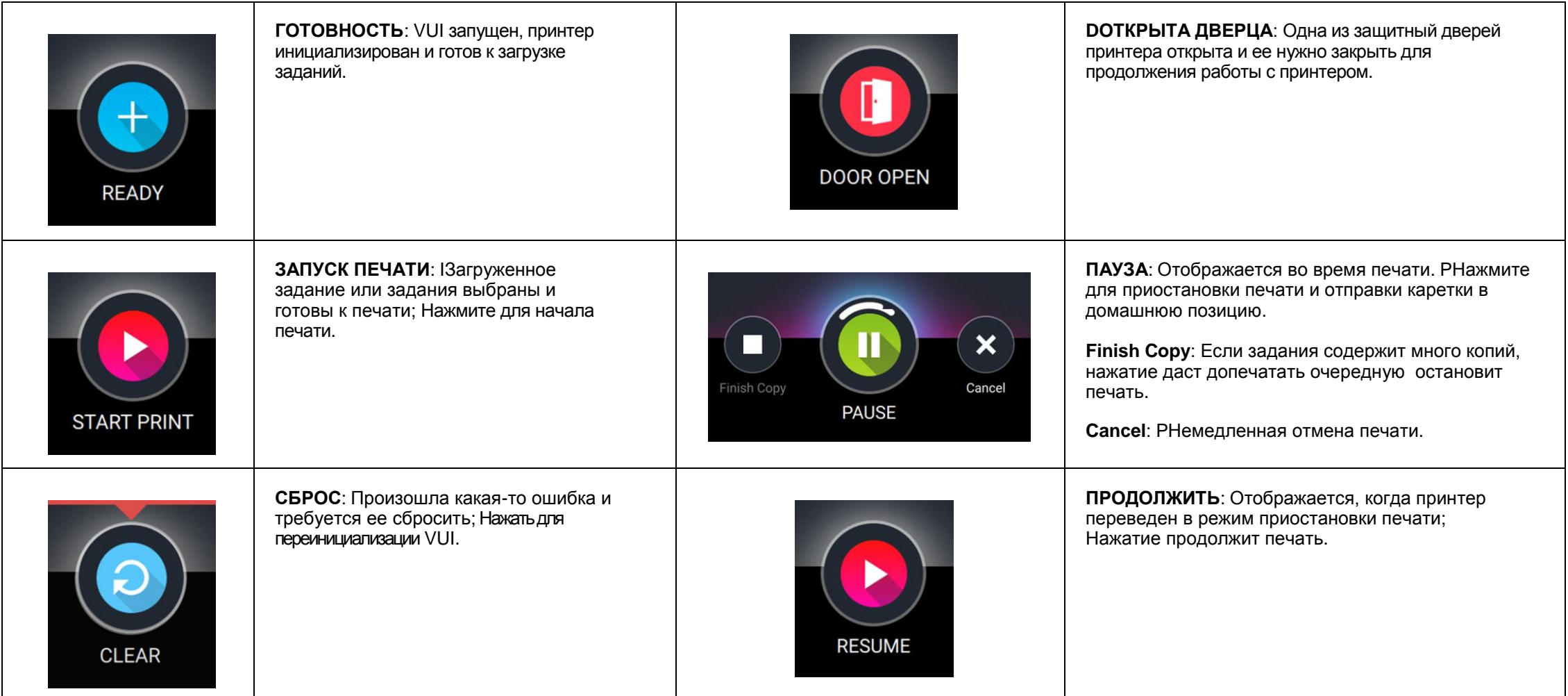

**Рисунок 5-4: Обзор кнопки состояния**

#### **5.6 Главная панель инструментов**

Главная панель инструментов расположена внизу экрана и включается в себя **[Кнопку Состояния](#page-45-0)**.

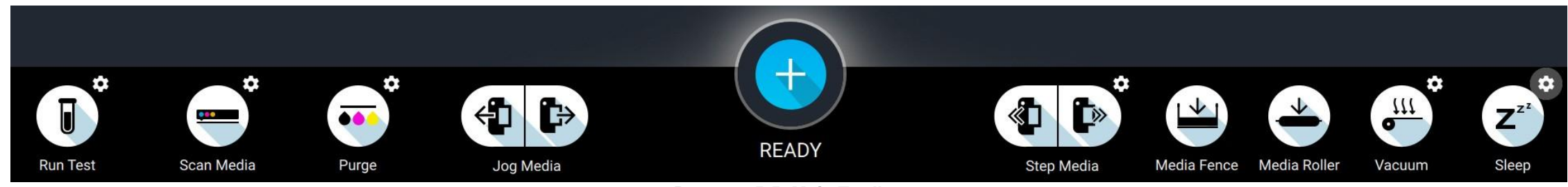

**Рисунок 5-5: Main Toolbar**

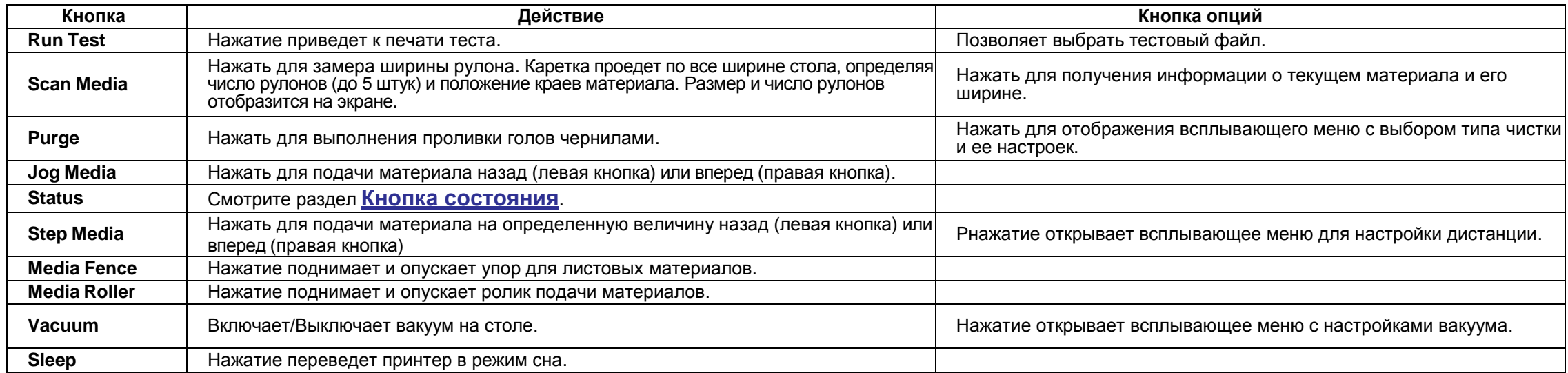

**5.7 Панель управления HELD JOBS Queue** Панель управления HELD JOBS находится наверху экрана.

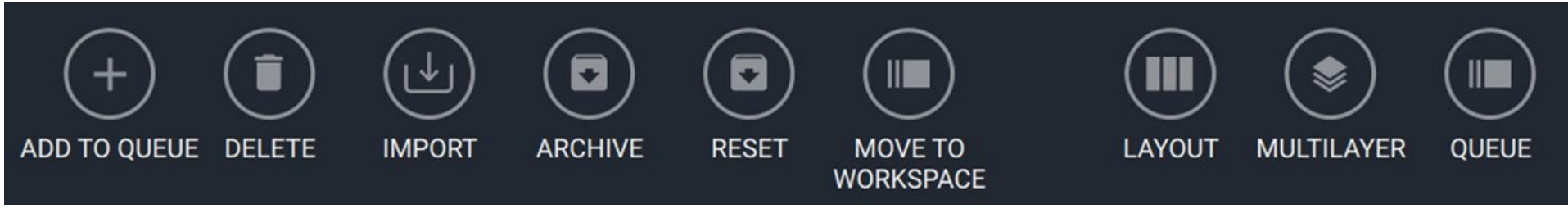

**Рисунок 5-6: панель управления HELD JOBS Queue**

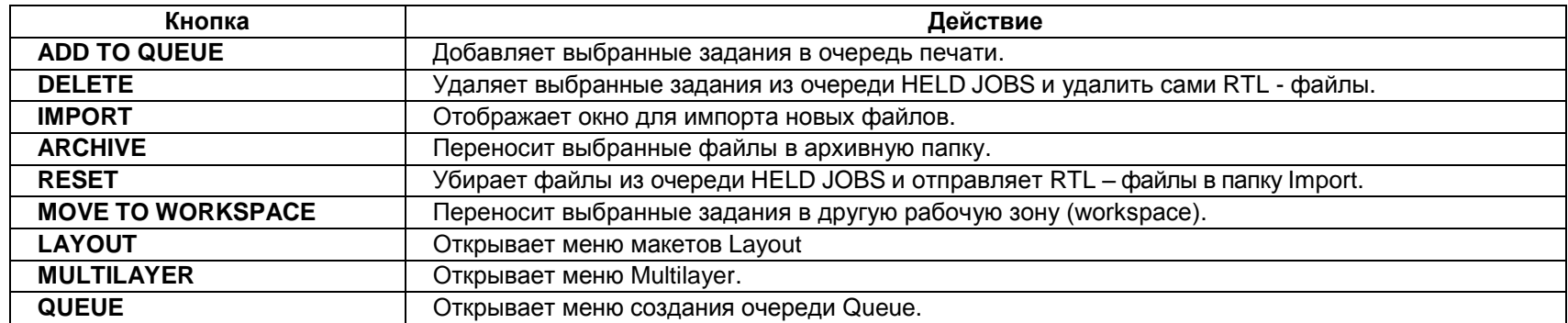

#### **5.8 Окно макетов LAYOUT**

Окно макетов LAYOUT используется для добавления нескольких заданий в один файл печати. Доступные задания сортируются по рабочему пространству, которое можно выбрать из раскрывающегося меню, расположенного в верхнем левом углу окна. Все задания, содержащиеся в макете, должны иметь одинаковое разрешение и использовать одинаковые параметры печати. Свойства макета, расположенные в правой части окна, содержат редактируемое имя макета и выбор размера материала для макета. Положение (в дюймах) отображает координаты четырех углов выбранного задания в макете. Верхний левый угол макета является координатой 0,0.

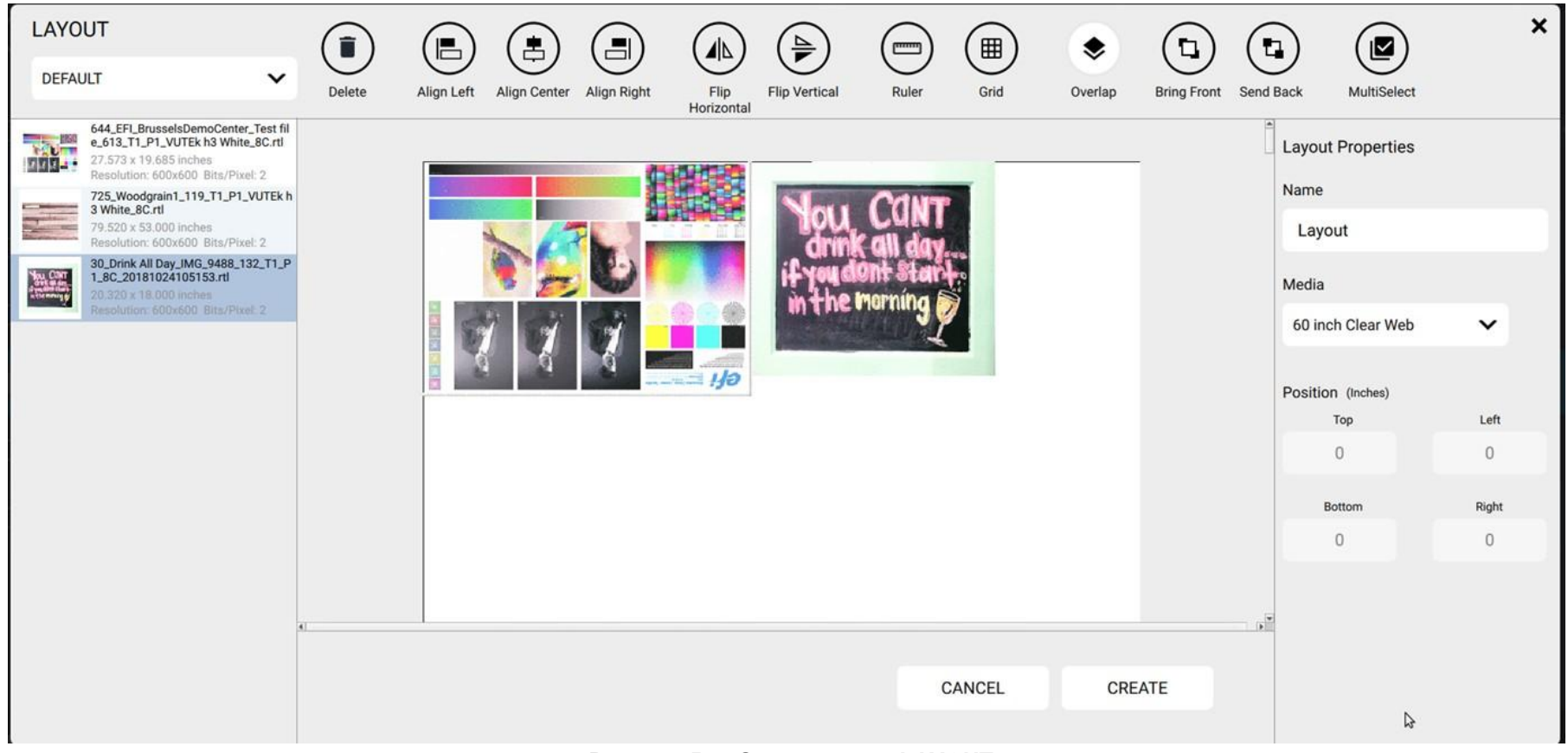

**Рисунок 5-7: Окно макетов LAYOUT**

## **5.9 Панель управления в окне макетов LAYOUT**

Следующие кнопки управления доступны при редактировании макетов.

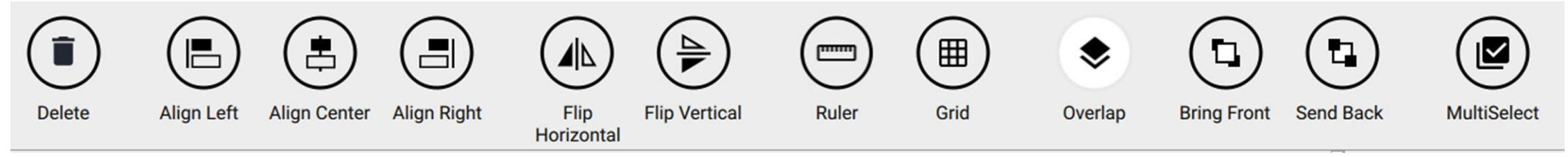

**Рисунок 5-8: Панель управления LAYOUT**

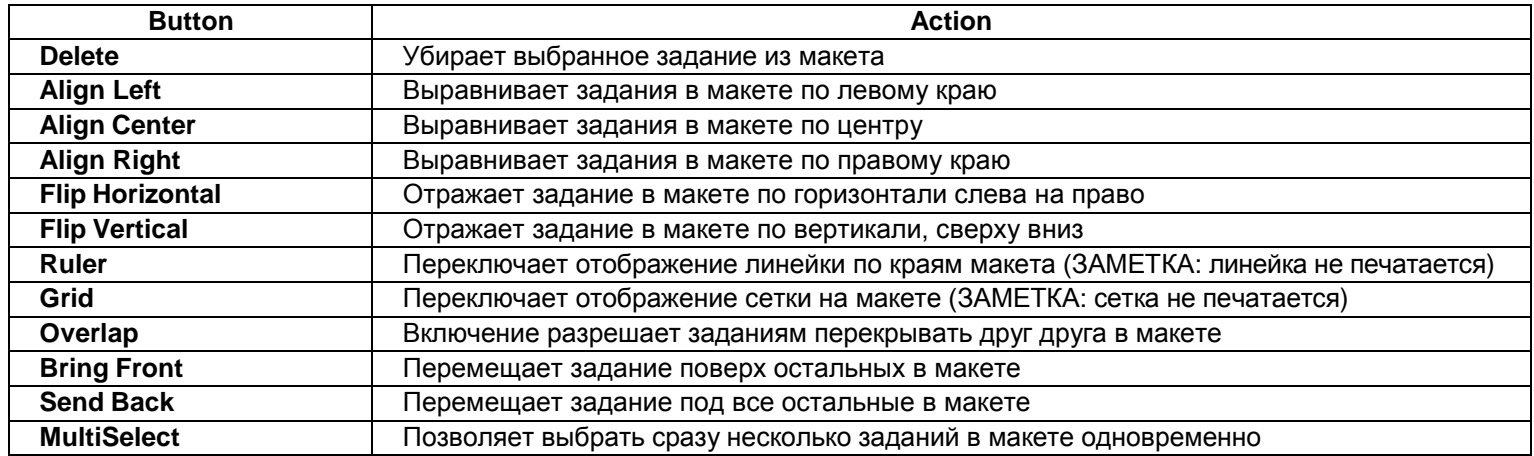

## **5.10 Окно MULTILAYER**

Окно MULTILAYER используется для добавления нескольких слоев в один файл для печати. Эти слои могут быть идентичными изображениями, различными изображениями, выборочным белым слоем изображением, изображениями или слоями из белых или черных чернил. Доступные для создания слоев задания сортируются в выпадающем меню **WORKSPACE,** находящимся в верхнем в левом верхнем углу окна. Все задания, содержащиеся в многослойной структуре, должны иметь одинаковое разрешение и использовать один и тот же режим печати, который выбирается из раскрывающегося списка **Print Modes** (режимы печати), расположенного в правом верхнем углу окна.

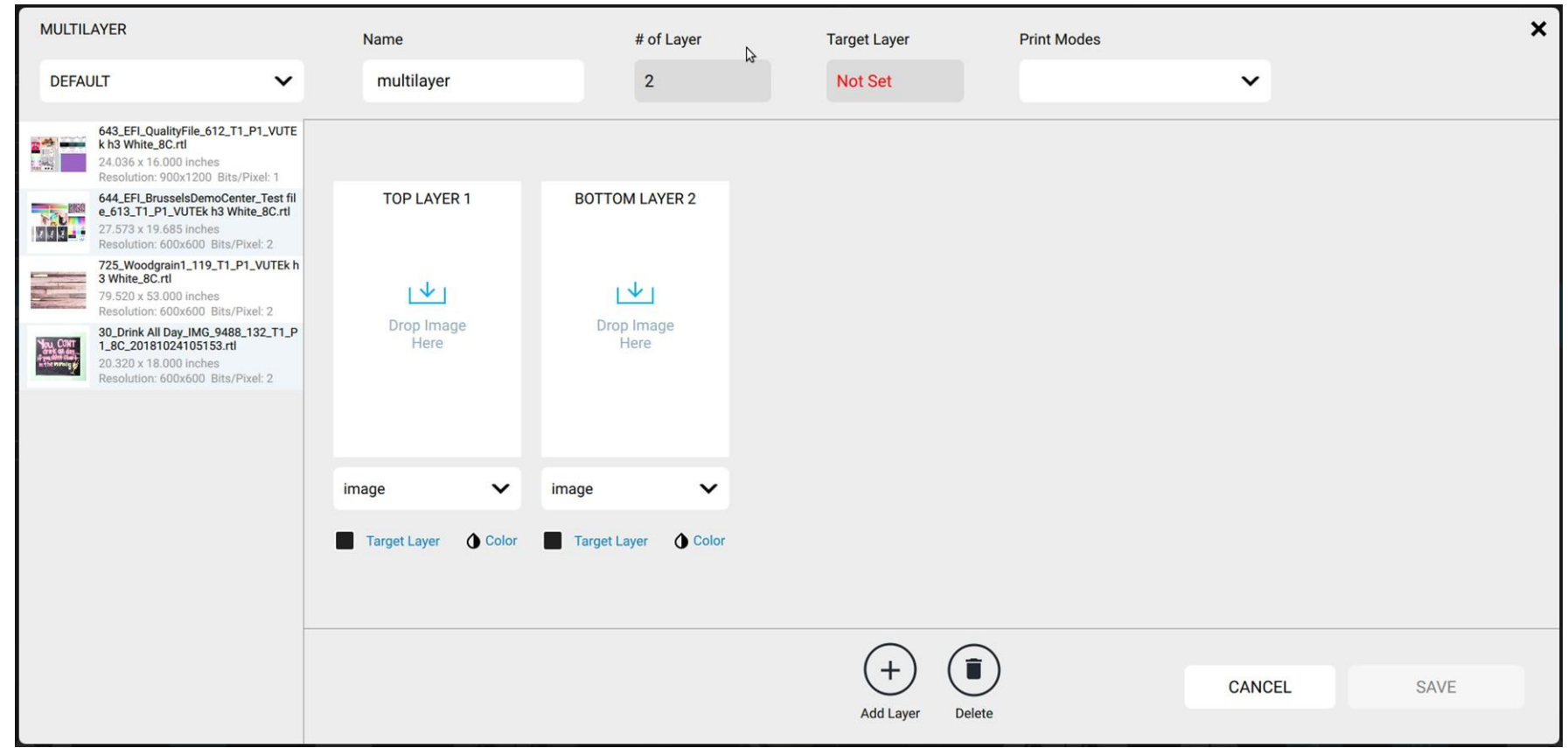

**Рисунок 5-9: Окно MULTILAYER**

Выпадающее меню для каждого слоя, определяет назначение этого слоя. Можно выбрать следующее:

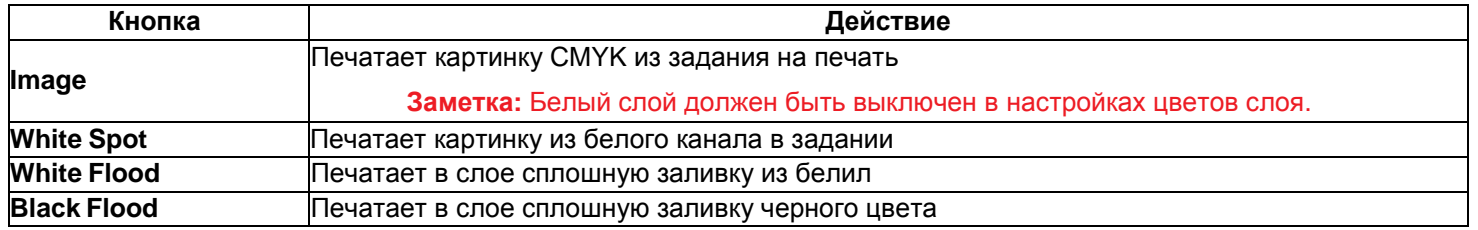

Галочка **Target Layer** определяет размер файла для печати. Один из слоев должен быть выбран как Target Layer, чтобы можно было сохранить задание нажатием на кнопку **SAVE**. Опция **Color** содержит возможность выбора цветовых каналов для слоя. Кнопка добавить слой **Add Layer** добавляет дополнительный слой за каждое нажатие. Кнопка **Delete** удаляет выбранный слой из многослойного задания. Кнопка **CANCEL** закрывает окно создания многослойного задания MULTILAYER без создания файла для печати. Кнопка **SAVE** закрывает окно MULTILAYER и создает многослойное задание для печати, помещая его в очередь HELD JOBS.

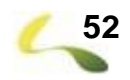

## **5.11 Окно MULTIQUEUE**

Окно MULTIQUEUE используется для создания очередей печати с различными изображениями для использования нескольких рулонов одновременно. Для отдельных рулонов эти очереди могут быть как идентичными, так и различными.

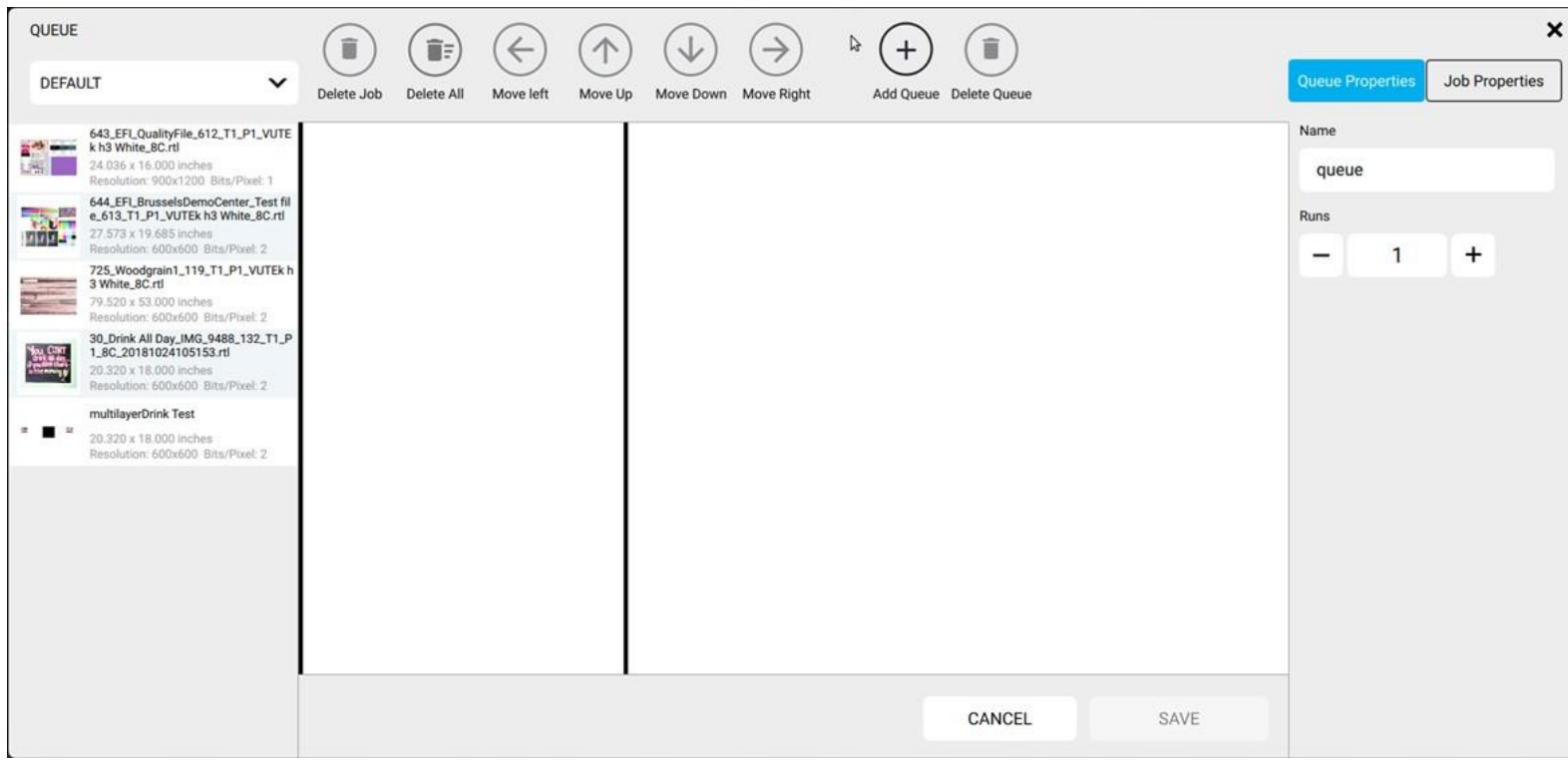

**Рисунок 5-10: Окно мультиочереди MULTIQUEUE**

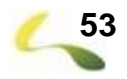

#### **5.12 Панель управления MULTIQUEUE**

Свойства **Queue Properties** содержит имя, которое можно редактировать **Name**, настройки **Runs** (число запусков), **Media** (настройки материала), **Cure Intensity** (режим сушки) и **Print Mode** (режим печати) для выбранной очереди. Свойства задания содержат значение количества копий **Copies**.

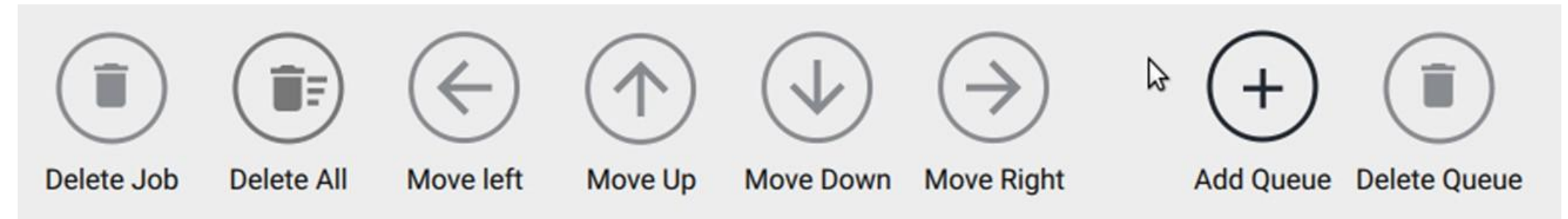

**Рисунок 5-11: Панель управления MULTIQUEUE**

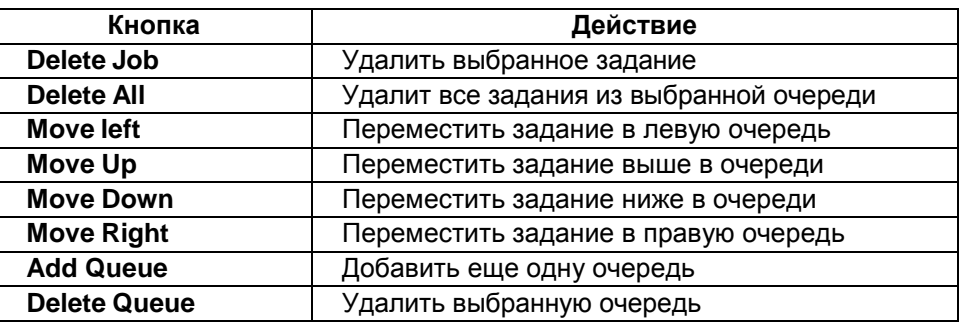

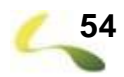

## **5.13 Очередь печати PRINTING**

Очередь печати PRINTING показывает список заданий находящихся в процессе печати.

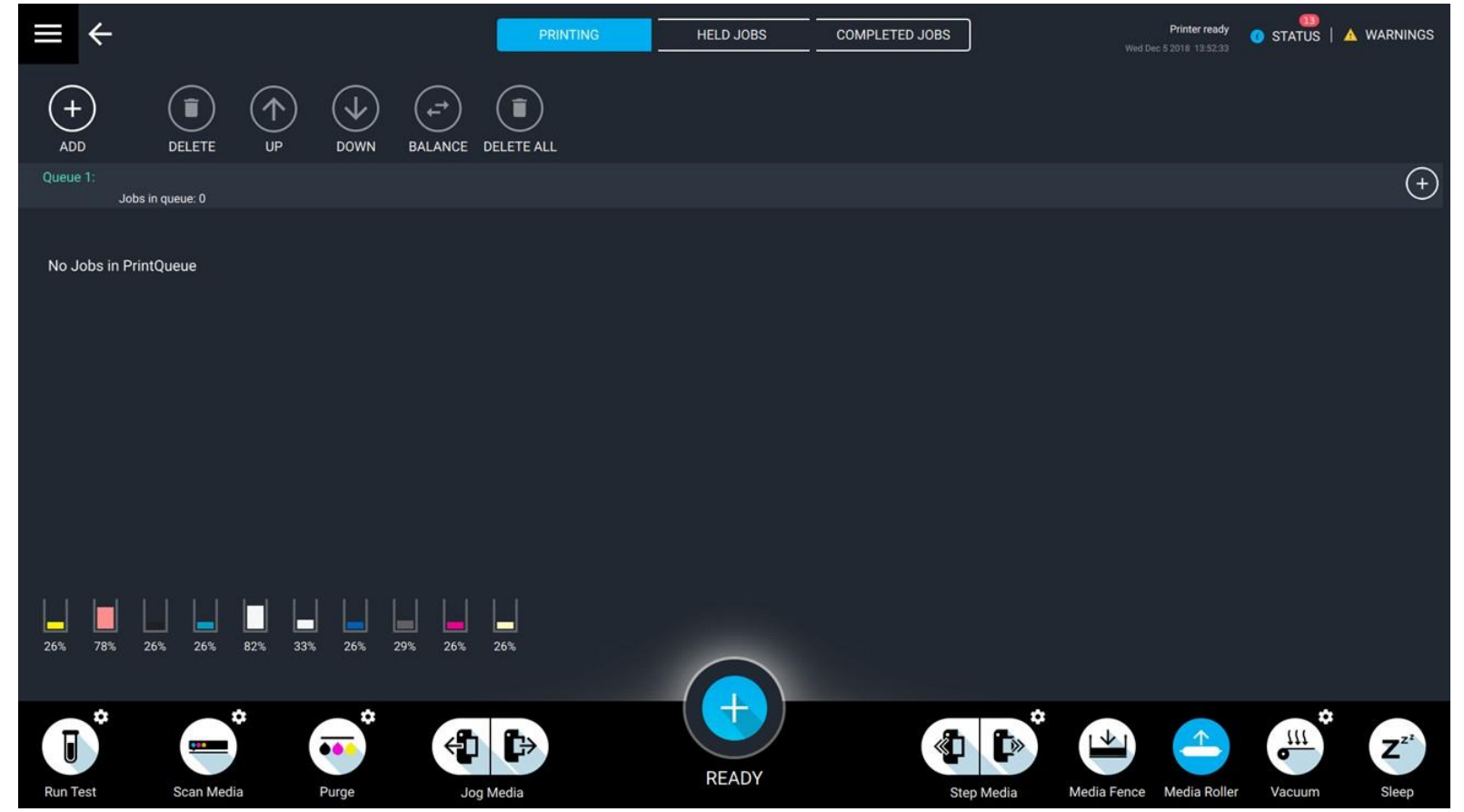

**Рисунок 5-12: Очередь печати PRINTING**

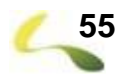

## **5.14 Панель управления очередью печати PRINTING**

Панель управления очередью печати позволяет оператору управлять позицией (приоритетом) печати заданий.

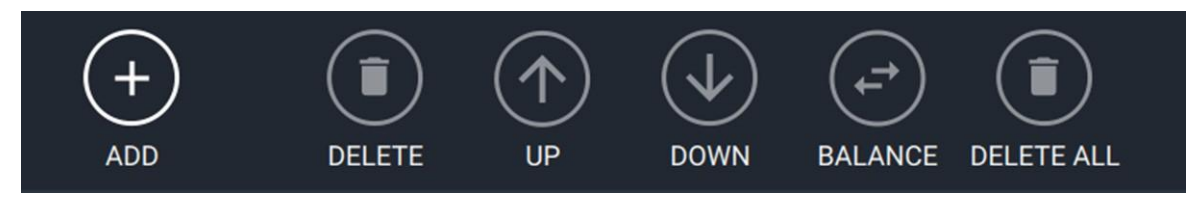

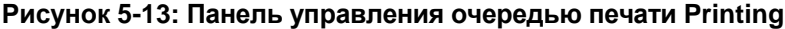

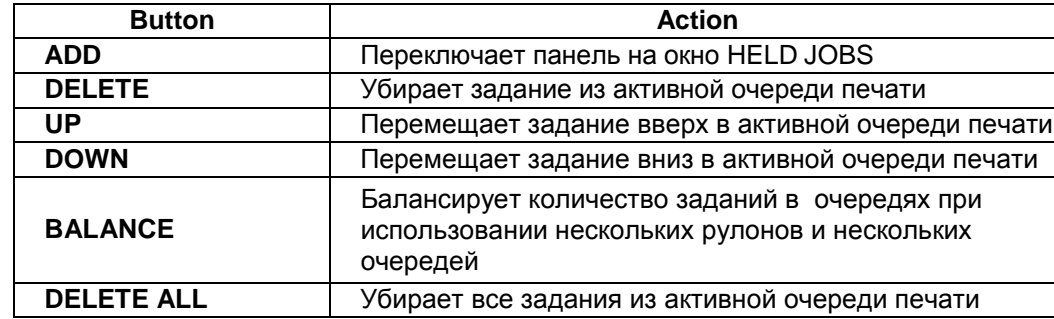

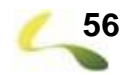

## <span id="page-56-0"></span>**5.15 Меню Device Settings**

#### **5.15.1 Вкладка Diagnostics**

Вкладка Diagnostics содержит номера версий программного обеспечения и версий плат.

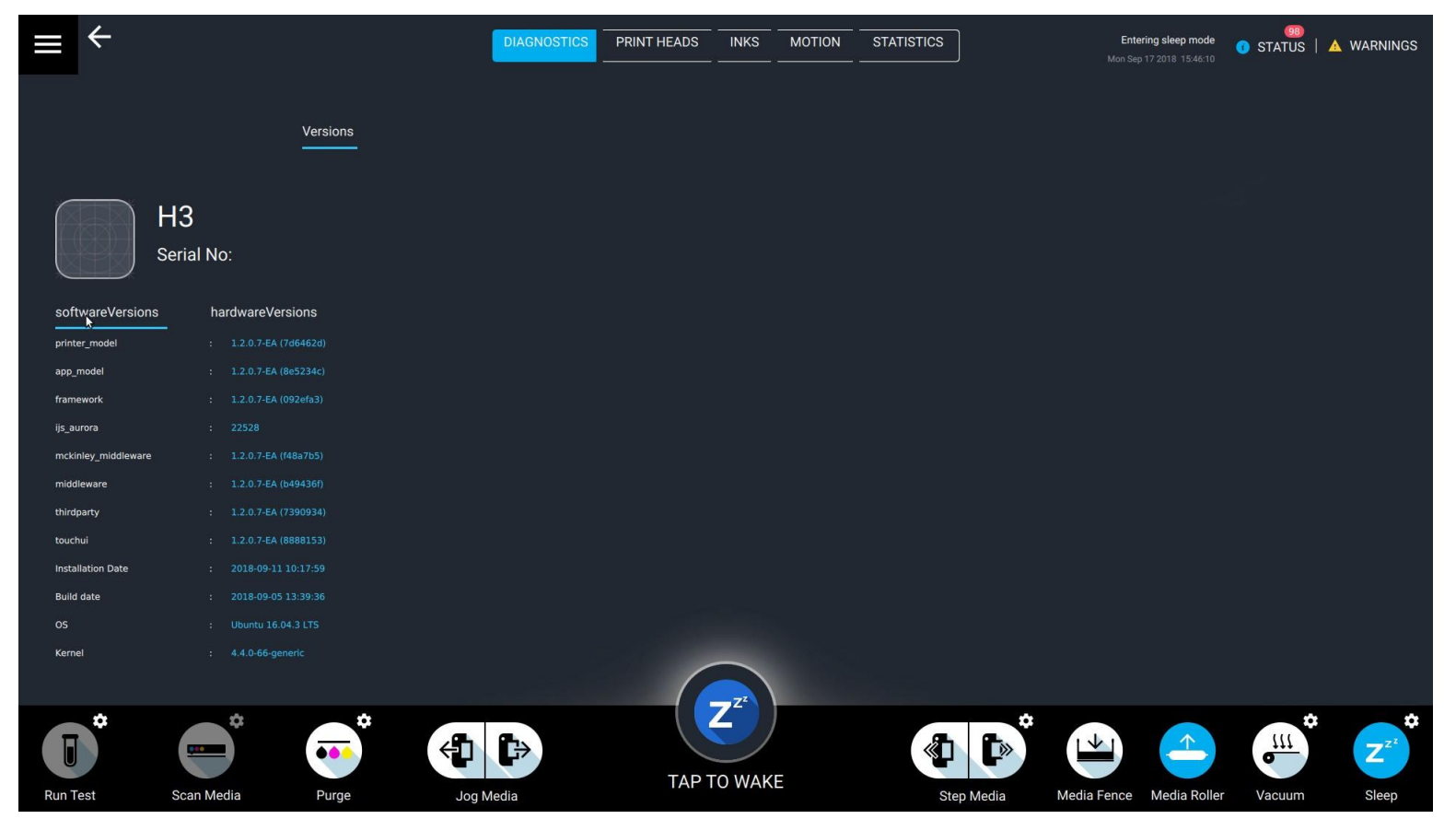

**Рисунок 5-14: Экран Diagnostics**

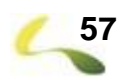

#### **5.15.2 Вкладка Print Heads**

Вкладка Print Heads показывает значения напряжений, температуры и уровень предупреждений для каждой печатной головы.

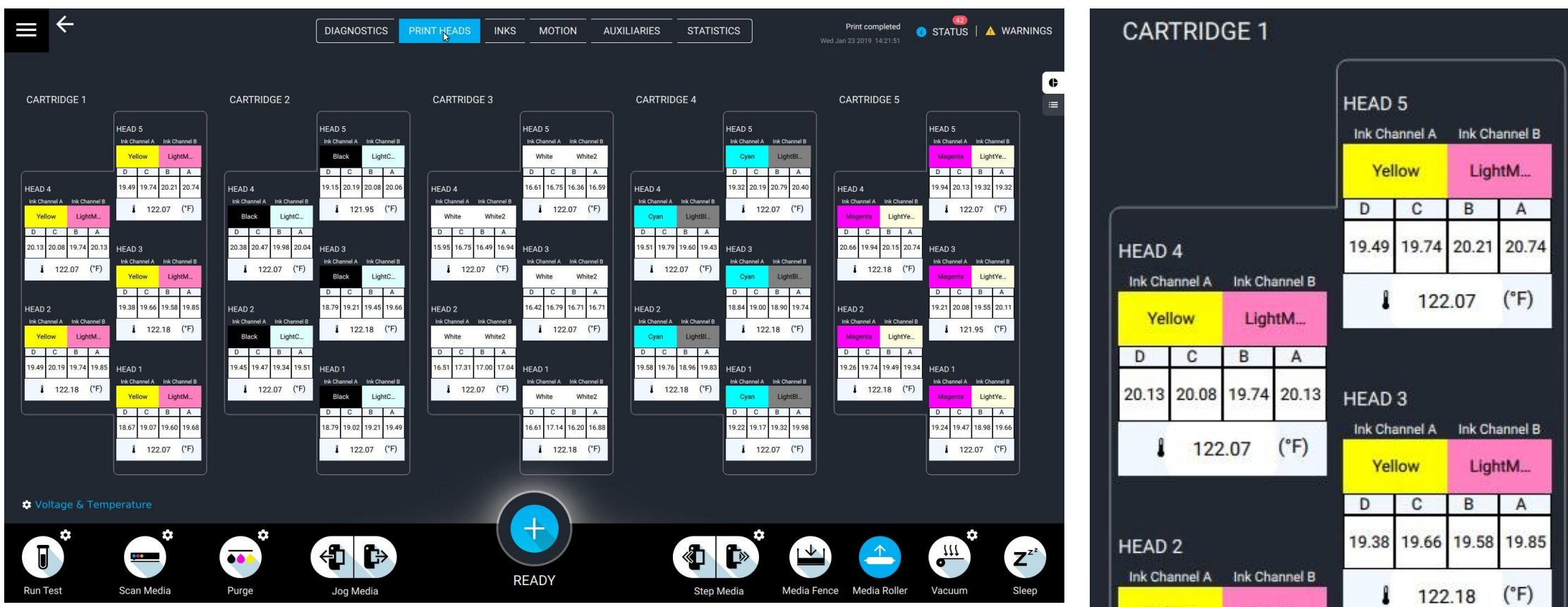

**Рисунок 5-15: Вкладка Print Heads tab, с вкладкой «CARTRIDGE 1» в увеличенном виде**

#### **5.15.3 Вкладка Inks**

Вкладка Inks показывает уровень чернил в основных и вторичных танках, а также предупреждения о переполнении сливной канистры или чернильных танков.

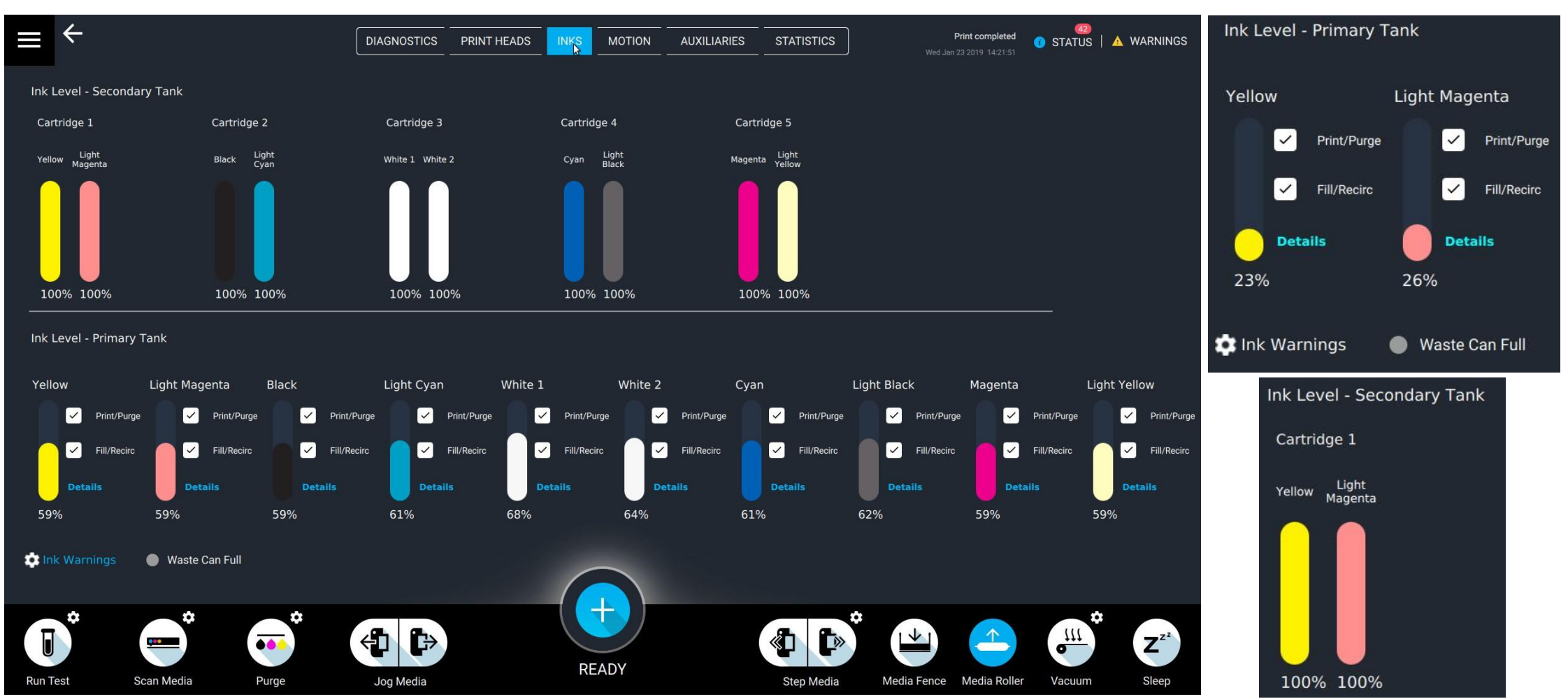

**Рисунок 5-16: Вкладка Inks (слева), Информация об основных и вторичных танках (справа)**

#### **5.15.4 Вкладка Motion**

Вкладка Motion позволяет управлять движением каретки, настраивать зазор печати между кареткой и материалом, настраивать ролик прижима материала (Входной ролик), aуправлять чистящей станцией, а также содержит показания линейного энкодера и энкодера двигателя. Смотрите также **Программа VUI – [Вкладка Motion](#page-30-0)**.

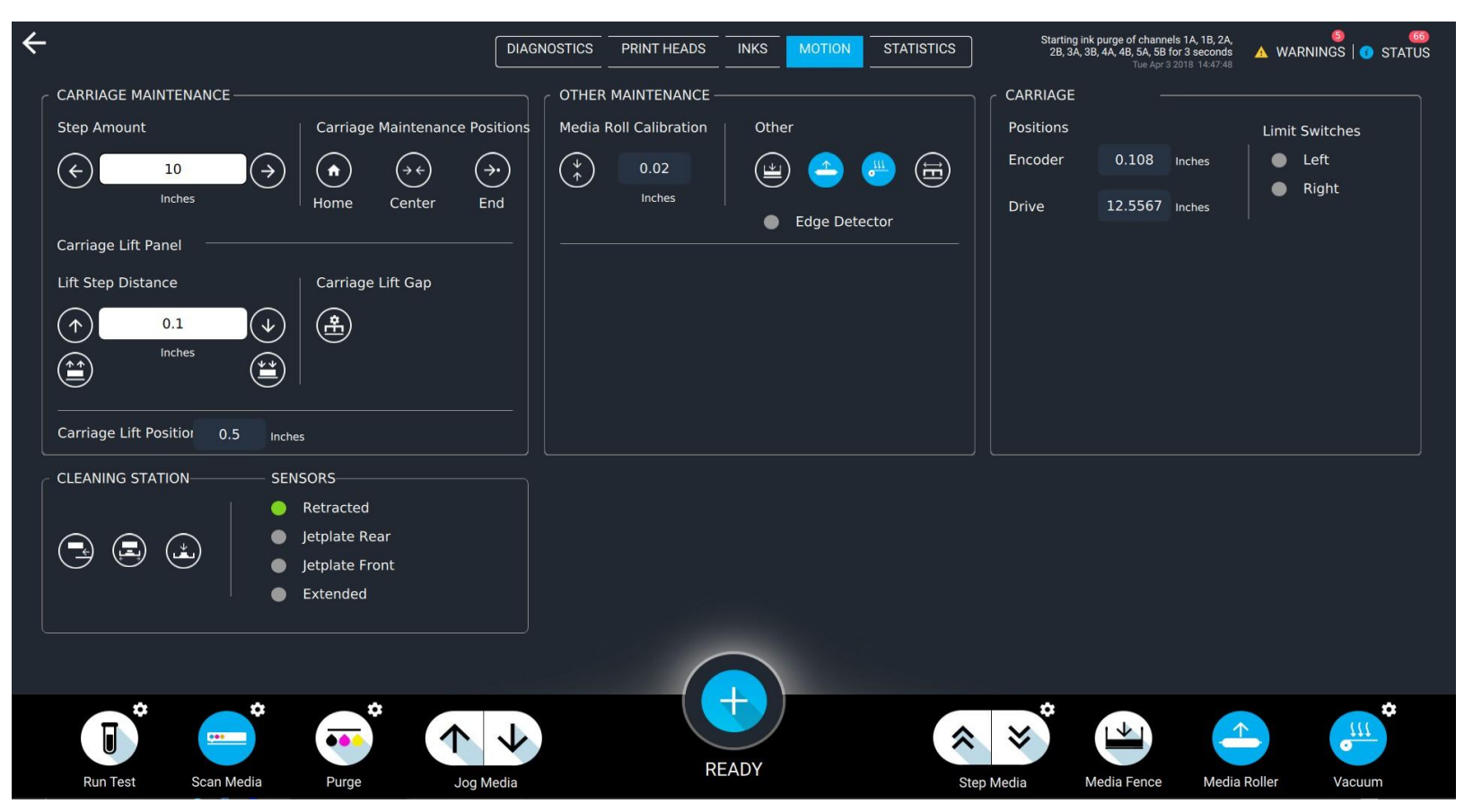

**Рисунок 5-17: Вкладка Motion**

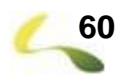

#### **5.15.5 Вкладка Statistics**

Вкладка Statistics содержит информацию о статистике работы принтера, об использовании места на диске, истории печати и прочую информацию о принтере.

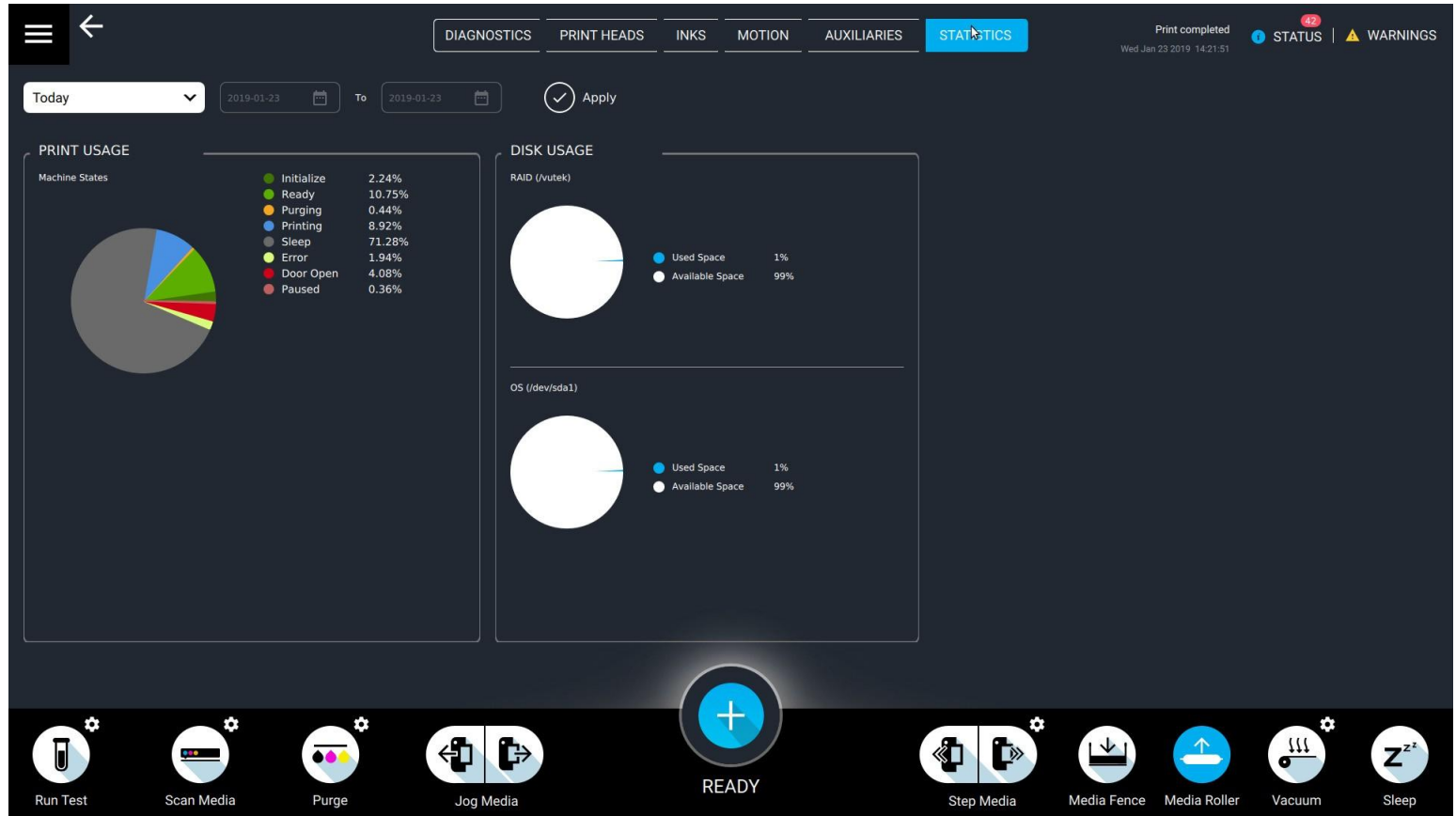

**Рисунок 5-18: Вкладка Statistics**

## <span id="page-61-0"></span>**5.16 Меню File**

#### **5.16.1 Резервное копирование**

Резервное копирование позволяет оператору сохранять и восстанавливать настройки систем печати и управления принтером, а также экспортировать журнал событий, который содержит все данные от систем управления и печати.

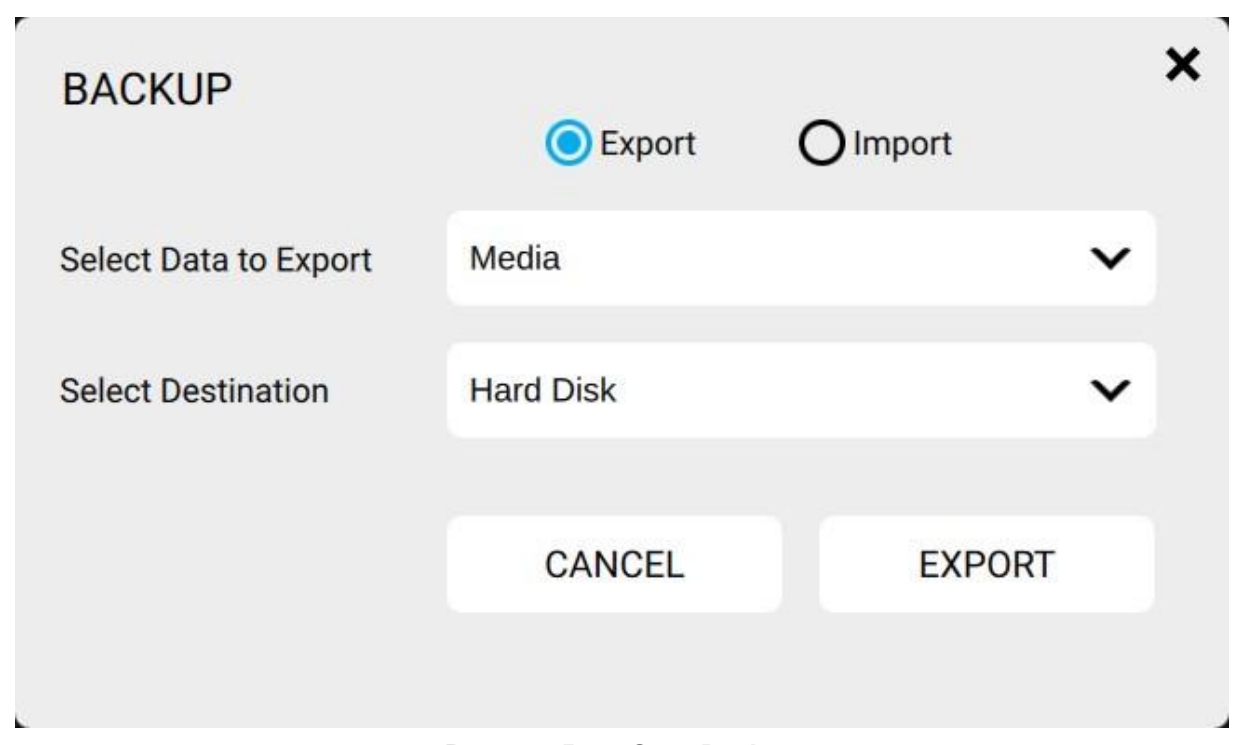

**Рисунок 5-19: Окно Backup**

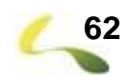

#### **5.16.2 Вкладка управление архивами (Archive Manager)**

Управление архивом позволяет оператору отправлять выбранные RTL задания в архивную папку для хранения и последующего использования.

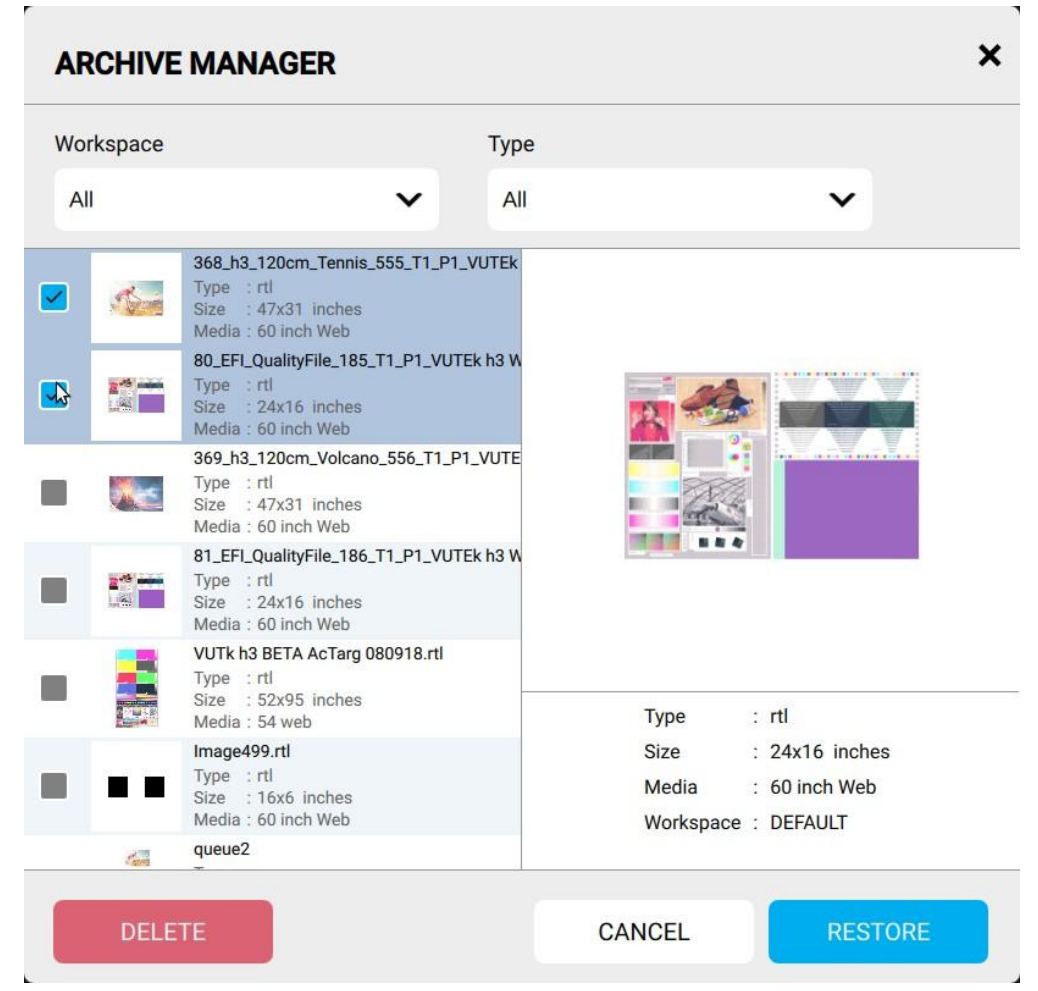

**Рисунок 5-20: Управление архивом «Archive Manager»**

## <span id="page-63-0"></span>**5.17 Меню Settings**

#### **5.17.1 Меню Purge Settings**

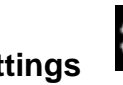

Нажмите кнопку **Change Purge Settings** чтобы открылось всплывающее меню **Purge Mode**. Нажмите кнопку **Purge** для выполнения чистки с текущими установками чистки. В выпадающем меню можно выбрать тип чистки.

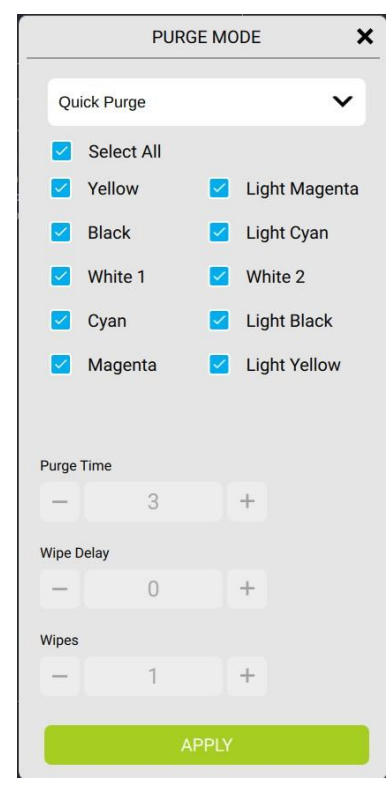

**Рисунок 5-21: Всплывающее меню Purge Mode**

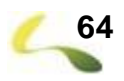

#### **5.17.2 Вкладка Machine Offsets**

На вкладке Machine Offsets находятся настройки положения материалов на принтере. Оператор может задать положение пяти листов.

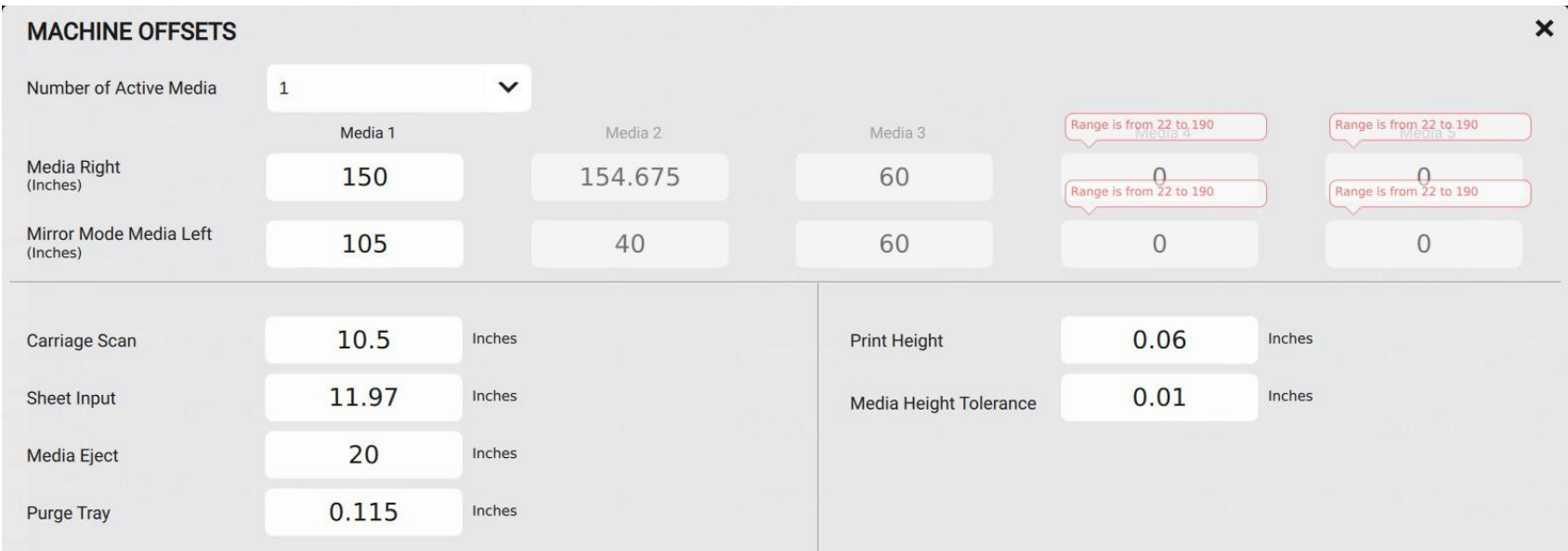

#### **Рисунок 5-22: Окно Machine Offsets**

#### **Важно:** Загрузите себе RTL-файл с сеткой 48" x 48" Grid RTL с сайта **https://inkjet.support.efi.com/doc.php?doc=2627**.

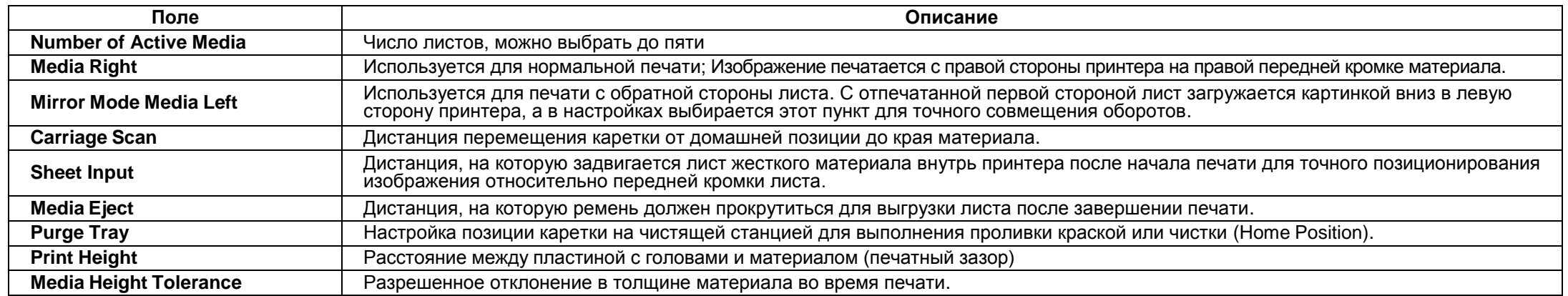

#### **5.17.3 Вкладка Print Alignment**

Выбор разрешения печати, настройка Bidirectional и Size/Step Size с энкодером, настройка точности и смещений.

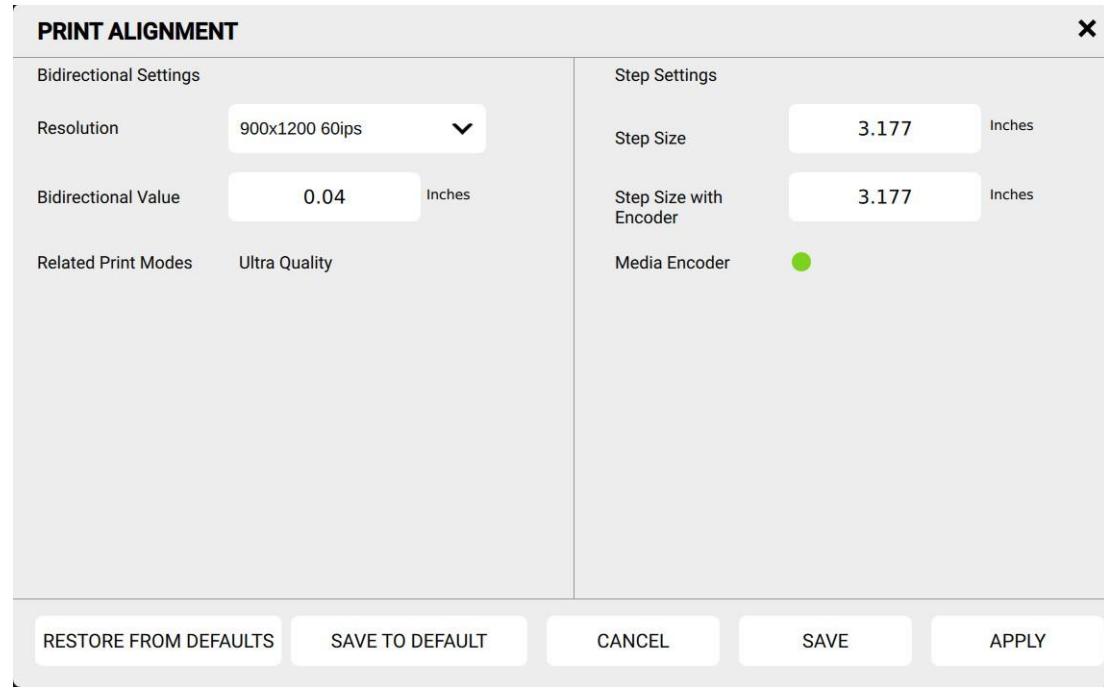

**Рисунок 5-23: Вкладка Print Alignment**

#### **5.17.4 Вкладка Default Print Options**

На этой вкладке находятся настройки, применяемые к задания на печать по умолчанию.

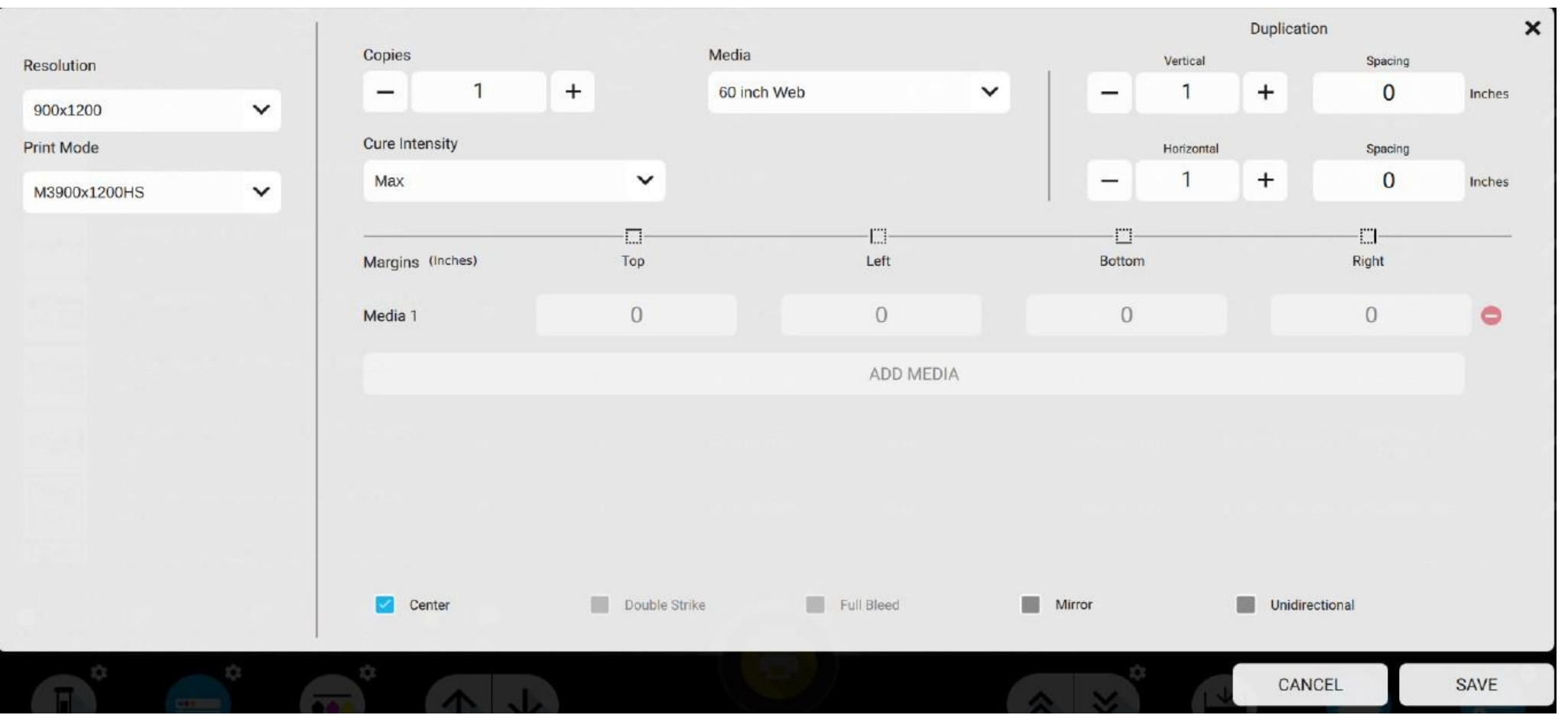

**Рисунок 5-24: Вкладка Default Print Options**

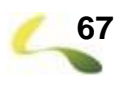

#### **5.17.5 Вкладка Media Database**

Часто используемые материалы могут быть добавлены в систему для ускорения настроек режима печати, включая выбор размеров материала и режимов печати.

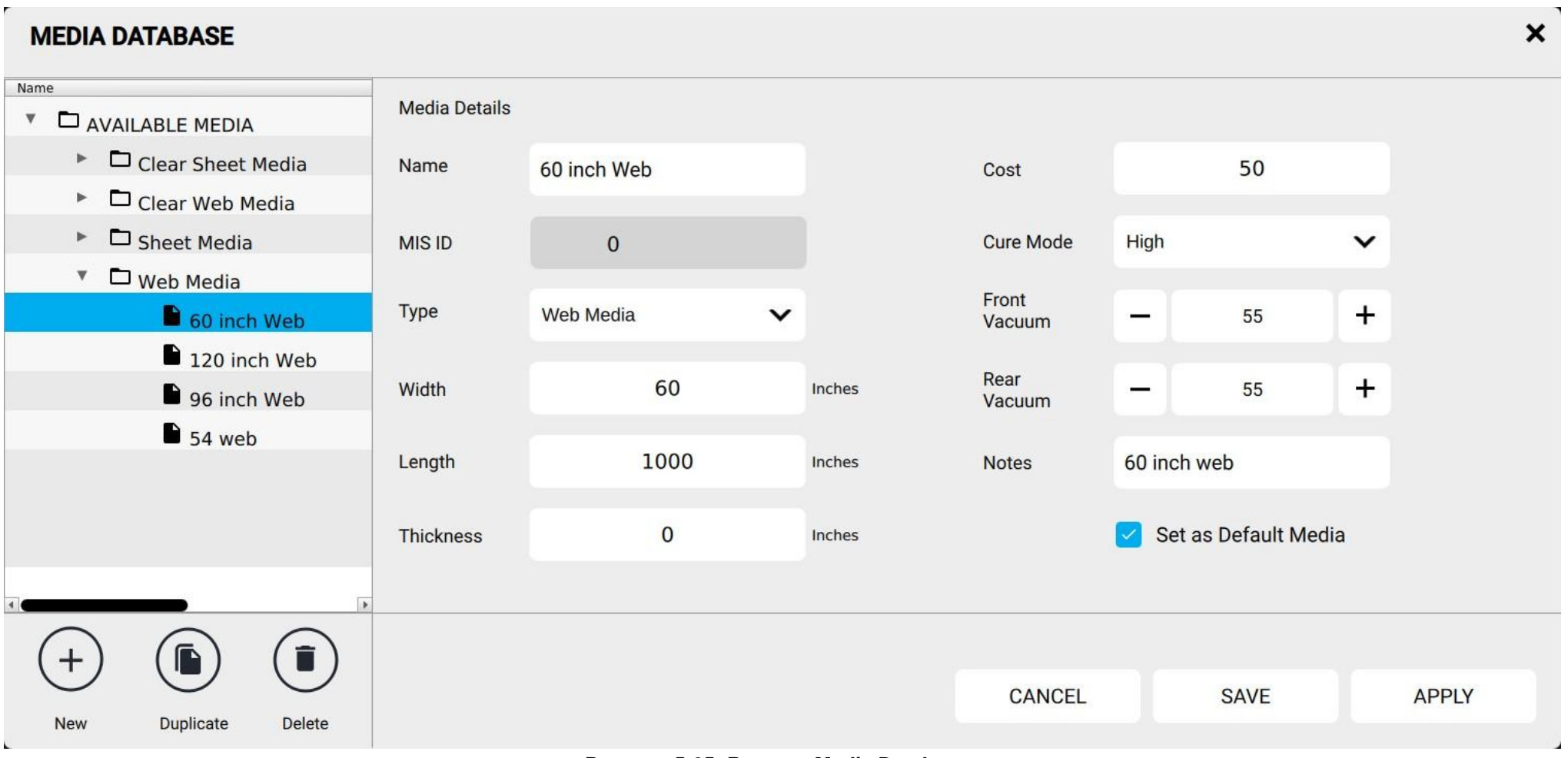

**Рисунок 5-25: Вкладка Media Database**

#### **5.17.6 Вкладка Preferences**

Доступен выбор языка управления «English», системы измерений - миллиметры или дюймы (UOM - Metric или Imperial), и настройка очистки.

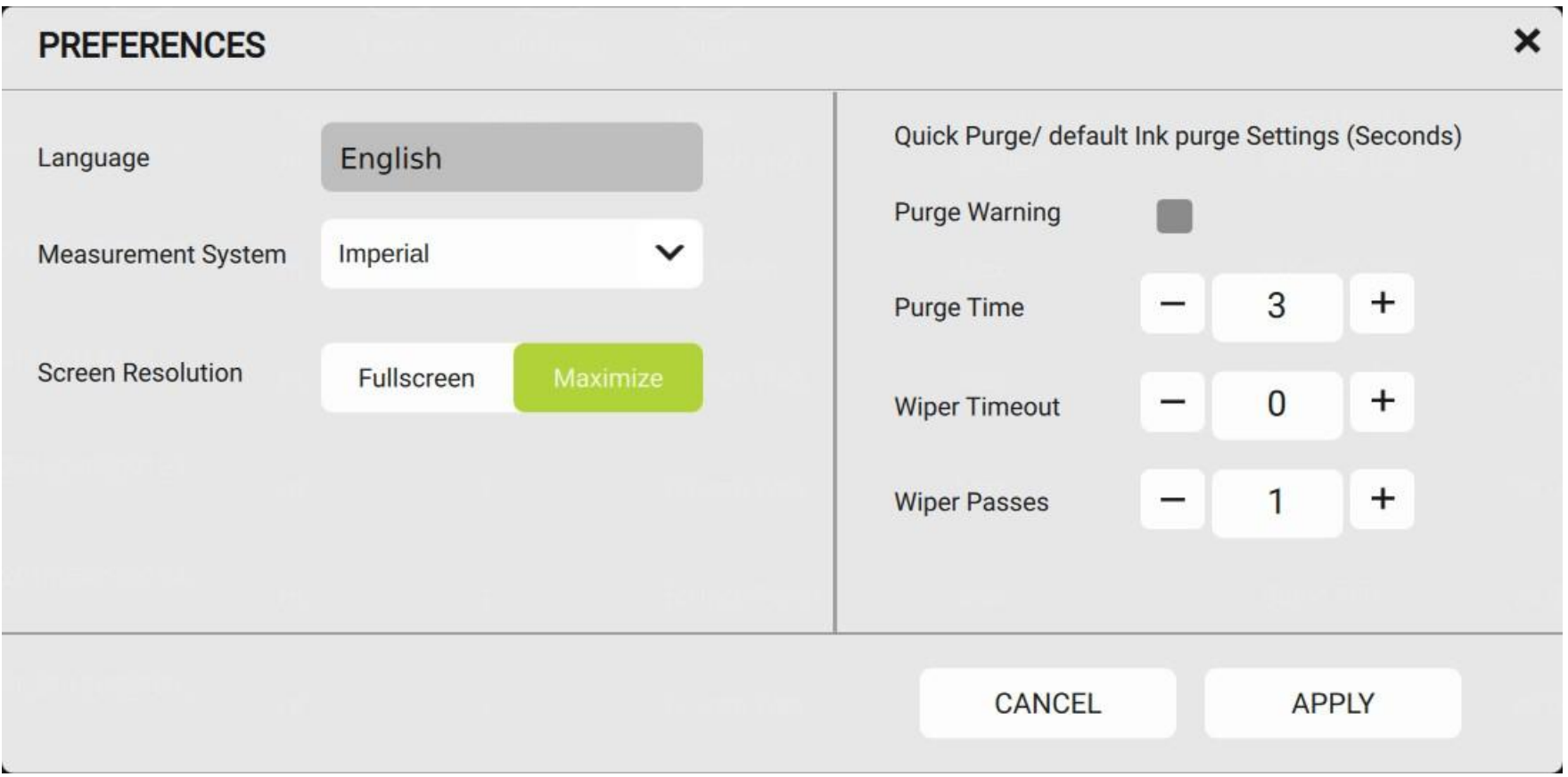

**Рисунок 5-26: Вкладка Preferences**

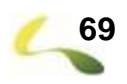

## <span id="page-69-0"></span>**5.18 Меню Configuration**

#### **5.18.1 Настройка локальной сети «Network Settings»**

Введите настройки локальной сети в окне. Чаще всего используется **Static IP** для **Network Settings**.

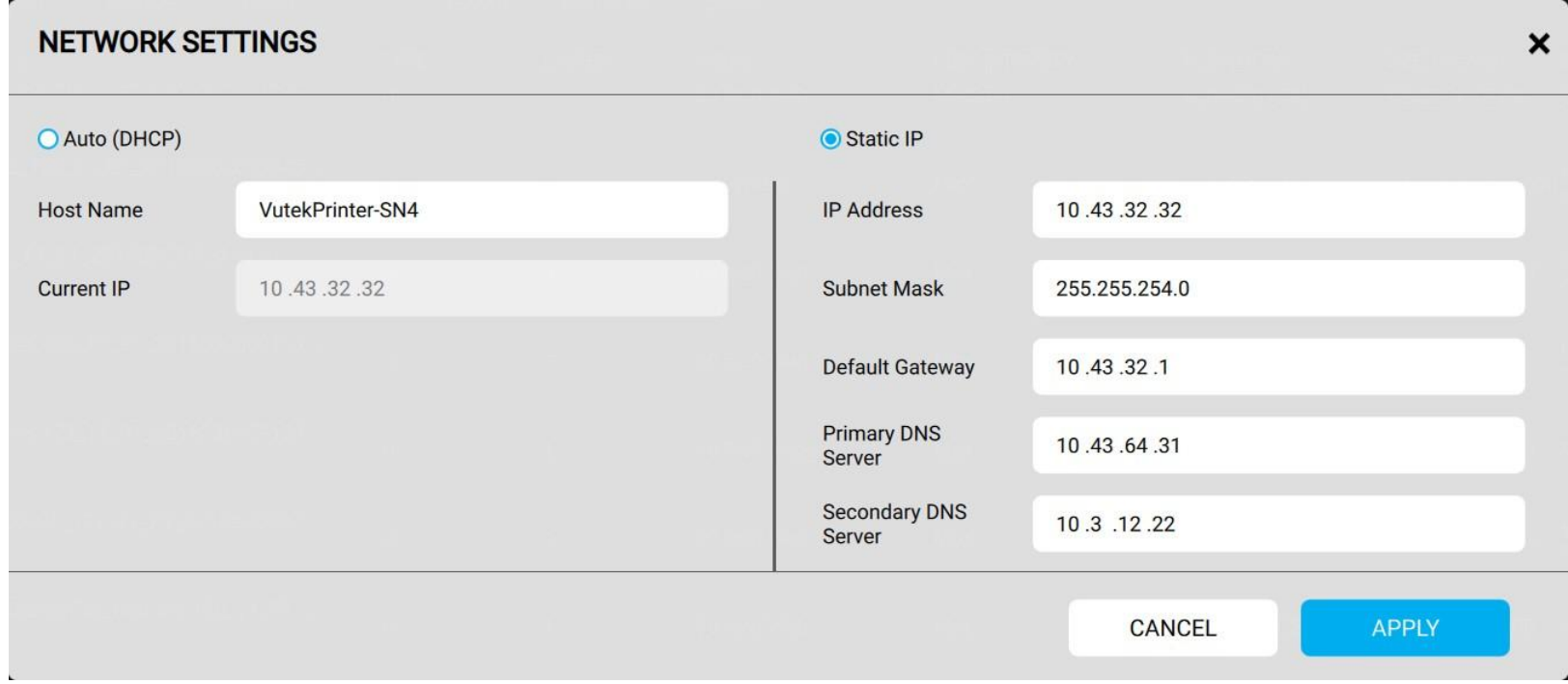

**Рисунок 5-27: Вкладка Network Settings**

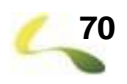

### <span id="page-70-0"></span>**5.19 Меню Help**

#### Меню Help содержит три опции:

.

- RAID OPERATIONS эта команда **форматирует** жесткий диск и отключается принтер и его программное обеспечение. Только обученные операторы или сервисные инженеры могут использовать эту команду.
- RESET IMAGES (IMAGE DRIVE RESET) эта команда перемещает все RTL файлы обратно в папку IMPORT и удаляет работы всех остальных типов (например Макеты и Многослойные задания)

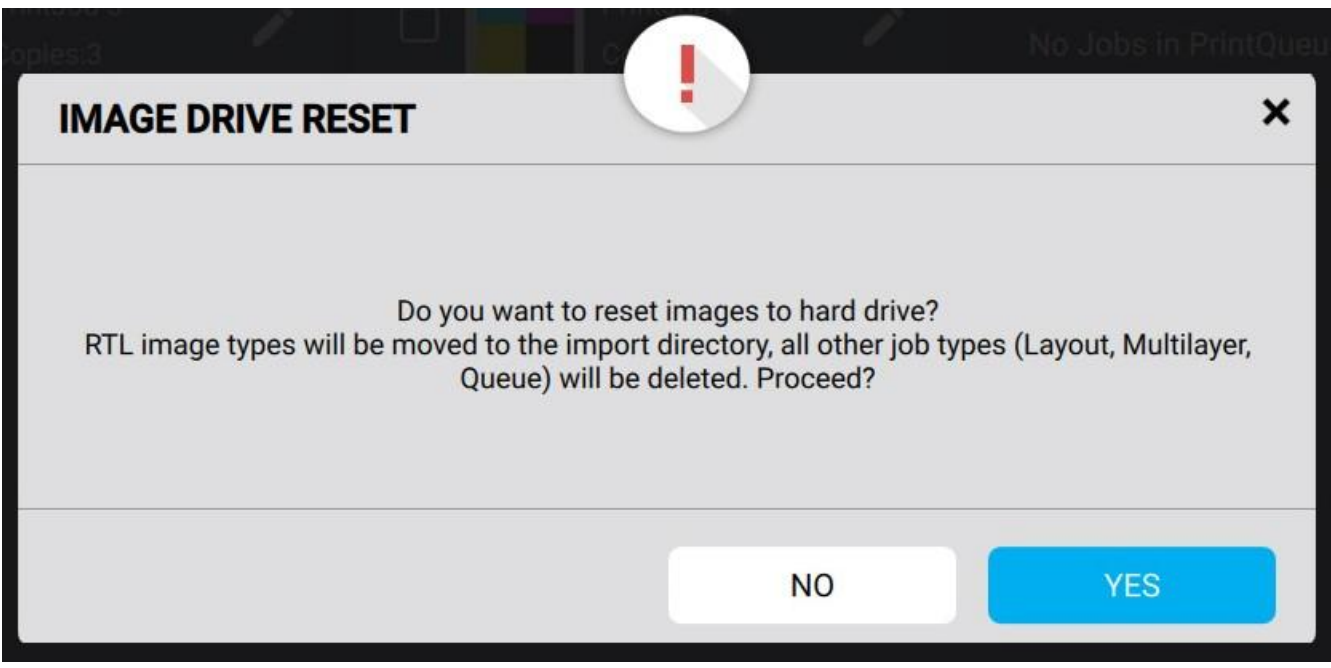

#### **Рисунок 5-28: Image Drive Reset**

• ABOUT - Отображает окно с номером текущей версии программного обеспечения.

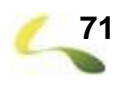

#### <span id="page-71-0"></span>**5.20 Меню Shutdown**

Нажатие на кнопку приводит к появлению окна **[Выбор режима выключения,](#page-71-1) Рисунок 5-29:**. Смотрите также **Выключение принтера**.

- Restart UI Перезапуск программного обеспечения принтера.
- Restart Machine Перезапуск программного обеспечения принтера
- <span id="page-71-1"></span>• Shutdown Machine – Выключение принтера и его компьютера

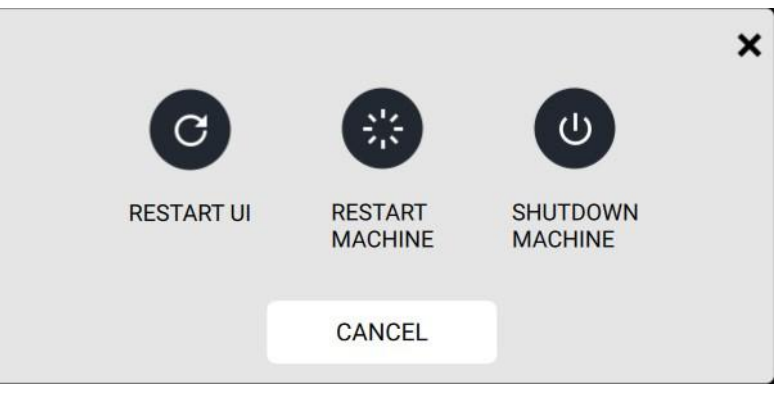

**Рисунок 5-29: Выбор режима выключения**

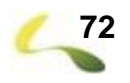
# <span id="page-72-0"></span>**5.21 Окно Status, Warnings и Errors**

Каждое сообщение об изменении состояния, о предупреждениях и об ошибках отображается в всплывающем окне в правом верхнем углу экрана.

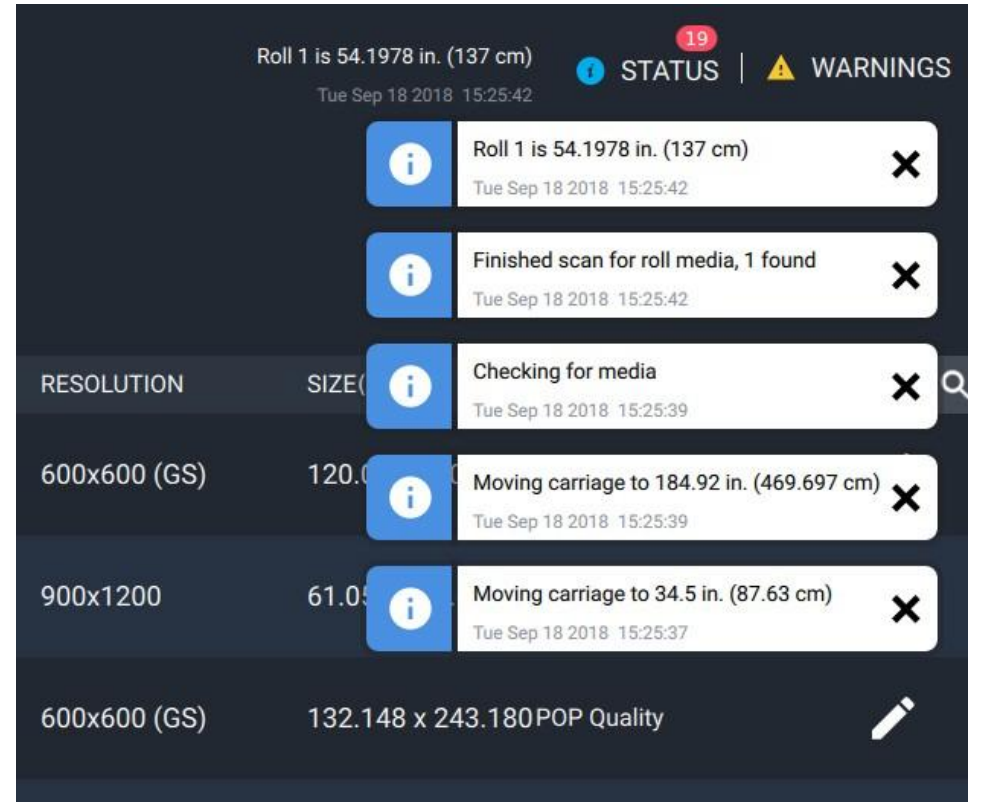

**Рисунок 5-30: Всплывающие сообщения**

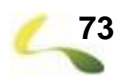

#### <span id="page-73-0"></span>**5.21.1 Сообщения о смене состояния**

 $19$ STATUS | A WARNINGS Нажатие кнопки STATUS или WARNINGS tоткрывает список последних сообщений STATUS | A WARNINGS Roll 1 is 54.1978 in. (137 cm) Tue Sep 18 2018 15:25:42 Roll 1 is 54.1978 in. (137 cm)  $\boldsymbol{\mathsf{x}}$ A Tue Sep 18 2018 15:25:42 Finished scan for roll media, 1 found A × Tue Sep 18 2018 15:25:42 Checking for media **RESOLUTION** ×  $SIZE($ Q ÷ Tue Sep 18 2018 15:25:39 Moving carriage to 184.92 in.  $(469.697 \text{ cm})$ 600x600 (GS) 120.0 Ħ Tue Sep 18 2018 15:25:39 900x1200 61.0 Moving carriage to 34.5 in. (87.63 cm) × Tue Sep 18 2018 15:25:37 600x600 (GS) 132.148 x 243.180 POP Quality **Рисунок 5-31: Всплывающие сообщения**

**6**

# **Работа на принтере**

#### <span id="page-75-0"></span>**6.1 Включение питания**

Следуйте инструкциям ниже для включения принтера.

1. Нажмите на зеленую кнопку включения **Power On** находящуюся в передней части принтера, левее и ниже экрана монитора с тачскрином. Кнопка ярко загорится, показывая, что начался процесс загрузки.

**Заметка:** Нормальный процесс загрузки занимает примерно 5 минут.

- 2. После завершения принтером процесса инициализации, выполните все ежедневные обслуживания руководствуясь Руководством по техническому обслуживанию. Обратитесь к документу **<http://inkjet.support.efi.com/doc.php?doc=4469>**.
- 3. Загрузите материал в принтер, как это описано в разделе **[Загрузка рулонного материала](#page-87-0)** или **[Загрузка листового материала](#page-86-0)**.
- 4. Нажмите кнопку **Purge**. Принтер выполнит проливку всех голов и чистящая станция выполнит протирку поверхности голов от капель краски.
- 5. Нажмите кнопку **Carriage Up**, это поднимет каретку в верхнюю позицию.
- 6. Протрите поверхность печатных голов, как это описано в Руководстве по техническому обслуживанию.
- 7. Перед тем как начать печатать файлы, напечатайте следующие изображения:
	- **[Печать и анализ теста печатных голов](#page-99-0)** Проверка, что все сопла на головках работают нормально.
	- **[Печать и анализ AcTarg](#page-99-1)** Проверка качества печати по заранее подготовленному качественному изображению.
- 8. Продолжите с раздела **RTL - [файлы](#page-76-0)**.

### <span id="page-76-6"></span><span id="page-76-0"></span>**6.2 RTL - файлы**

RTL - файлы это принятый стандарт для принтеров EFI Inkjet Solutions. Следуйте рекомендациям в этой секции для импорта RTL – файлов в очередь печати.

#### <span id="page-76-4"></span>**6.2.1 Использование программного обеспечения RIP для создания RTL - файла**

Обратитесь к вашей инструкции по программному обеспечению RIP за информацией о том, как подготавливать изображения для создания RTL – файлов, готовых к печати.

**6.2.2 Импорт RTL-файла**

Имеется два метода для передачи RTL-файлов с RIP станции на ваш притер VUTEk серии-h:

- **[Передача по сети](#page-76-1)** или
- <span id="page-76-3"></span>• **[Передача через USB](#page-76-2)**
- <span id="page-76-1"></span>**6.2.3 Передача по сети**
	- 1. Скопируйте RTL файл с RIP станции в папку Import на принтере.
	- 2. В меню **File** нажмите **RTL Import**.
	- 3. Выберите файл на жестком диске и нажмите **Import**. Файл будет открыт и добавлен в список заданий.
	- 4. Продолжите с шага **[Настройка режимов печати](#page-78-0)**.

#### <span id="page-76-5"></span><span id="page-76-2"></span>**6.2.4 Передача через USB**

- 1. На RIP станции скопируйте файл на USB-флешку.
- 2. Вставьте USB-флешку в USB порт на принтере рядом с передним пультом оператора.
- 3. В меню **File** выберите **Import**, затем выберите вашу **USB** флешку.
- 4. Выберите RTL файл который нужно загрузить на принтер.
- 5. Нажмите **Open** tчтобы открыть файл и добавить его в список заданий.

# <span id="page-77-0"></span>**6.3 Печать изображений**

**Заметка:** Обученный оператор должен присутствовать постоянно во время печати. Без немедленного вмешательства обученного оператора небольшие проблемы и сбои во время печати могут привести к значительному повреждению вашего принтера.

Каждое задание на печать состоит из этапа допечатной подготовки и этапа печати. Во время допечатной подготовки программное обеспечение RIP подготавливает предоставленный клиентом файл для указанного выходного размера и типа материала. Полученный файл загружается в очередь принтера HELD JOBS. Для получения дополнительной информации о подготовке файлов с использованием программного обеспечения RIP см. Документацию FieryXF. Фаза печати задания начнется, когда выходной файл RIP (.RTL) передается в очередь HELD JOBS принтера, и затем печатается непосредственно из этой очереди или переносится в выбранную очередь печати.

- 1. Используйте программное обеспечение RIP для создания RTL файла.
- 2. Загрузите материал (лист или рулон); смотри раздел **[Загрузка листовых материалов](#page-86-0)** и **[Загрузка рулонных материалов](#page-87-0)**.
- 3. Обратитесь к разделу **Печать и анализ файла AcTarg** для проверки того, что все головки функционируют.
- 4. Левой кнопкой мышки нажмите на изображении и выберите Print Options.
- 5. Выберите настройки дл загруженного на принтере материала или создайте новые настройки материала.
- 6. Двойной клик мышкой по заданию для редактирования настроек. Смотрите раздел **[Выбор настроек режима печати](#page-78-0)**.

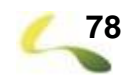

## <span id="page-78-0"></span>**6.4 Выбор настроек режима печати Print Options**

1. После загрузки RTL файла в очередь заданий HELD JOBS, сделайте двойной клик мышкой чтобы открыть окно **Edit Job**.

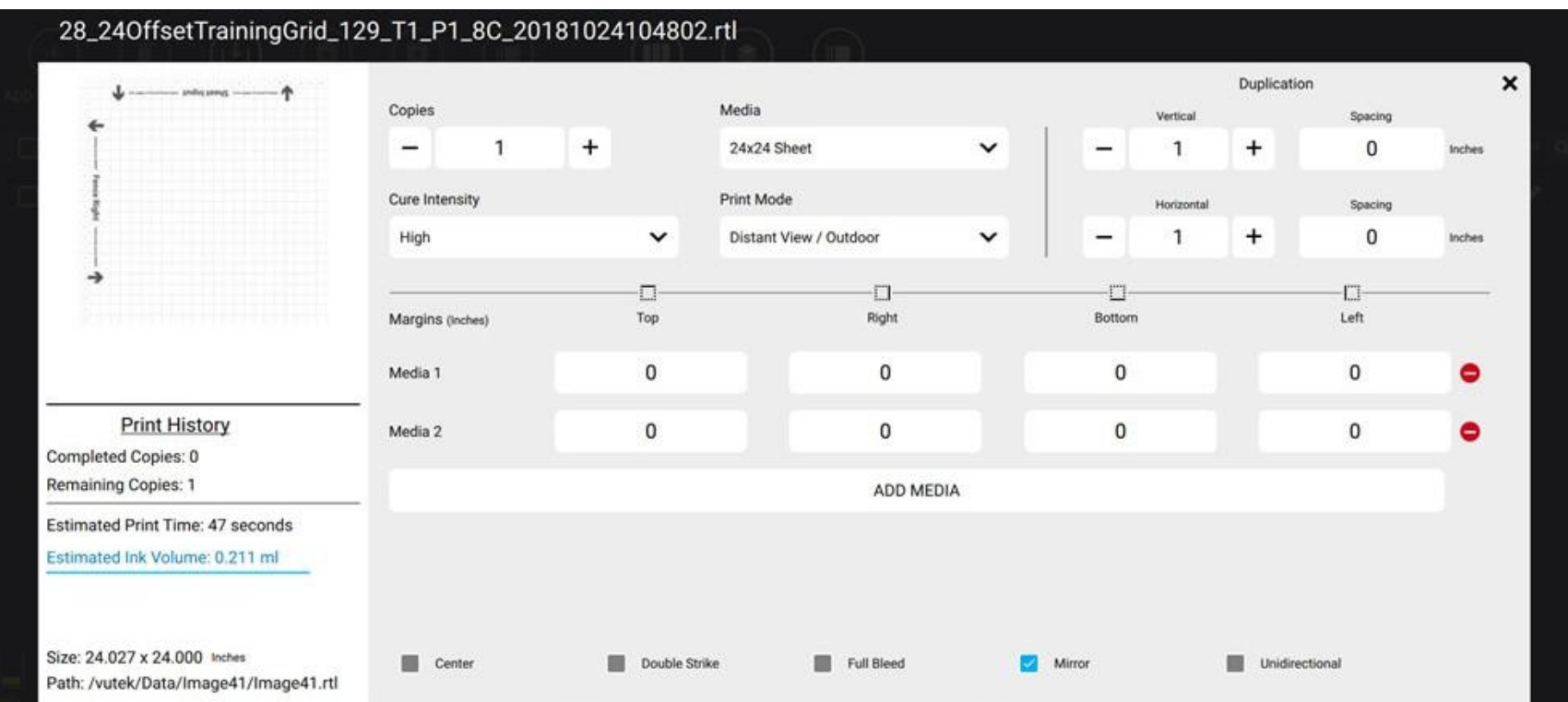

#### **Рисунок 6-1: Edit Jobs window**

- 2. Будут доступны следующие настройки:
	- **Copies** Задает число копий для печати
	- **Cure Intensity** Мощность сушки лампами, Low (40%), Medium (60%), High (80%), Max (100%) или Custom 1%-100%.
	- **Media** Выбор типа материала; Материал может быть добавлен в базу материалов Media Database
	- **Print Mode** Выбор режима качества печати, основанный на заданном в RIP разрешении файла
	- **Duplication** Установки печати нескольких одинаковых копий на материале
- **Margins** Установка полей печати
- **Add Media** Задание дополнительного материала при печати более чем на 1 листе или рулоне
- **Center** Расположение изображения посередине материала
- **Double Strike** Выбор режима печати с удвоенным количеством чернил в два слоя.
- **Full Bleed** Позволяет сместить начало печати немного за край материала
- **Mirror** Позволяет зеркально отразить изображение для печати
- **Unidirectional** Выбор позволяет печатать только в одну сторону
- 3. Нажмите **Save** когда выполнены все настройки.

## <span id="page-79-0"></span>**6.5 Выбор мощности ламп для сушки чернил**

Выбор мощности УФ ламп регулирует количество света для отверждения чернил в процессе печати. Чтобы свести к минимуму удары кареткой по не опробованному ранее материалу начинайте выбор мощности ламп со значения LOW и оцените поведение материала и адгезию чернил.

**Внимание!** Выбор значения **High** или **Maximum Curing** может привести к деформации материала. Это основная причина ударов каретки о материал, приводящих к повреждению печатных голов. На головы имеющие механические повреждения гарантия не распространяется.

- 1. Двойной клик по заданию в списке HELD JOBS откроет окно выбора настроек задания.
- 2. Выберите один из вариантов мощности ламп из выпадающего меню:
	- $\cdot$  **Low** 40%
	- **Medium** 60%
	- **High** 80%
	- **Maximum** 100%
	- **Custom** Ручной выбор мощности от 10 до 100%
- 3. Выберите режим работы ламп:
	- **Leading**
	- **Trailing**
	- **Double**
- 4. Нажмите кнопку **Save** чтобы сохранить изменения.

# <span id="page-80-0"></span>**6.6 Создание макета Layout**

Создание макета позволяет разместить одно или несколько изображений в активном окне на выбранном типе материала и создать файл RTL без необходимости возвращаться на RIP станцию. EFI рекомендует использовать RIP станцию для создания очень больших или очень сложных макетов. Используйте эту процедуру только для небольших и простых макетов.

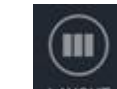

- 1. Нажмите кнопку **Layout** чтобы открыть окно создания макетов **Layout**.
- 2. В разделе **Layout Properties**, введите уникальное имя макета в поле **Name**.

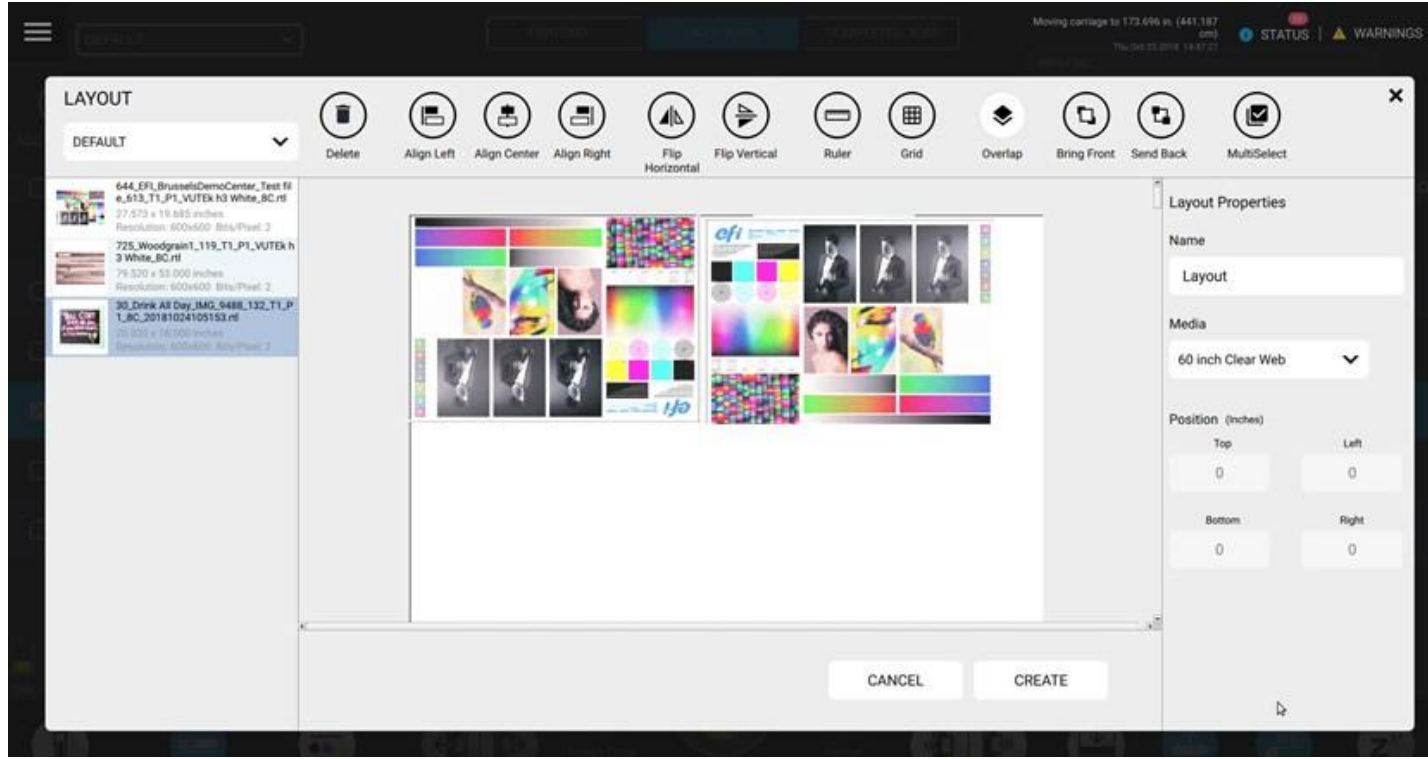

**Рисунок 6-2: Окно создания макета**

- 3. В списке в левой части укажите задания для добавления в макет.
	- Коснитесь задания один раз, чтобы выделить задание
	- Коснитесь задания снова и перетащите его в макет
- 4. Выполните нужные настройки, используя панель управления в верхней части окна. Смотрите подробности в разделе **Панель управления LAYOUT**.
- 5. Чтобы выбрать задание из другой рабочей области, выберите нужную рабочую область **Workspace** из выпадающего меню **Layout**. LAYOUT

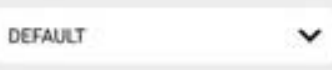

6. Когда все настройки завершены, нажмите **Create**. Макет будет добавлен в очередь HELD JOBS.

# **6.7 Создание очередей Queue или Multiqueue**

Очередь использует параметры и режимы печати для каждого изображения в рабочей области. Пользователи могут по мере необходимости изменять настройки и параметры печати изображений перед печатью очереди. Это полезно при печати больших наборов заданий. Вы можете настроить каждое отдельное задание в рабочей области, а затем вставить задания в очередь для печати по очереди. Очереди отображаются зеленым цветом в активном окне изображения.

1. Выберите **File** > **New** > **Queue**.

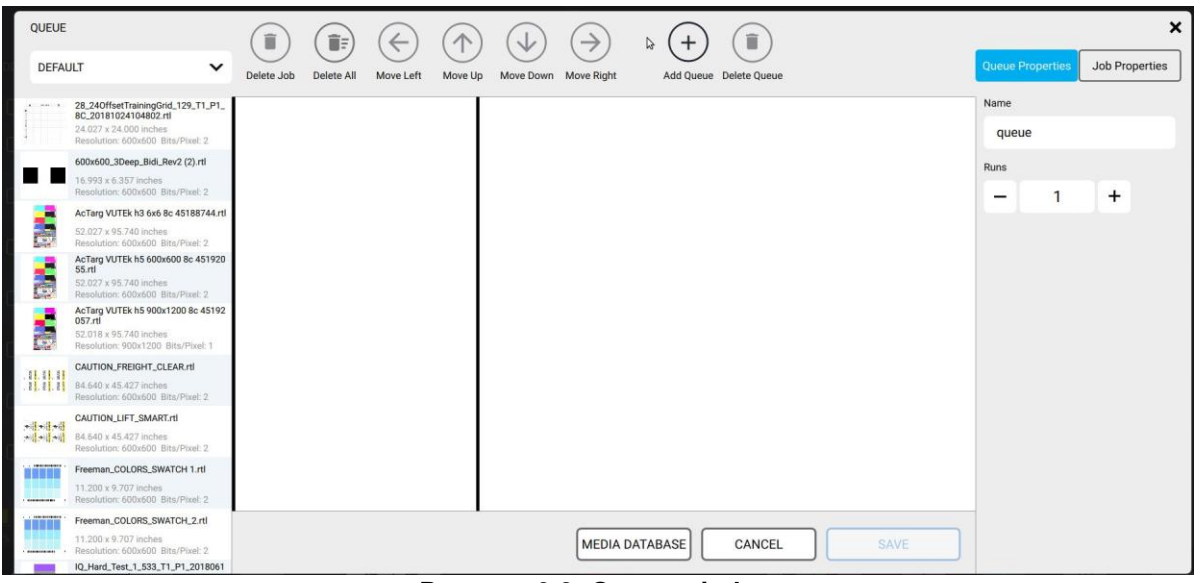

**Рисунок 6-3: Queue window**

- 2. Правый клик по изображению в окне активных изображений, затем нажать **Add to Queue**.
- 3. Ввести имя **name** для очереди.
- 4. Ввести число запусков **number of runs** (сколько раз очередь будет напечатана).
- 5. Нажмите **Add** чтобы добавить другое изображение в очередь.
- 6. Нажмите **Delete** чтобы удалить изображение из очереди.
- 7. Нажмите **Apply** чтобы завершить.

# <span id="page-83-0"></span>**6.8 Создание многослойного задания Multilayer**

Группирует несколько изображений вместе, чтобы создать многослойный документ. Дополнительные слои могут включать в себя белую или черную заливку.

- 1. Нажмите кнопку **Multilayer** чтобы открыть окно **Multilayer**.
- 2. Задайте имя для Multilayer в поле **Name**.

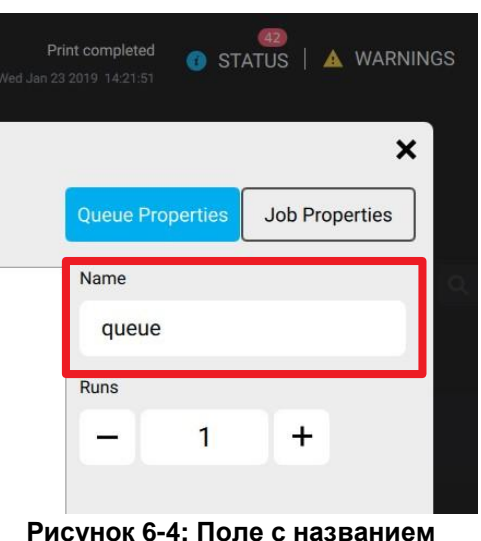

- 3. Добавляйте дополнительные слои (до 9 штук) нажимая кнопку **Add** Lкоторая расположена внизу окна.
- 4. В левой части окна выберите задания для добавления в multilayer.
	- Коснитесь задания один раз, чтобы выделить его.
	- Коснитесь задания еще раз и перетащите его в нужный слой.
- 5. Чтобы добавить задание из другого рабочего пространства **Workspace** выберите его из выпадающего меню **Layout**.
- 6. Чтобы выбрать только белый слой чернил из задания, нажмите на выпадающий список под заданием с белилами и выберите White Spot.
- 7. Чтобы создать белую или черную сплошную заливку в слое, нажмите на выпадающий список внизу нужно слоя и выберите **Flood White** или **Flood Black**.
	- Отметьте внизу одного из изображений в слоях галочку **Target Layer,** задав тем самым размер заливки.
- 8. Коснитесь **Color** внизу любого слоя для управления цветовыми каналами чернил
- 9. Нажмите **Save** если все готово, многослойное задание будет добавлено в очередь HELD JOBS.

### **6.9 Настройка уровня вакуума на столе**

Вакуумные насосы создают вакуум под ремнем, чтобы прижать материал к ремню. По мере движения ремня материал перемещается вместе с ремнем. Вакуум на столе автоматически включается при вращении ремня или во время печати изображения. Чем выше процентное значение вакуума, тем больше вакуум.

**Заметка:** Высокие значения вакуума могут приводить к затруднению вращения ремня, к ошибкам шага, могут со временем повредить ремень, мотор или его редуктор.

- 1. Нажмите кнопку **Vacuum**, **Options**. Появится всплывающее окно настроек **Set Media Vacuum**.
- 2. EВведите нужное значение для вакуума и нажмите APPLY.
- 3. В показанном ниже окне **Set Media Vacuum** выбраны значения вакуума 65% для зон **Front** и **Rear** на столе.

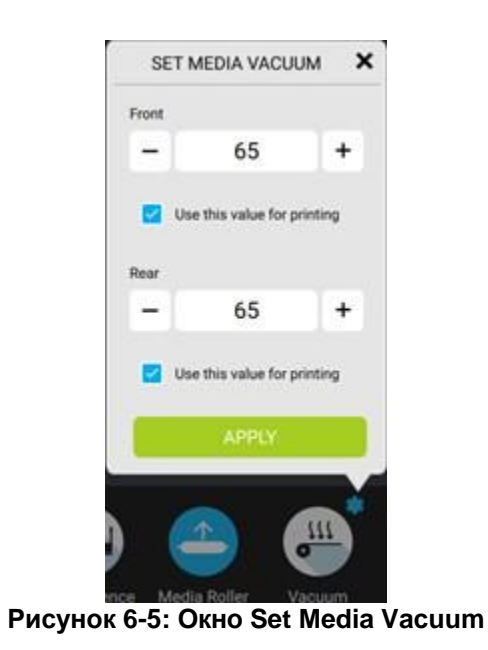

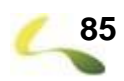

# **6.10 База данных материалов Media Database**

В систему можно добавить распространенные типы материалов для ускорения настройки печати, включая размеры и параметры печати.

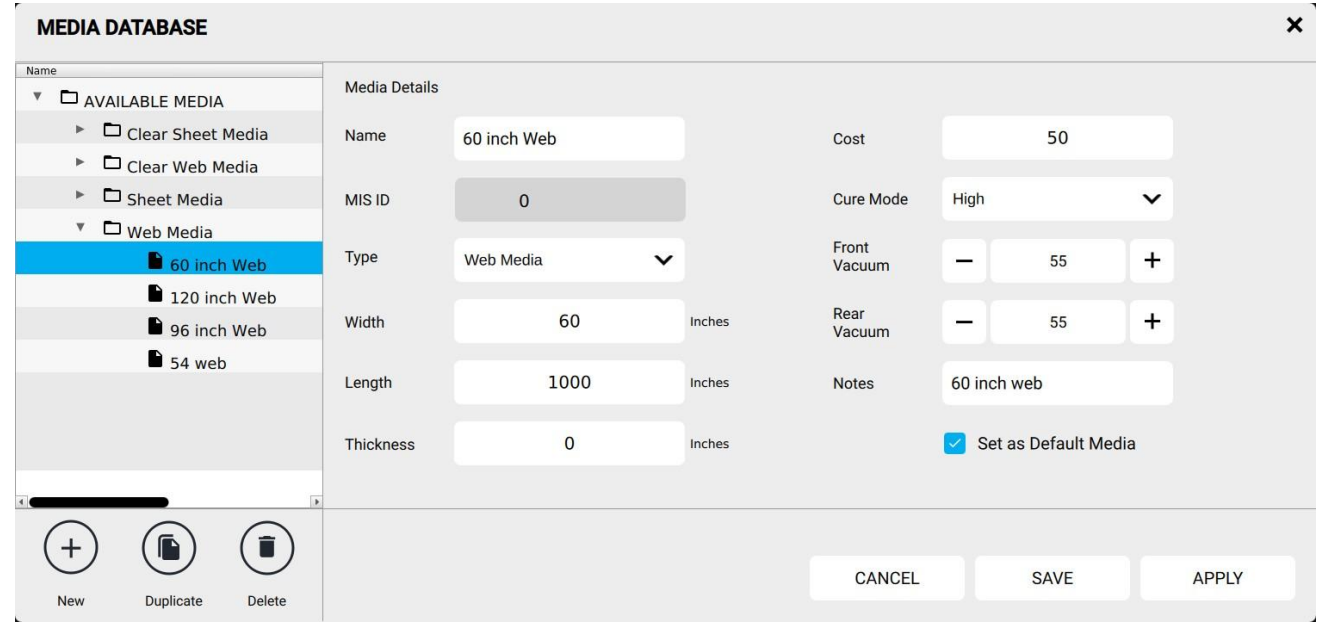

#### **Рисунок 6-6: База данных материалов Media Database**

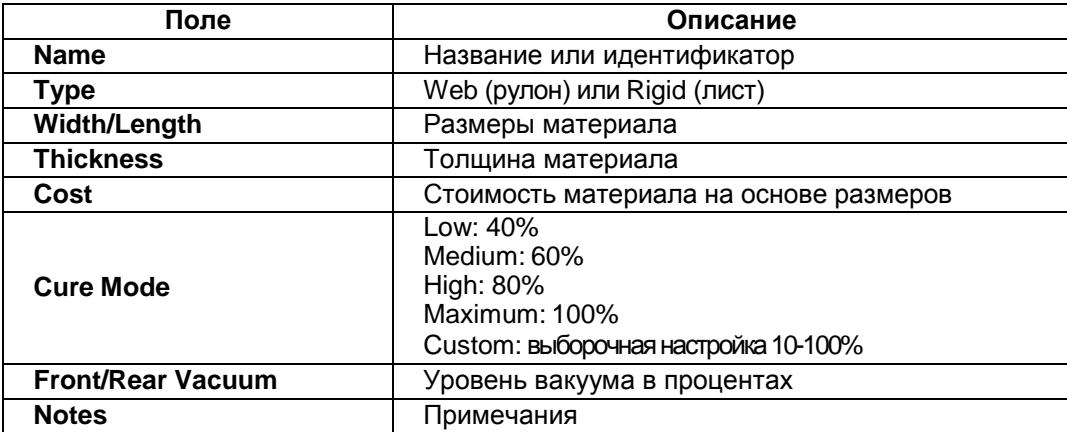

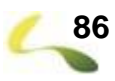

### <span id="page-86-1"></span><span id="page-86-0"></span>**6.11 Загрузка листового материала**

Загрузите отдельные листы жесткого или гибкого материала в принтер со стола подачи. Упор для материала с блоками выравнивания помогает выровнять лист перед тем, как он будет подан под каретку. Блоки выравнивания материала могут быть отрегулированы так, чтобы оператор мог расположить лист в любом месте.

- 1. Загрузите задание на печать в принтер.
- 2. Установите и проверьте настройки печати.
- 3. Нажмите кнопку **Print**. Упор для материала Fence опустится вниз, а ролик прижима материала поднимется вверх.
- 4. На экране будет сообщение с требованием загрузить материал, iзагрузите лист и выровняйте его, задвинув до блоков выравнивания.
- 5. Нажмите кнопку **Print** на заднем пульте оператора, начнется печать, и лист начнет продвигаться внутрь принтера.
- 6. Перейдите к передней части принтера для наблюдения за печатью и выходом листа.
- 7. По завершению печати снимите со стола лист и повторите процесс со следующим листом, начиная с пункта **[1.](#page-86-1)**

# <span id="page-87-0"></span>**6.12 Загрузка рулонного материала**

**Заметка:** Для снятия и установки рулона нужно два человека.

**Важно!** При использовании узких рулонов (меньше полной ширины) отцентрируйте рулон для лучшего выравнивания. Это важно только для РУЛОНОВ.

- 1. Поворачивайте вал до тех пор пока красные точки не сойдутся вместе на одну линию, **[Рисунок](#page-87-1) 6-7:** Справа.
- 2. Нажмите на кнопку (1) сзади внизу чтобы освободить защелку, **[Рисунок](#page-87-1) 6-7:**, Слева. Если кнопка не нажимается значит, вал повернут в неправильную позицию.
- 3. Сдвиньте фиксатор наружу с обоих сторон, чтобы освободить края вала.

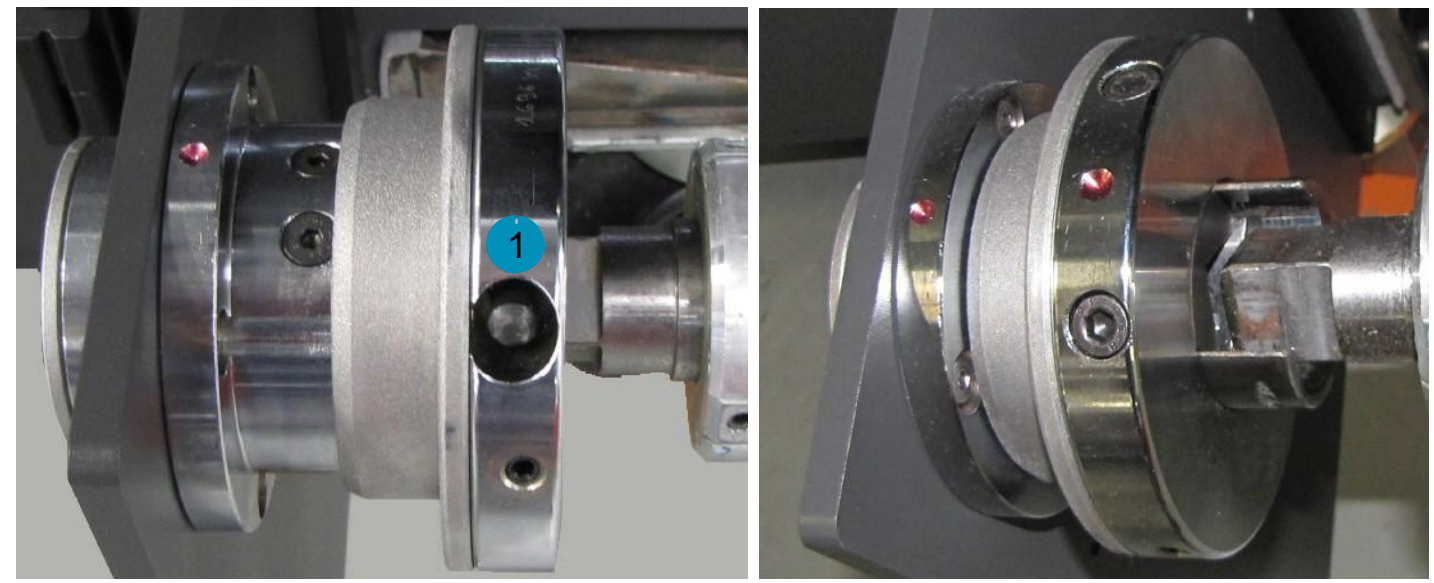

**Рисунок 6-7: Закрытый фиксатор вала (слева) и открытый (справа)**

- <span id="page-87-1"></span>4. Задвиньте вал внутрь ролика с материалом и установите вал с материалом на размотчик.
- 5. Сдвиньте рулон материала в середину вала.
- 6. Закройте защелки с обеих сторон, зафиксировав вал.
- 7. Подайте край материала наверх, протяните его в перед через вакуумный стол.
- 8. Установите пустую картонную тубу на вал переднего смотчика.
- 9. Приклейте край материала к тубе и настройте направление вращения смотчика материала для создания небольшого натяжения.
- 10. Установите переключатель на размотчике в обратную сторону, так чтобы вал вращался в противоположную сторону.
- 11. Настройте регулятором вращения небольшое натяжение на материале.
- 12. Проверьте боковое выравнивание материала на входе и выходе с принтера.
- 13. Включите вакуум на столе.
- 14. Проверьте, что материал заряжен ровно. Если это нужно, снова выключите вакуум и настройте положение материала на столе.
- 15. Ручкой регулировки на смотчике настройте усилие так, чтобы материал без рывков сматывался на тубу по мере выходы из зоны печати.

### <span id="page-88-0"></span>**6.13 Управление конвейерным ремнем**

Оператор может вращать ремень, как ему это нужно.

- 1. Нажатие слева кнопки **Jog Media** включает и выключает непрерывное движение ремня вперед.
- 2. Нажатие справа кнопки **Jog Media** включает и выключает непрерывное движение ремня назад.
- 3. Нажатие кнопки **Step Media**, **Settings** позволяет задать точную дистанцию для движения ремня.
- 4. Касание слева кнопки **Step Media** продвинет ремень вперед на заданную дистанцию.
- 5. Касание справа кнопки**Step Media** продвинет ремень назад на заданную дистанцию.

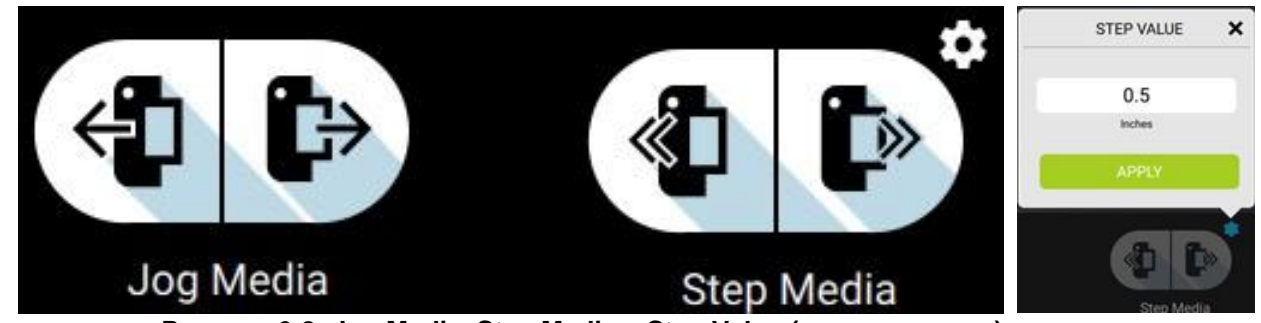

**Рисунок 6-8: Jog Media, Step Media и Step Value (слева направо)**

#### <span id="page-89-1"></span>**6.14 Выключение принтера**

1. Нажмите кнопку основного меню, чтобы открылось боковое меню, **[Рисунок](#page-89-0) 6-9:**, слева. Смотрите **[Главное меню](#page-43-0)**.

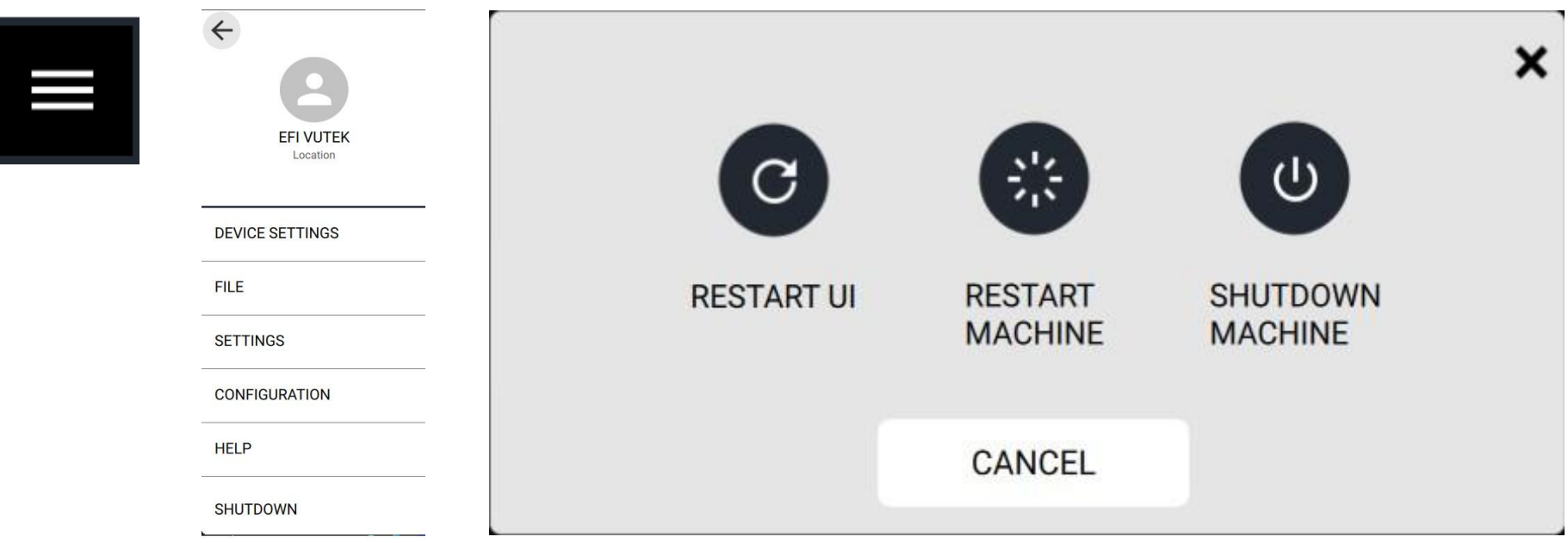

**Рисунок 6-9: Кнопка главного меню (слева), Боковое меню (по центру) и Выбор режима выключения (справа)**

- <span id="page-89-0"></span>2. Нажмите **Shutdown**. Откроется окно выбора режима выключения **Shutdown Options**.
- 3. Нажмите нужную кнопку для выключения. Программное обеспечение начнет выполнять указанную команду:
	- Restart UI Закрывает программное обеспечение и перезапускает его.
	- Restart Machine Закрывает программное обеспечение и заново запускает процесс инициализации
	- Shutdown Machine Закрывает программное обеспечение и выключает питание принтера

<span id="page-90-0"></span>**7**

# **Обзор красочной системы принтера**

## <span id="page-91-1"></span><span id="page-91-0"></span>**7.1 Обзор систем подачи чернил**

#### Красочная система принтера VUTEk серии-h состоит из девяти цветов:

- Cyan и Light Cyan, Magenta и Light Magenta, Yellow и Light Yellow, Black и Light Black по одному каналу.
- White два канала.
- **7.1.1 Вкладка Inks**

Вкладка Inks содержит индикаторы уровня чернил в процентах в первичных и вторичных танках и индикатор заполнения сливной канистры. Операторы могут включать и выключать все основные каналы при печати, прочистке, при заполнении танков или при рециркуляции. Также смотрите раздел **[Вкладка Inks](#page-58-0)**.

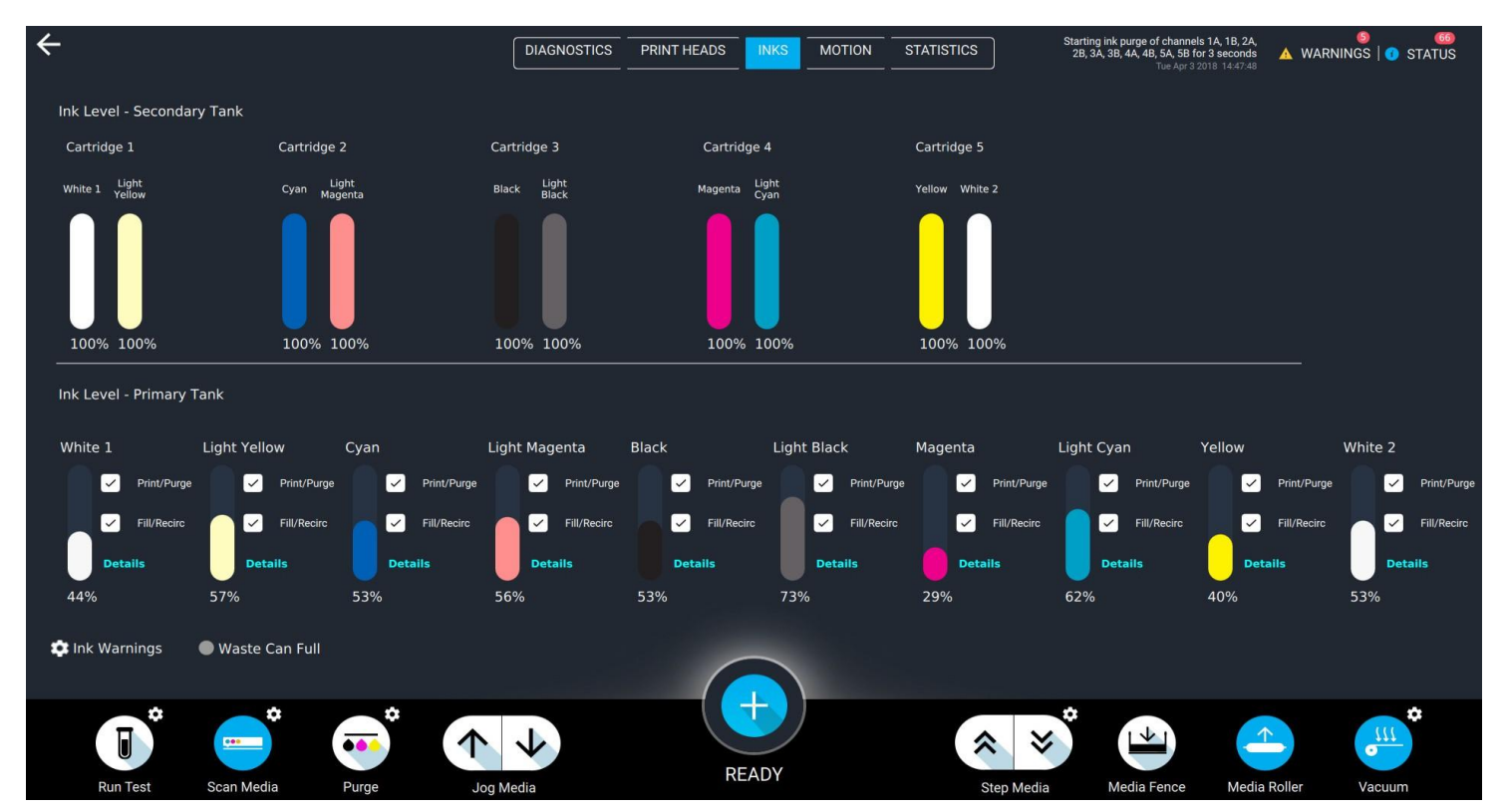

**Рисунок 7-1: Вкладка Inks**

#### <span id="page-92-0"></span>**7.1.2 Рекомендации по работе с системой подачи чернил**

- Чип на канистре может быть использован заново, если за 10 минут так и не начнется заполнение основного танка.
- Каналы должны заполняться по очереди, а не одновременно. Заполнение одного канала должно завершиться полностью, прежде чем можно начать заполнять другой канал.
- Никогда не заливайте краску до того, как система прочитает чип на канистре.

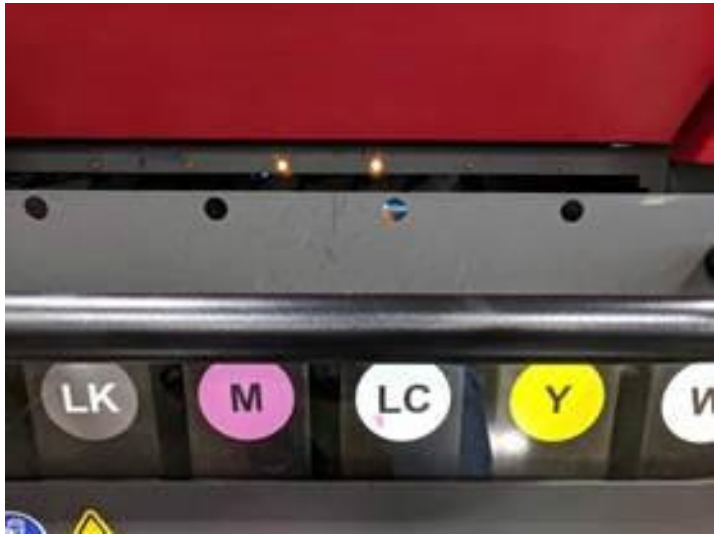

**Рисунок 7-2: Отсек с чернилами, возможна заливка краски, система готова прочитать чип на канистре**

#### <span id="page-93-0"></span>**7.1.3 Заливка краски**

1. Аккуратно переверните канистру 10 раз, чтобы слегка перемешать краску. Не взбалтывайте краску!

**Заметка:** Обратитесь к документу **https://inkjet.support.efi.com/doc.php?doc=4651**, Инструкция по перемешиванию краски.

2. Прижмите канистру этикеткой с чипом к считывателю RFID и так держите, пока горящий желтый индикатор не сменится зеленым на панели индикаторов RFID-считывателя.

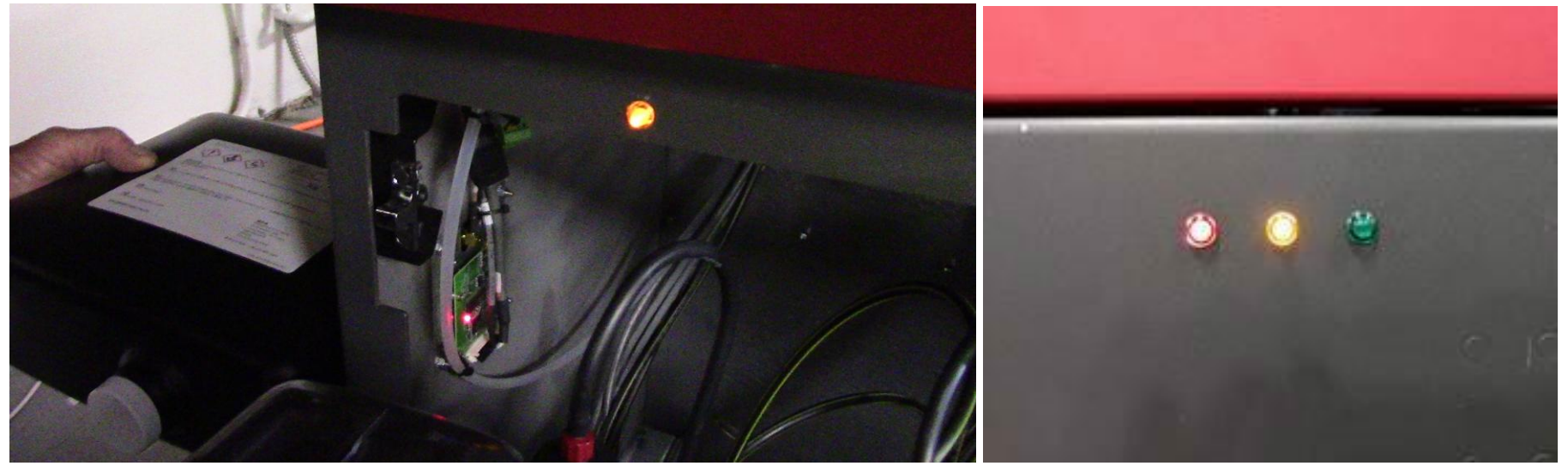

**Рисунок 7-3: SСканирование чипа на канистре (слева) и Панель индикаторов RFID (справа)**

- 3. Снимите крышку с канистры.
- 4. Убедитесь что защитная мембрана, запечатывающая горлышко, не повреждена (иначе краска вытечет мимо танка).
- 5. Переверните канистру и вставьте ее в слот соответствующего цвета, горлышком вниз и слегка прижмите, чтобы проколоть защитную мембрану.

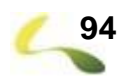

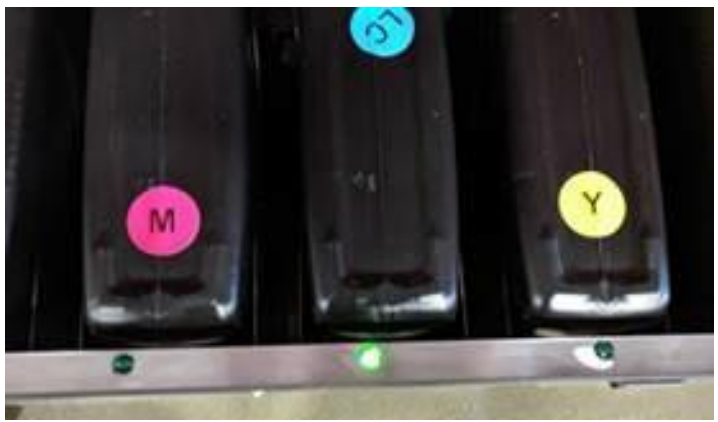

**Рисунок 7-4: Зеленый индикатор показывает, что RFID считыватель разрешил заливать краску в этот канал**

6. Дождитесь, пока краска перетечет в танк и программное обеспечение подтвердит, что заполнение танка завершено. **Заметка:** Пустую канистру можно оставить в слоте, пока не нужно будет снова заливать краску в этот канал.

7. Повторите процесс для оставшихся цветов.

#### <span id="page-94-0"></span>**7.1.4 Безопасная работа с чернилами**

**Предостережение!** Всегда надевайте средства индивидуальной защиты при работе с УФ-чернилами или жидкостями.

#### <span id="page-94-1"></span>**7.1.5 Хранение чернил**

УФ-чернила имеют срок годности 6-12 месяцев с даты изготовления. Сначала используйте самые старые чернила, чтобы избежать потерь из-за истечения срока годности. Срок годности указан на внешней стороне каждой бутылки и закодирован в метке RFID на каждой этикетке бутылки. Если принтер обнаружит истекшие чернила, то он не позволит их использовать. Утилизируйте чернила с истекшим сроком годности в соответствии с местными правилами. Храните канистры с УФ-чернилами в темном, хорошо проветриваемом и защищенном от света месте. Длительное воздействие света и интенсивного нагрева приводит к полимеризации чернил.

#### **7.1.6 Уровень краски**

Каждый принтер VUTEk серии-h отображает количество чернил, оставшихся в каждом красочном контейнере. Не заливайте чернила, если метка RFID не была отсканирована или если при сканировании чипа появилось сообщение об ошибке в VUI принтера.

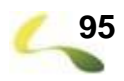

<span id="page-95-0"></span>**8**

# **Обслуживание печатных голов**

#### <span id="page-96-4"></span><span id="page-96-3"></span>**8.1 Подготовка к печати**

Оператор должен подготовить принтер к печати выполнив **[Обслуживание печатных голов](#page-96-0)**, описанные ниже, и **[Печать и анализ теста](#page-99-0)  [печатных голов](#page-99-0)**.

#### <span id="page-96-0"></span>**8.1.1 Обслуживание печатных голов**

Следуйте этим инструкциям для выполнения обслуживания печатных голов.

<span id="page-96-2"></span>*Необходимы: Нитриловые печатки; Защитные очки; Салфетки 9X9; Жидкость для чистки голов в Бутылке-дозаторе.*

1. Сложите безворсовую салфетку пополам, затем еще раз пополам, затем смочите ее чистящей жидкостью.

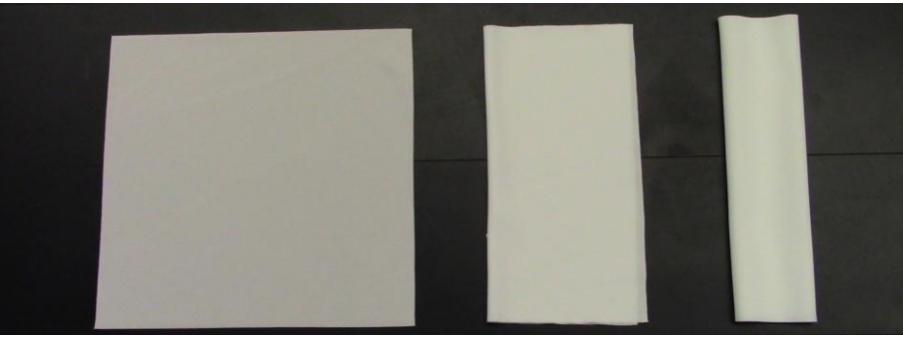

**Рисунок 8-1: Три этапы складывания салфетки**

<span id="page-96-1"></span>2. Разместите салфетку между пальцами, **[Рисунок](#page-96-1) 8-2:**, aи расположите параллельно голове в задней части каретки.

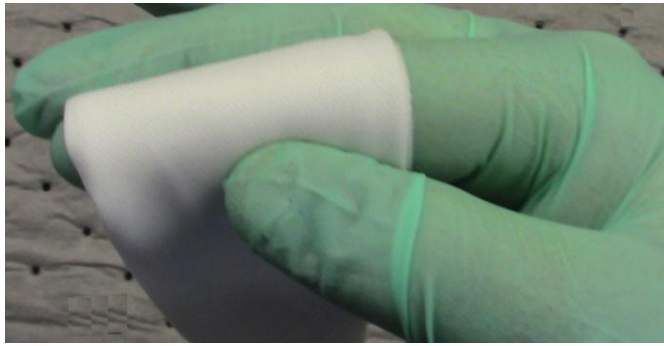

**Рисунок 8-2: Зажмите салфетку между пальцами**

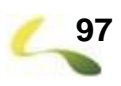

3. Протрите поверхность одной печатной головки одним движением на себя. Старайтесь протирать только одну голову за раз; во избежание загрязнения не допускайте контакта салфетки с соседними головами

**Внимание!** Не применяйте чрезмерное давление. Не пытайтесь чистить сопла углом салфетки.

4. Сдвиньте салфетку между пальцами на чистое место. Если чистого места нет – поменяйте салфетку.

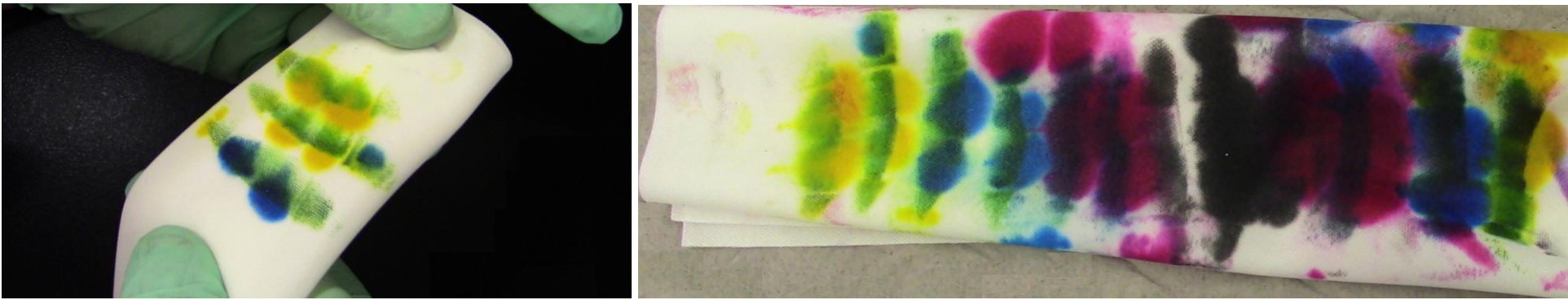

**Рисунок 8-3: Advancing to clean portion of wipe, Left, and discarded wipe, Right**

- 5. Повторите шаги с 1 по 4 для оставшихся цветов.
- 
- 6. В панели инструментов, нажмите кнопку **Purge**, **Options**, . Откроется всплывающее меню **PURGE MODE pop-up**. Смотри раздел **[Главная](#page-46-0)  [панель инструментов](#page-46-0)**.

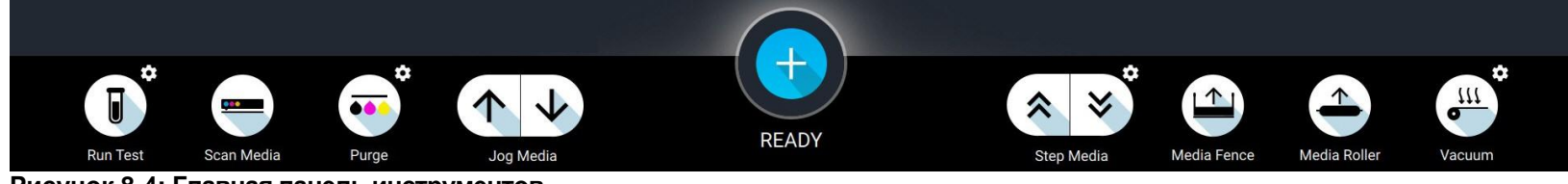

**Рисунок 8-4: Главная панель инструментов**

7. Из выпадающего меню выберите **Quick Purge**.

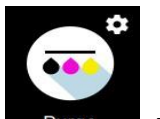

8. Нажмите кнопку **Purge, Purge** | Принтер прольет чернила через головы в течении шести секунд (может быть настроено).

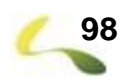

#### 9. Сложите СУХУЮ салфетку, расположите ее параллельно пластине печатной головы, и повторите протирку.

**Важно!** Вторая протирка должна выполняться СУХОЙ салфеткой для предотвращения попадания чистящей жидкости в печатную головку

- 10. Закройте дверь отсека каретки и дождитесь сообщения **Ready to Print**.
- 11. Загрузите материал для печати теста.
- 12. В настройках диалога **Default Print Options** выберите **Center** (по центру).
- 13. Напечатайте тест печатных голов **Checkjets** и **Оцените** качество печати по отсутствующим соплам.
	- Если тест голов неприемлемый, перейдите к шагу **[1.](#page-96-2)**
	- Если тест голов удовлетворительный, значит процедура завершена.

#### **Важно!** Если тест голов удовлетворительный – не протирайте печатные головы!

**8.1.2 Восстановление печатных голов**

Следуйте руководству по устранению неполадок печатающей головки, **<http://inkjet.support.efi.com/doc.php?doc=1464>**, для восстановления отсутствующих сопел.

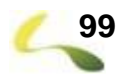

# <span id="page-99-0"></span>**8.2 Печать и анализ теста печатных голов Checkjets Test**

Следуйте этим указаниям для печати и анализа теста печатных голов Checkjets Test. Этот тест позволяет проверить, что все сопла работают правильно. Тест печатает один сегмент для каждой печатной головки, слева направо, в том порядке, в котором головы установлены в каретке принтера.

- 1. Загрузите белый материал в принтер.
- 2. Нажмите кнопку **Run Test options** и выберите **Checkjets**.
- 3. Нажмите **Run Test**. Тест начнет печататься.

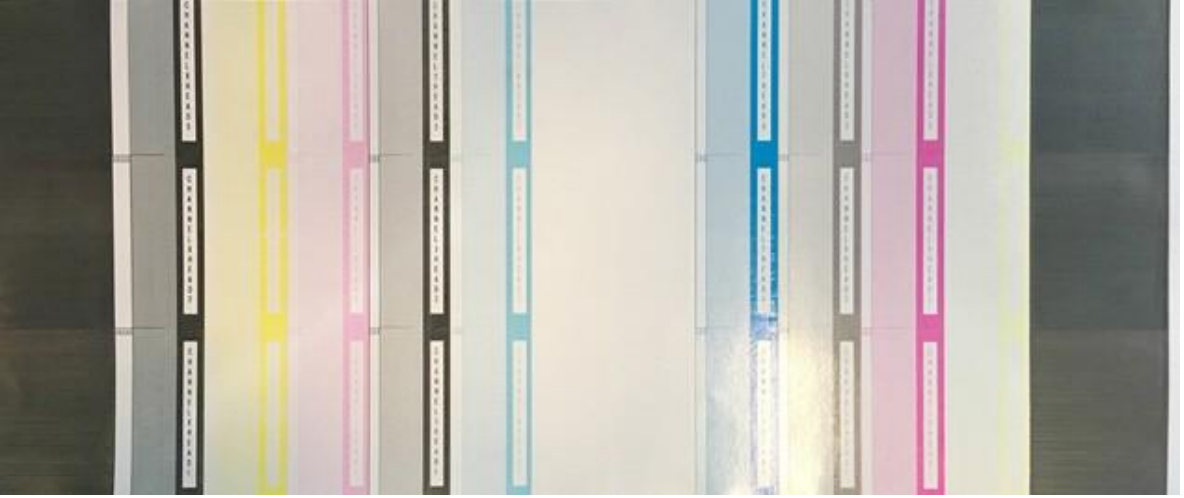

**Рисунок 8-5: Тест CheckJets**

- 4. Убедитесь, что все сопла печатают.
- 5. Повторите прочистку и протирку если есть отсутствующие сопла.
- 6. Если и следующий тест будет неприемлемый обратитесь к руководству по устранению неполадок печатающей головки, **<http://inkjet.support.efi.com/doc.php?doc=1464>**.
- <span id="page-99-1"></span>**8.3 Печать и анализ AcTarg**

Перейдите к анализу AcTarg. Инструкция по оценки текущего качества печати в документе **<https://inkjet.support.efi.com/doc.php?doc=3713>**.

**8.4 Настройки для качественной печати**

Операторы могут вести учет настроек принтера, используя **[Лист настроек печати для](#page-100-0) VUTEk серии-h**.

# <span id="page-100-0"></span>**8.5 Лист настроек печати для VUTEk серии-h**

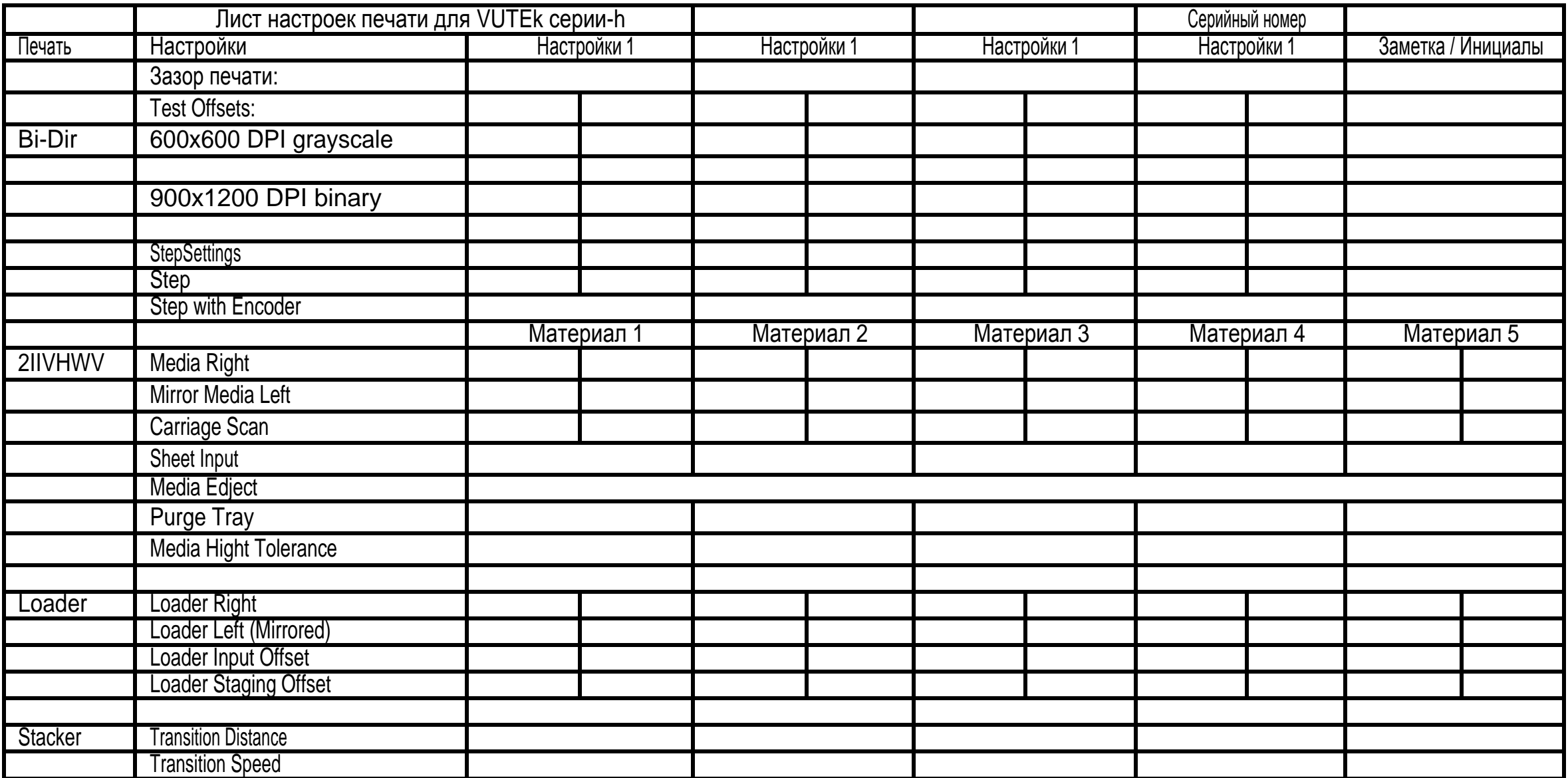

# **Индекс**

A Archive [Manager](#page-62-0) 63 B Backup [command](#page-61-0) 62 Before Starting 9 C [Calibrate](#page-34-0) Carriage Lift Height 35 Calibrate Media [Measurement](#page-38-0) Sensor (MMS) 39 [Carriage](#page-31-0) Lift Position 32 [Configuration](#page-69-0) Menu 70 [Creating](#page-80-0) a [Layout](#page-80-0) 81 Creating a [Multilayer](#page-83-0) [84](#page-83-0) Customer Support Web Site 9 D Default Print [Options](#page-66-0) 67 [Device](#page-56-0) [Settings](#page-56-0) menu 57 [Diagnostics](#page-56-0) tab [57](#page-56-0)E [Electrical](#page-24-0) Power System 25 [Emergency](#page-11-0) Stop Push Buttons 12 F File [menu](#page-61-0) 62 First Aid - Inks and [Solvents](#page-15-0) 16 H HELD JOBS Queue [Toolbar](#page-47-0) 48 Help [menu](#page-70-0) 71 I Image Quality Adjustments 100 [Ink](#page-94-0) Care [Procedures](#page-94-0) 95 Ink Delivery System [Guidelines](#page-92-0) 93 [Ink](#page-91-0) Delivery System [Overview](#page-91-0) 92 Ink Levels 95

Ink or Maintenance Fluid Emergency 16 [Inks](#page-58-0) tab [59,](#page-58-0) [92](#page-91-1) [Introduction](#page-8-0) 9  $\mathbf{L}$ [Lamp](#page-79-0) Cure 80 [LAYOUT](#page-49-0) Controls 50 [LAYOUT](#page-48-0) Window 49 [Loading](#page-93-0) Ink 94 [Loading](#page-86-0) Sheet Media 87 [Loading](#page-87-0) Web Media 88 M [Machine](#page-64-0) Offsets 65 [Main](#page-26-0) Air [Connection](#page-26-0) 27 Main Air [Regulator](#page-27-0) Panel 28 [Main](#page-43-0) [Menu](#page-43-0) 44 Main Printer [Features](#page-17-0) 18 Main Printer Safety Features 11 Main [Toolbar](#page-46-0) 47 Media Belt [Operation](#page-88-0) 89 Media [Database](#page-67-0) 68 [Media](#page-31-1) Roll [Calibration](#page-31-1) 32 [Motion](#page-59-0) [tab](#page-59-0) 60 [MULTILAYER](#page-50-0) Window 51 [MULTIQUEUE](#page-53-0) Controls 54 [MULTIQUEUE](#page-52-0) Window 53 N [Network](#page-69-0) Settings 70 Network [Transfer](#page-76-3) 77 O Overview 9, [11](#page-10-0) P [Power](#page-23-0) On 24, [76](#page-75-0) Power On and Work Light [Buttons](#page-23-0) 24 [Preferences](#page-68-0) 69 [Preparing](#page-96-3) to Print 97 [Print](#page-65-0) [Alignment](#page-65-0) 66

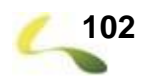

Print [Head](#page-95-0) Care 96 Print [Heads](#page-57-0) tab 58 Print [Height](#page-32-0) 33 Printer [Calibrations](#page-29-0) 30 Printer [Components](#page-16-0) 17 [Printer](#page-18-0) [Front](#page-18-0) View 19 Printer ink System [Overview](#page-90-0) 91 [Printer](#page-19-0) Rear [View](#page-19-0) 20 [Printer](#page-42-0) VUI 43 Printer VUI - [Motion](#page-30-0) Tab 31 Printer VUI [Overview](#page-41-0) 42 Printhead [Maintenance](#page-96-4) 97 [Printing](#page-77-0) An Image 78 Printing and Analyzing a [Checkjets](#page-99-0) Test 100 Printing and [Analyzing](#page-99-1) the AcTarg 100 [PRINTING](#page-54-0) [Queue](#page-54-0) 55 [PRINTING](#page-55-0) Queue Controls 56 [Purge](#page-63-0) [Settings](#page-63-0) 64 R [Residual](#page-12-0) Risks - Front 13 [Residual Risks](#page-13-0) - Rear 14 [RTL](#page-76-0) [Files](#page-76-0) 77 RTL [Import](#page-76-4) 77 S [Safety](#page-9-0) 10 Safety [Labels](#page-14-0) 15 Safety Labels - Printer Beam 15 [Settings](#page-63-0) Menu 64 [Shutdown](#page-71-0) 72 [Shutdown](#page-89-1) Printer 90 [Statistics](#page-60-0) tab 61 Status and [Warnings](#page-44-0) Tabs 45 [Status](#page-45-0) [Button](#page-45-0) 46 Status [Messages](#page-73-0) 74 Status, [Warnings,](#page-72-0) and Errors 73 [Storing](#page-94-1) Ink 95

T [Training](#page-8-1) 9, 11 U USB [Transfer](#page-76-5) 77 Using RIP [Software](#page-76-6) to Create an RTL File 77 [UV](#page-15-1) Light [Hazards](#page-15-1) 16 W Welcome 9 [Workspace](#page-44-1) Menu 45

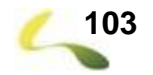